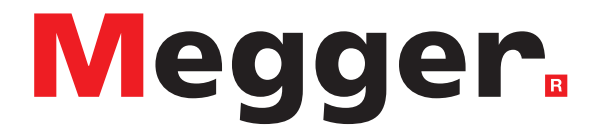

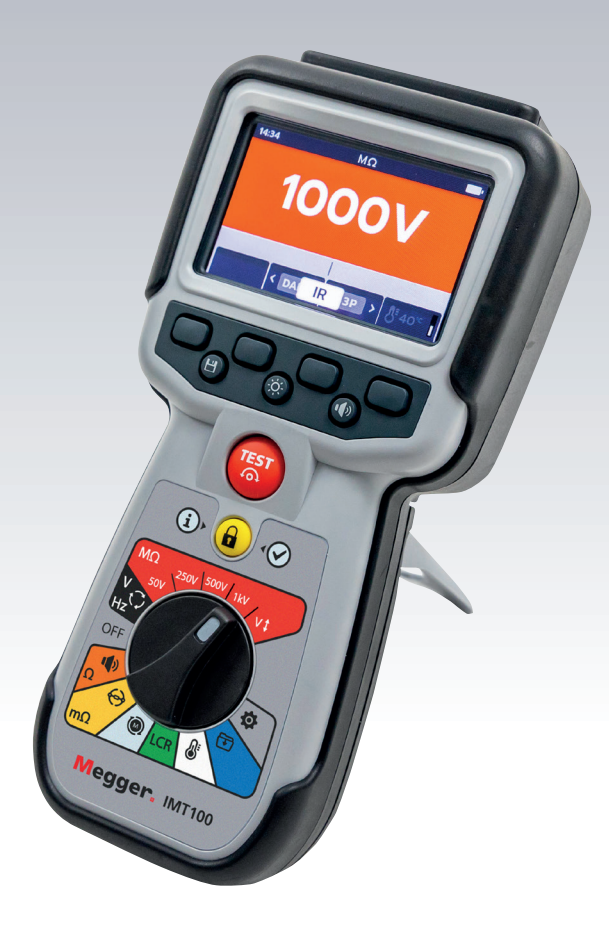

# IMT100

Industrie-Multiprüfer

*Bedienungsanleitung*

### **Dieses Dokument unterliegt dem Urheberrecht von:**

Megger GmbH, Weststraße 59, 52074 Aachen. DEUTSCHLAND T: +49 (0) 241 91380 500 E: info@megger.de **[www.megger.com](http://www.megger.com)**

Megger Limited behält sich das Recht vor, die Spezifikation seiner Produkte von Zeit zu Zeit ohne vorherige Ankündigung zu ändern. Obwohl alle Anstrengungen unternommen wurden, um die Richtigkeit der in vorliegendem Dokument enthaltenen Informationen sicherzustellen, übernimmt Megger Limited keine Garantie dafür, dass es sich um eine vollständige und auf aktuellem Stand befindliche Beschreibung handelt.

Patentinformationen zu diesem Gerät finden Sie auf der folgenden Website: **[megger.com/patents](http://megger.com/patents)**

Dieses Handbuch ersetzt alle früheren Ausgaben dieses Handbuchs. Verwenden Sie stets die neueste Ausgabe dieses Dokuments. Vernichten Sie alle älteren Kopien.

# **Konformitätserklärung**

Hiermit erklärt Megger Instruments Limited, dass die in dieser Bedienungsanleitung beschriebene, von Megger Instruments Limited hergestellte Funkausrüstung die Anforderungen der Richtlinie 2014/53/EU erfüllt. Weitere von Megger Instruments Limited hergestellte, in dieser Bedienungsanleitung beschriebene Gerätschaften erfüllen die Richtlinien 2014/30/EU und 2014/35/EU, wo diese anwendbar sind.

Die vollständigen EU-Konformitätserklärungen von Megger Instruments sind auf der folgenden Website verfügbar:

#### **[megger.com/eu-dofc](http://megger.com/eu-dofc)**

# **Inhalt**

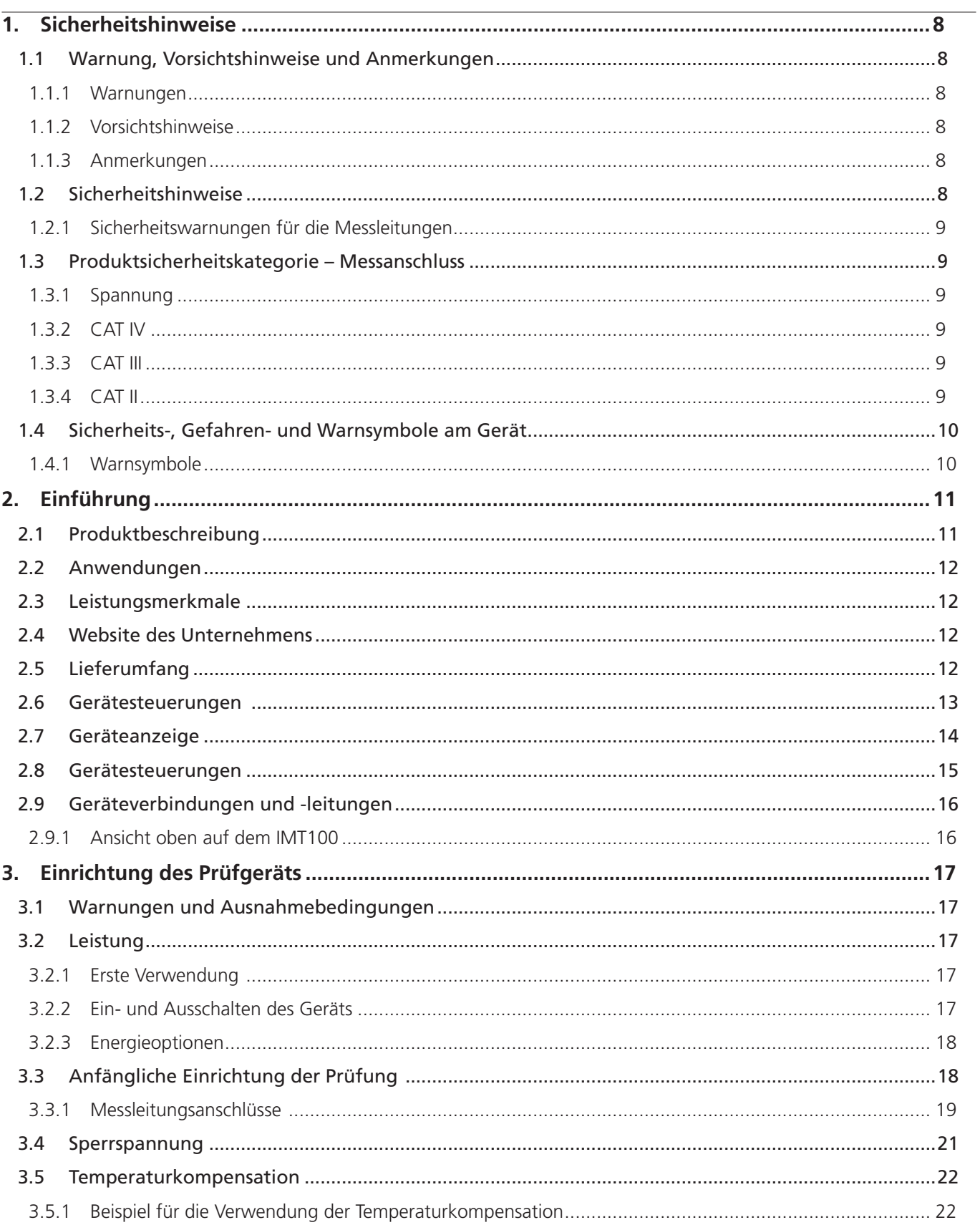

 $\overline{4}$ 

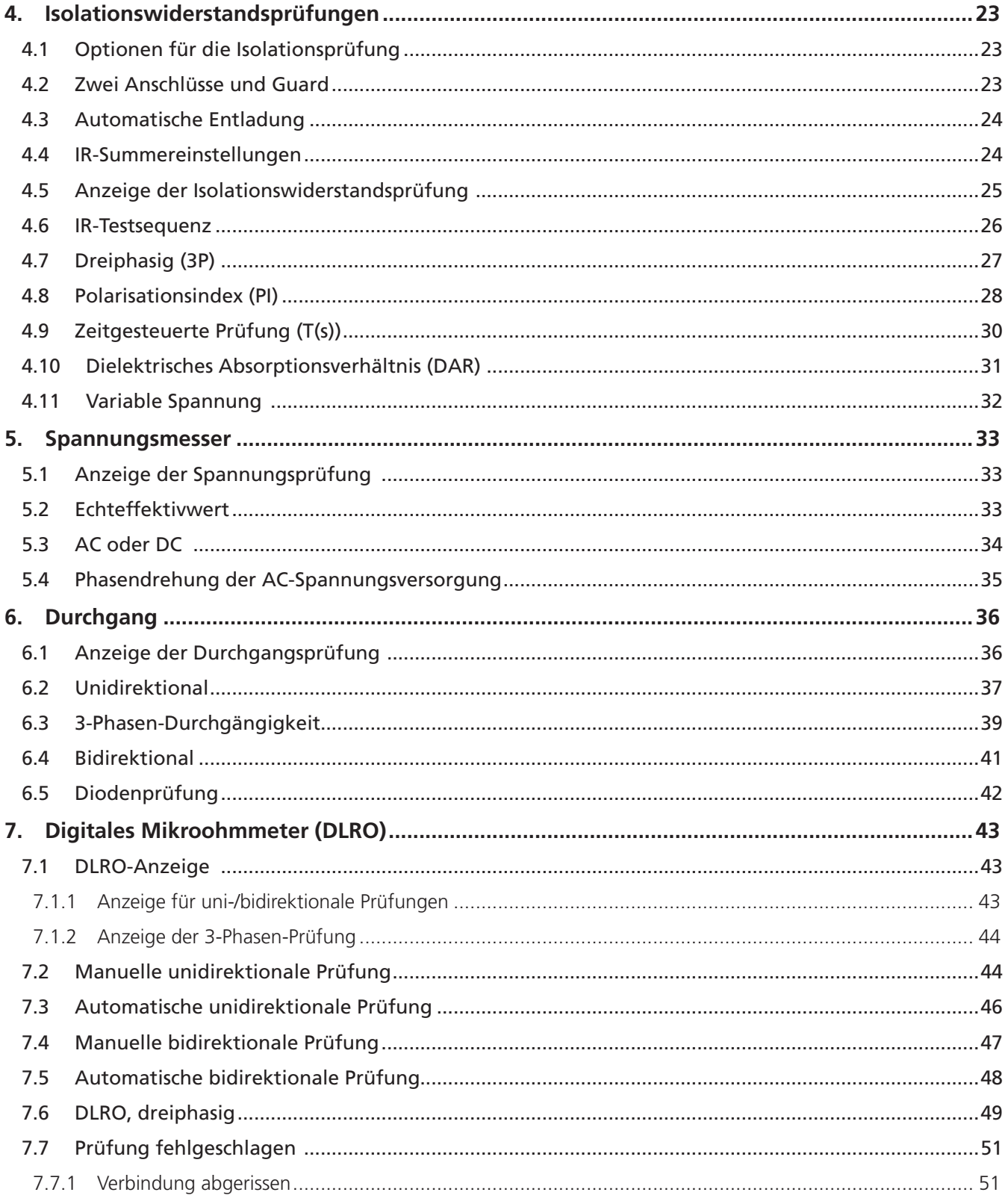

 $\overline{5}$ 

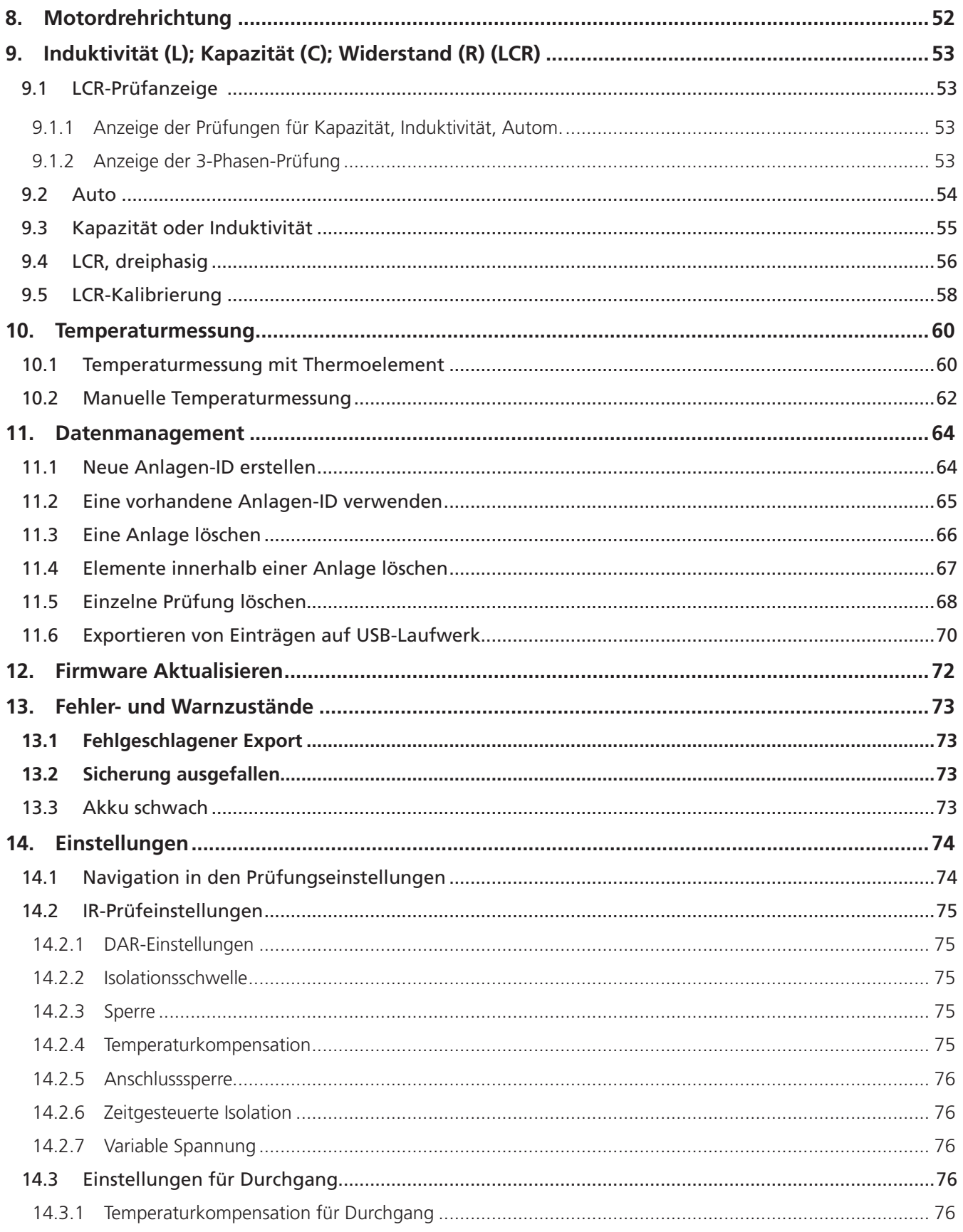

 $6\,$ 

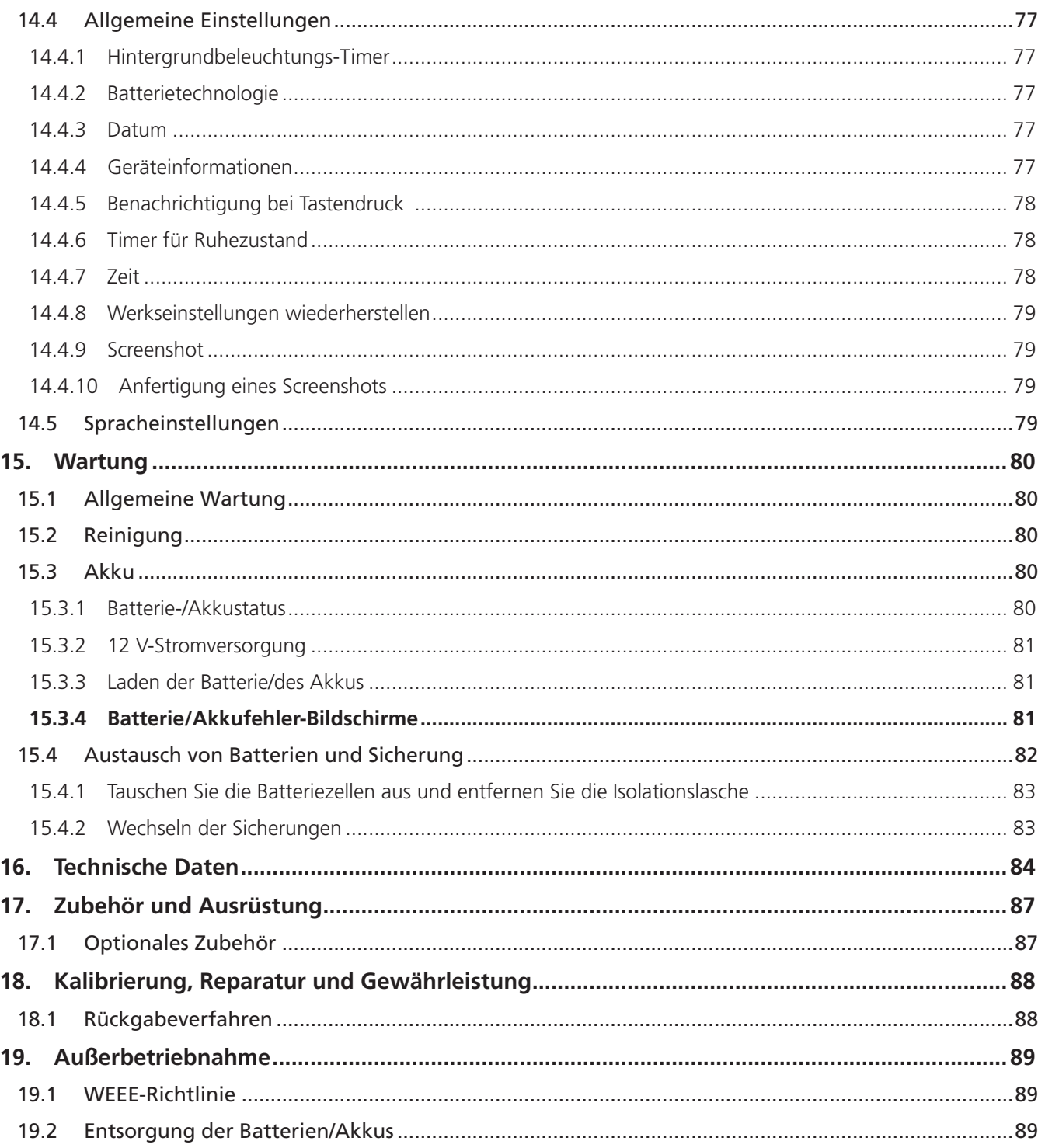

 $\overline{7}$ 

<span id="page-7-1"></span><span id="page-7-0"></span>**Sicherheitshinweise**

# 1. Sicherheitshinweise

Die in diesem Dokument angegebenen Sicherheitsanweisungen sind Indikatoren für ein sicheres Vorgehen, sind aber nicht als vollständig anzusehen. Des Weiteren ist nicht vorgesehen, dass sie lokale Sicherheitsverfahren ersetzen, die in der Region gelten, in der das Messgerät zum Einsatz kommt. Wenn dieses Prüfgerät auf eine Art und Weise verwendet wird, die der Hersteller nicht vorgesehen hat, kann der vom Gerät bereitgestellte Schutz beeinträchtigt werden.

# **1.1 Warnung, Vorsichtshinweise und Anmerkungen**

Dieses Benutzerhandbuch folgt der international anerkannten Definition von Warnungen, Vorsichtshinweisen und Anmerkungen. Diese Anweisungen sind jederzeit einzuhalten.

#### **1.1.1 Warnungen**

Mit dem Signalwort "Warnung" wird der Leser vor gefährlichen Situationen gewarnt, in denen Verletzungsgefahr besteht. Diese Signalwörter sind in roter Schrift dargestellt, damit sie gut erkennbar sind. Sie werden vor dem Gegenstand platziert, auf den sie sich beziehen, und an jeder erforderlichen Stelle wiederholt.

#### **1.1.2 Vorsichtshinweise**

Mit dem Signalwort "Vorsicht" wird der Leser vor Situationen gewarnt, in denen Sachschäden entstehen können, falls ein vorgeschriebenes Vorgehen nicht ordnungsgemäß befolgt wird. Sie sind in Fettschrift dargestellt. Sie werden vor dem Gegenstand platziert, auf den sie sich beziehen, und an jeder erforderlichen Stelle wiederholt.

#### **1.1.3 Anmerkungen**

Anmerkungen enthalten zusätzliche Informationen, die wichtig sind und dem Leser helfen. Sie werden nicht verwendet, wenn ein Warn- oder Vorsichtshinweis zutrifft. "Hinweise" sind nicht sicherheitsrelevant und können je nach Bedarf sowohl vor als auch hinter dem Text stehen, auf den Bezug genommen wird.

# **1.2 Sicherheitshinweise**

Diese Sicherheitshinweise müssen aufmerksam gelesen und verstanden worden sein, bevor das Gerät verwendet wird. Bitte zur späteren Verwendung aufbewahren!

#### **WARNUNG: Das Messgerät darf nur von entsprechend geschulten und befähigten Personen bedient werden. Der vom Gerät gebotene Schutz kann beeinträchtigt werden, wenn es nicht so verwendet wird wie vom Hersteller angegeben.**

- Die regionalen Gesundheits- und Sicherheitsvorschriften machen es erforderlich, dass die Nutzer dieser Ausrüstung und deren Arbeitgeber eine gültige Risikobewertung aller elektrischen Arbeiten durchführen, um mögliche Quellen elektrischer Gefahren und das Risiko von elektrischen Verletzungen, beispielsweise durch versehentliche Kurzschlüsse, zu bestimmen. Wenn die Bewertung aufzeigt, dass das Risiko erheblich ist, müssen abgesicherte Messleitungen verwendet werden.
- Die Spannungsanzeige und die automatischen Entladungsfunktionen sind als zusätzliche Sicherheitsfunktionen zu betrachten. Sie sind kein Ersatz für die normalen sicheren Arbeitspraktiken, die eingehalten werden MÜSSEN.
- Der zu prüfende Stromkreis muss ausgeschaltet, spannungslos, sicher isoliert und auf die Spannungsfreiheit geprüft werden, bevor Prüfanschlüsse hergestellt werden, es sei denn, es wird eine Spannungs- oder Phasendrehung gemessen.
- Schaltkreisverbindungen, freiliegende leitende Komponenten und andere Metallteile einer zu prüfenden Anlage oder eines Geräts dürfen während der Prüfung nicht berührt werden.
- Bei der Messung induktiver Lasten ist es wichtig, dass die stromführenden Leitungen sicher am zu prüfenden Objekt befestigt und erst dann entfernt werden, nachdem gespeicherte Ladungen am Ende der Prüfung entladen wurden. Wenn diese Anweisungen nicht eingehalten werden, kann ein Lichtbogen entstehen, der das Gerät und den Bediener gefährden kann.
- Die Voltmeter-Funktion kann nur verwendet werden, wenn das Prüfgerät aktiviert ist und ordnungsgemäß arbeitet.
- Nach einer Isolationswiderstandsprüfung muss das Gerät angeschlossen bleiben, bis der Stromkreis auf einen sicheren Spannungswert entladen wurde.
- <span id="page-8-0"></span>Das Messgerät darf nicht verwendet werden, wenn irgendein Teil davon beschädigt ist oder der Klemmenverschluss fehlt.
- Alle Messleitungen, Sonden und Krokodilklemmen müssen intakt und sauber sein und die Isolation darf keine Brüche oder Risse aufweisen.
- Überprüfen Sie die Integrität der Messleitungen vor der Verwendung. Mit diesen Produkt dürfen nur von "Megger" zugelassene Messleitungen verwendet werden.
- Die sichere Maximalgrenze eines Messanschlusses ist diejenige der am niedrigsten bemessenen Komponente im Messstromkreis, der durch das Gerät, die Messleitungen und eventuelles Zubehör gebildet wird.
- Halten Sie Ihre Hände immer hinter dem Fingerschutz von Sonden/Klemmen.
- Ersatzsicherungen müssen vom richtigen Typ sein und das korrekte Schaltvermögen haben. Bei Verwendung einer Sicherung mit inkorrektem Sicherungswert besteht Brandgefahr, und es kommt im Falle einer Überlastung zu Schäden am Messgerät.
- Beim Messen müssen alle Abdeckungen angebracht sein.
- Dieses Produkt ist nicht eigensicher. Nicht in einer explosionsfähigen Atmosphäre verwenden.
- Stellen Sie sicher, dass jede(r) Batterie/Akku im Batteriefach vom gleichen Typ ist. Verwenden Sie niemals wiederaufladbare Akkus und nicht aufladbare Batterien gemeinsam.

#### **1.2.1 Sicherheitswarnungen für die Messleitungen**

- Der zu prüfende Stromkreis muss ausgeschaltet, spannungslos, isoliert und auf Sicherheit geprüft werden, bevor Anschlüsse zur Isolationsprüfung erfolgen dürfen. Stellen Sie sicher, dass der Stromkreis nicht wieder unter Spannung gesetzt wird, während das Messgerät angeschlossen ist.
- Messleitungen, einschließlich Krokodilklemmen, müssen intakt, sauber und trocken sein, und die Isolation darf keine Brüche oder Risse aufweisen. Ein Messleitungssatz oder seine Komponenten dürfen nicht verwendet werden, wenn ein Teil davon beschädigt ist.
- Die sichere Maximalgrenze eines Messanschlusses ist diejenige der am niedrigsten bemessenen Komponente im Messstromkreis, der durch das Gerät, die Messleitungen und eventuelles Zubehör gebildet wird.
- Die Prüfspitze und der Schutzring des Thermoelements (CAT III 600 V) sind leitfähig. Bei der Verwendung der Sonde in spannungsführenden Systemen ist darauf zu achten, dass keine Kurzschlüsse in benachbarten Leitern auftreten.

#### **1.3 Produktsicherheitskategorie – Messanschluss**

Nur von Megger gelieferte Messleitungen, die speziell für dieses Messgerät konzipiert sind, bieten die volle Sicherheit.

#### **1.3.1 Spannung**

Die Bemessungsspannung für den Messanschluss ist die maximale Spannung von Außenleiter gegen Erde, bei der ein sicherer Anschluss hergestellt werden kann.

#### **1.3.2 CAT IV**

Messkategorie IV: Gerät ist zwischen der Niederspannungsnetz-Versorgungsquelle und dem Energiezähler angeschlossen.

#### **1.3.3 CAT III**

Messkategorie III: Gerät ist zwischen dem Energiezähler und den Steckdosen angeschlossen.

#### **1.3.4 CAT II**

Messkategorie II: Gerät ist zwischen den Steckdosen und den Anlagen des Anwenders angeschlossen.

Das Messgerät kann sicher an Stromkreise bis zu den angegebenen Bemessungswerten oder darunter angeschlossen werden. Der Anschlussnennwert ist jener der am niedrigsten bemessenen Komponente im Messstromkreis.

<span id="page-9-0"></span>**Sicherheitshinweise**

# **1.4 Sicherheits-, Gefahren- und Warnsymbole am Gerät**

In diesem Abschnitt werden die verschiedenen Sicherheits- und Gefahrensymbole am Außengehäuse des Geräts erläutert.

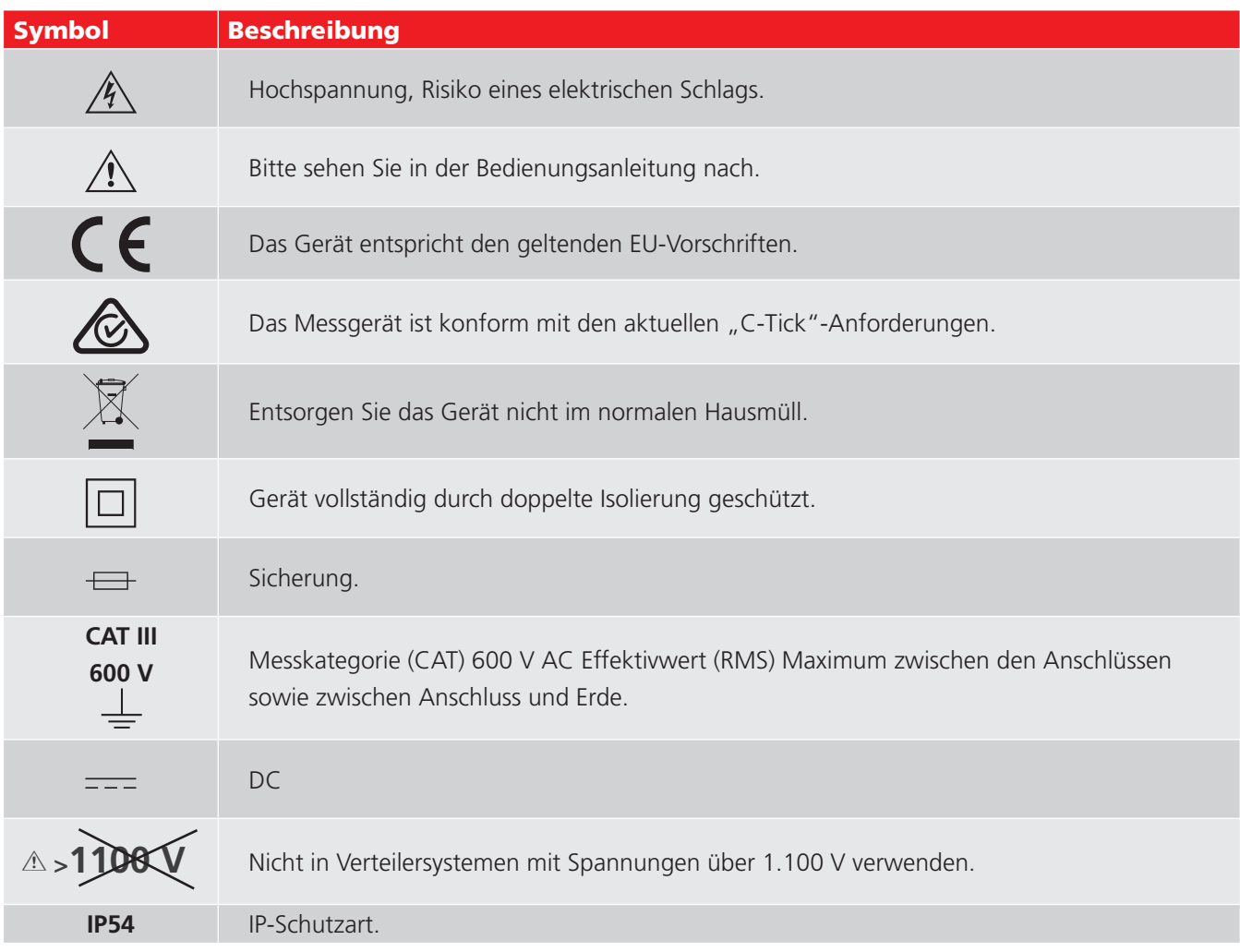

#### **1.4.1 Warnsymbole**

In diesem Abschnitt werden die Warnsymbole, die auf dem Display angezeigt werden können, detailliert beschrieben.

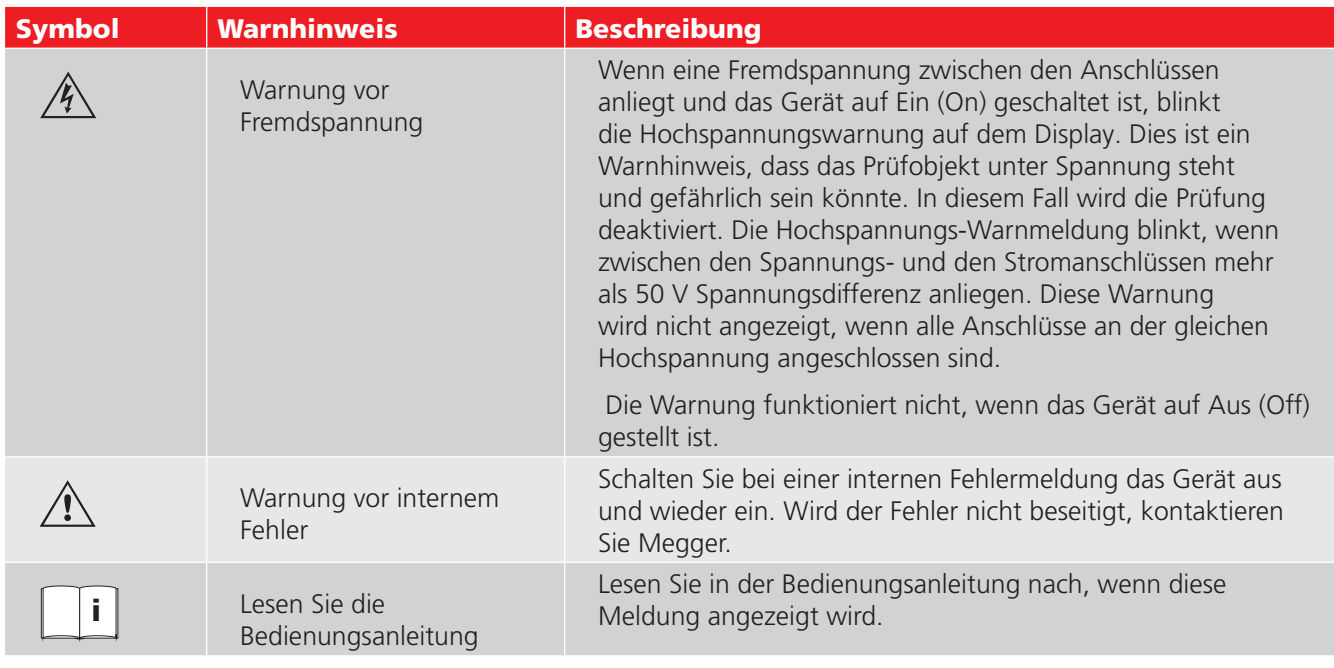

### <span id="page-10-0"></span>**2.1 Produktbeschreibung**

Diese Bedienungsanleitung beschreibt die Betriebs- und Funktionsdetails des Industrie-Multiprüfers IMT100 von Megger.

Bitte lesen Sie diese Bedienungsanleitung vollständig durch, bevor Sie das IMT100 verwenden. Das Gerät IMT100 wurde entwickelt, um eine Reihe von Prüfungen durchzuführen, die typisch für Photovoltaikanlagen, Elektrofahrzeuge und eine Reihe von industriellen Anwendungen sind. Die Prüfungen umfassen:

- Isolationswiderstand
- Spannungsmessung
- **Durchgang**
- DLRO, digitales Mikroohmmeter, 4 Leitungen mit Kelvinklemmen mΩ
- **Motordrehrichtungsprüfung**
- **Kapazität**
- **Induktivität**
- **Temperatur**

Das IMT100 wird mit wiederaufladbaren NiMH-Zellen der Größe AA betrieben und von einer externen Stromversorgung und einem Adapter versorgt, mit dem die Akkus im Gerät aufgeladen werden. Optional kann das Gerät mit sechs AA-Alkali-Zellen betrieben werden. Es können auch Lithium-Primärzellen (keine Lithium-Ionen-Zellen) verwendet werden.

Zu Ihrer persönlichen Sicherheit und um dieses Gerät optimal zu nutzen, lesen Sie die folgenden Sicherheitswarnhinweise und -anweisungen und vergewissern Sie sich, dass Sie diese verstanden haben, bevor Sie das Gerät verwenden, siehe *[Siehe 1. Sicherheitshinweise auf Seite 8.](#page-7-1)* Diese Bedienungsanleitung muss vor dem Betrieb des IMT100 sorgfältig gelesen werden.

**HINWEIS:** Dieses Handbuch enthält Anweisungen für alle Varianten des IMT100. Einige Anlagen sind möglicherweise nicht auf Ihrem Gerätemodell verfügbar.

Das IMT100 bietet die Prüffähigkeiten der bewährten tragbaren Isolationsprüfer von Megger – und darüber hinaus auch: DLRO-Vierleiterprüfungen, Induktivität und Kapazität für einen vielseitigen Multiprüfer, alles in einem robusten tragbaren Gerät, das bisher einfach nicht erhältlich war.

Außerdem verfügt das IMT100 über eine Temperaturmess- und Temperaturkompensationsfunktion (für Isolationswiderstands- und DLRO-Prüfungen) und eine Funktion zur Prüfung der Drehrichtung sowie der Phasendrehung der Spannungsversorgung.

Die neuen Prüffunktionen machen das IMT100 gemeinsam zu einem praktisch nutzbaren, vielseitigen, tragbaren Prüfinstrument für PV-Anlagen, Elektrofahrzeuge und Industrieanwendungen.

Das IMT100 verfügt zudem über ein umgossenes Gehäuse, das einen erhöhten Schutz, Robustheit und Schutzart IP54 gegen das Eindringen von Feuchtigkeit und Staub bietet.

Detaillierte Informationen zur Bedienoberfläche des IMT100 finden Sie in der Abbildung unter *[Siehe 2.6](#page-12-1)  [Gerätesteuerungen auf Seite 13](#page-12-1)*.

Um die Sicherheit des Personals zu gewährleisten und das Gerät optimal nutzen zu können, müssen Sie sicherstellen, dass die Sicherheitshinweise unter *[Siehe 1. Sicherheitshinweise auf Seite 8](#page-7-1)* vor der Verwendung des IMT100 sorgfältig gelesen und verstanden wurden.

Die in dieser Bedienungsanleitung aufgeführten Prüfungen und Anschlüsse haben keinen Anspruch auf Vollständigkeit. In den Anwendungshinweisen, Broschüren und Leitfäden von Megger finden Sie die besten Vorteile dieses fortschrittlichen Geräts.

### <span id="page-11-0"></span>**2.2 Anwendungen**

Zu den typischen Anwendungen gehören unter anderem:

- Photovoltaik-Anlagen:Privat, Industrie und Versorgungsbetriebe
- **Elektrofahrzeuge: Fertigung und Werkstätten**
- Stromerzeugung: Instandhaltung von Infrastruktur
- Rotierende Maschinen, Motoren und Generatoren: Fertigung und Werkstätten
- **Elektrische Anlagen Privat, Industrie und Fertigungsstrecken**

### **2.3 Leistungsmerkmale**

- Guard-Anschluss, zur Vermeidung von Kriechstrom.
- Abnehmbare Isolationswiderstandsmessleitungen mit austauschbaren Klammern und Messfühlern für verschiedene Anwendungszwecke.
- Speichert bis zu 256 Prüfergebnisse, die auf einen USB-Stick heruntergeladen werden können.
- Steuerung mittels Drehregler und vollgrafische Anzeige einfach und benutzerfreundlich.
- Abgedichtet gemäß IP54, schützt auch Akku- und Sicherungsfächer vor Feuchtigkeit und Staub.
- Robustes Gehäuse: Ein Gummi über dem Formteil sorgt für eine ideale Kombination aus stoßdämpfendem Außenschutz und exzellenter Griffigkeit in einem stark modifizierten ABS-Gehäuse. Dies führt zu einem nahezu unzerstörbaren Gehäuse.
- Wiederaufladbare Batterien/Akkus mit optional verwendbarem Netzladegerät.

### **2.4 Website des Unternehmens**

Gelegentlich wird auf der Website von Megger ein Informationsblatt veröffentlicht. Dieses kann Informationen über neues Zubehör, neue Nutzungsanweisungen oder ein Software-Update enthalten. Bitte überprüfen Sie von Zeit zu Zeit, ob auf der Website von Megger etwas veröffentlicht wurde, was auf Ihre Megger-Geräte zutrifft.

#### **[www.megger.com](http://www.megger.com)**

#### **2.5 Lieferumfang**

Packen Sie den Karton vorsichtig aus. Darin finden Sie auch wichtige Dokumente, die Sie lesen und zur künftigen Einsichtnahme aufbewahren müssen. Bitte lesen Sie vor der Inbetriebnahme des Geräts die Sicherheitshinweise und die Bedienungsanleitung.

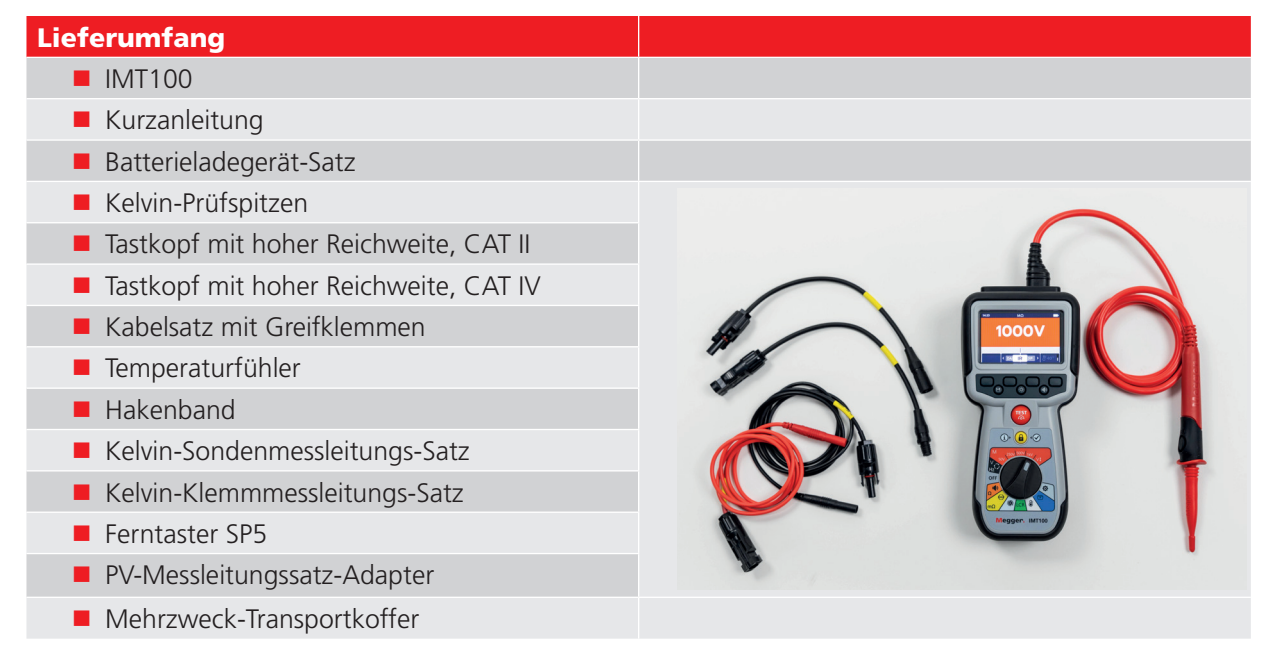

# <span id="page-12-0"></span>**2.6 Gerätesteuerungen**

<span id="page-12-1"></span>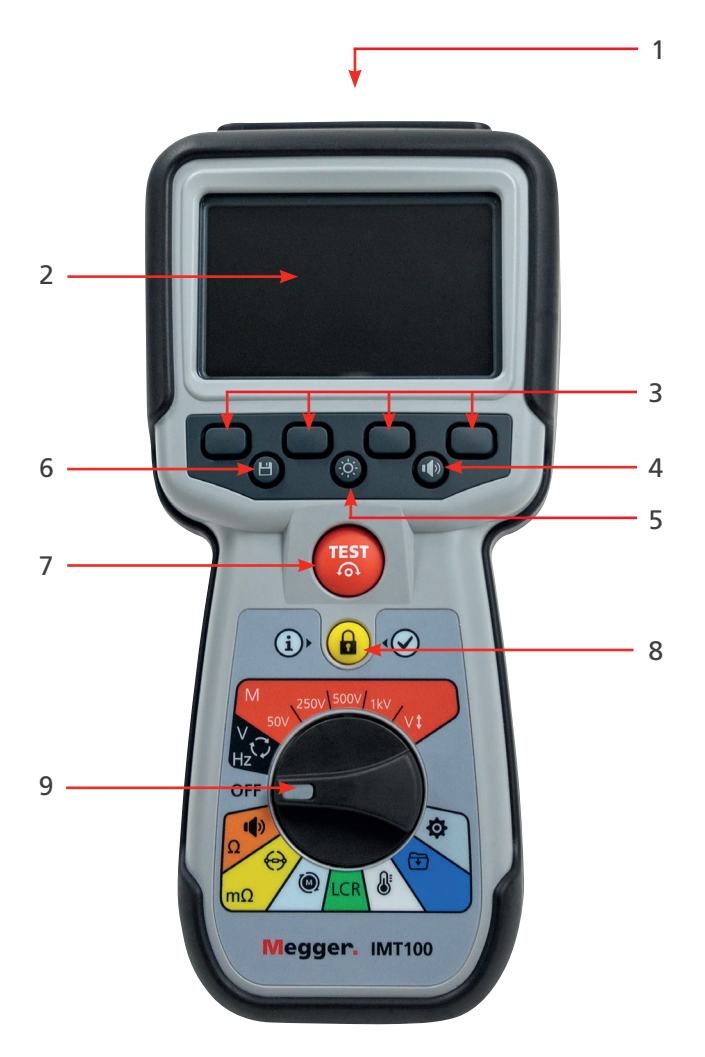

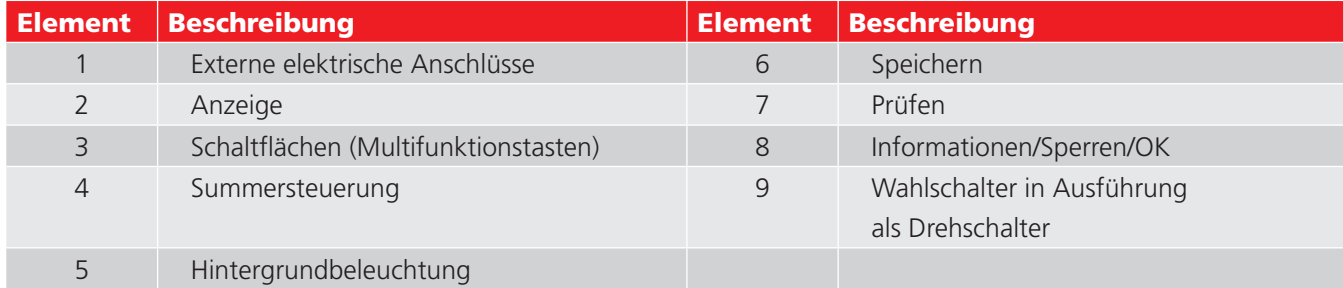

# <span id="page-13-0"></span>**2.7 Geräteanzeige**

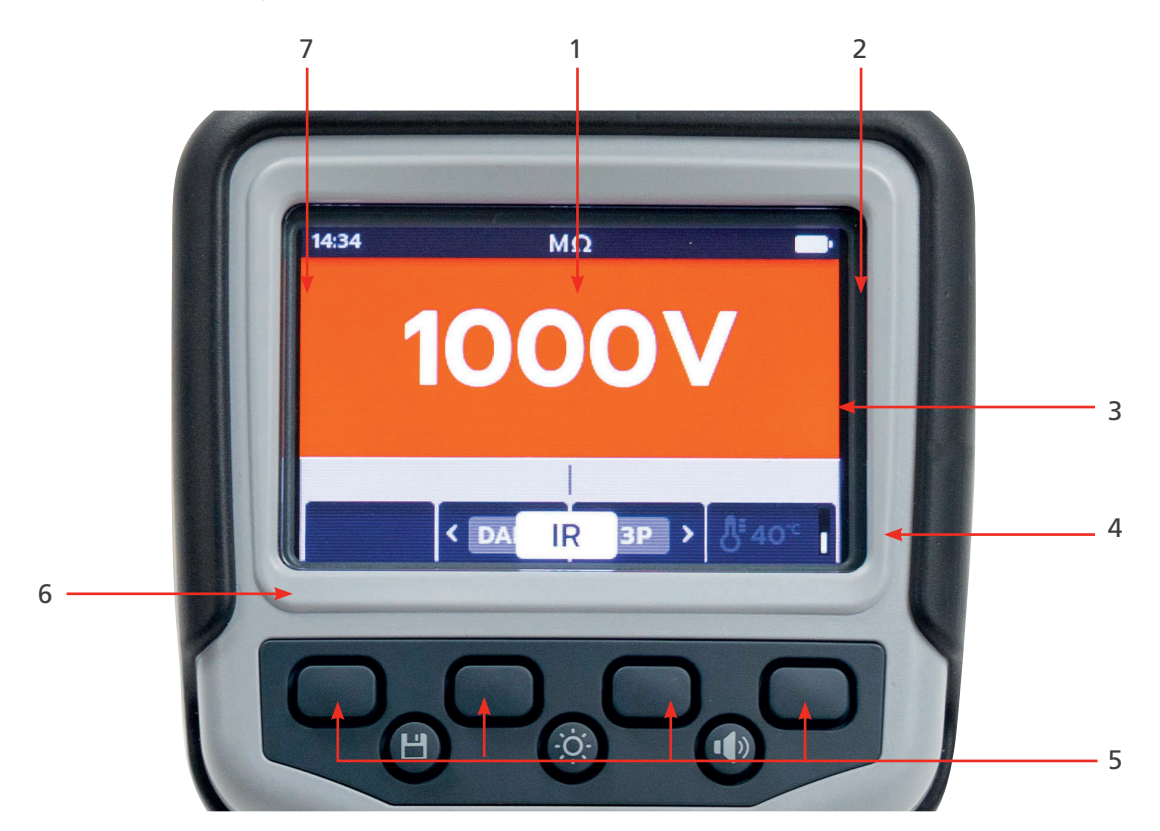

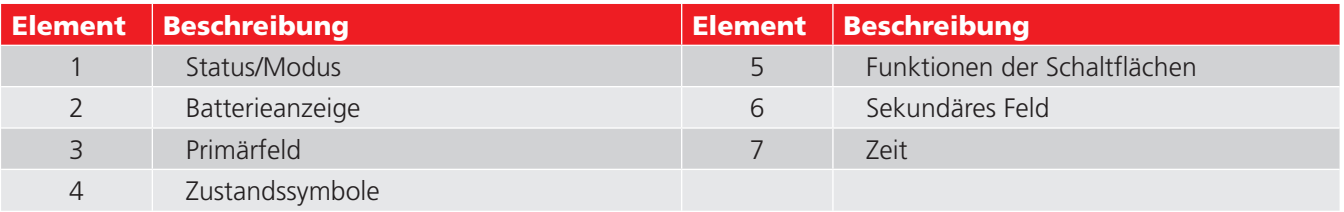

# <span id="page-14-0"></span>**2.8 Gerätesteuerungen**

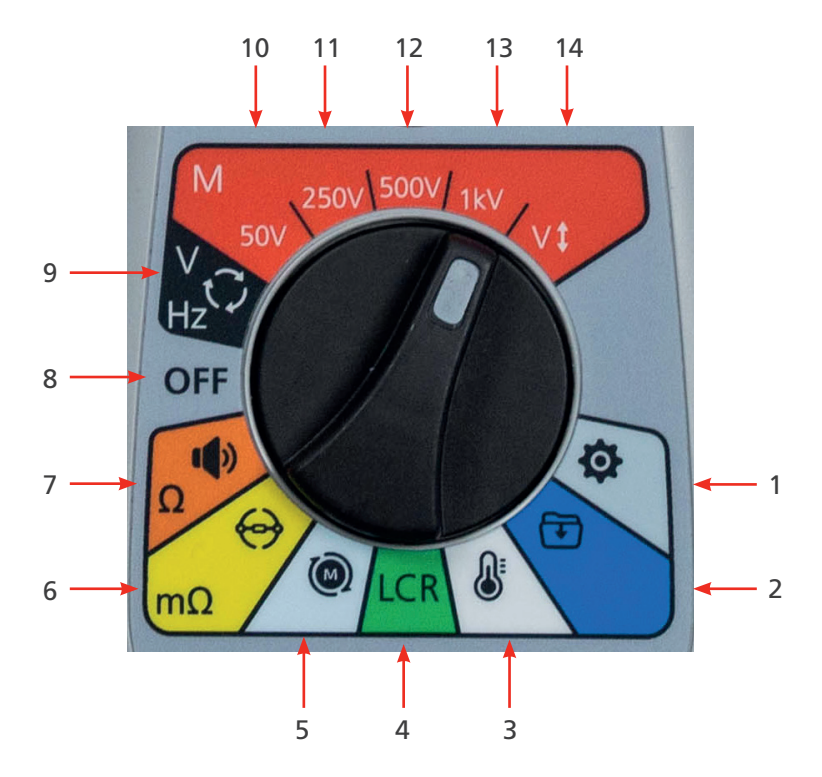

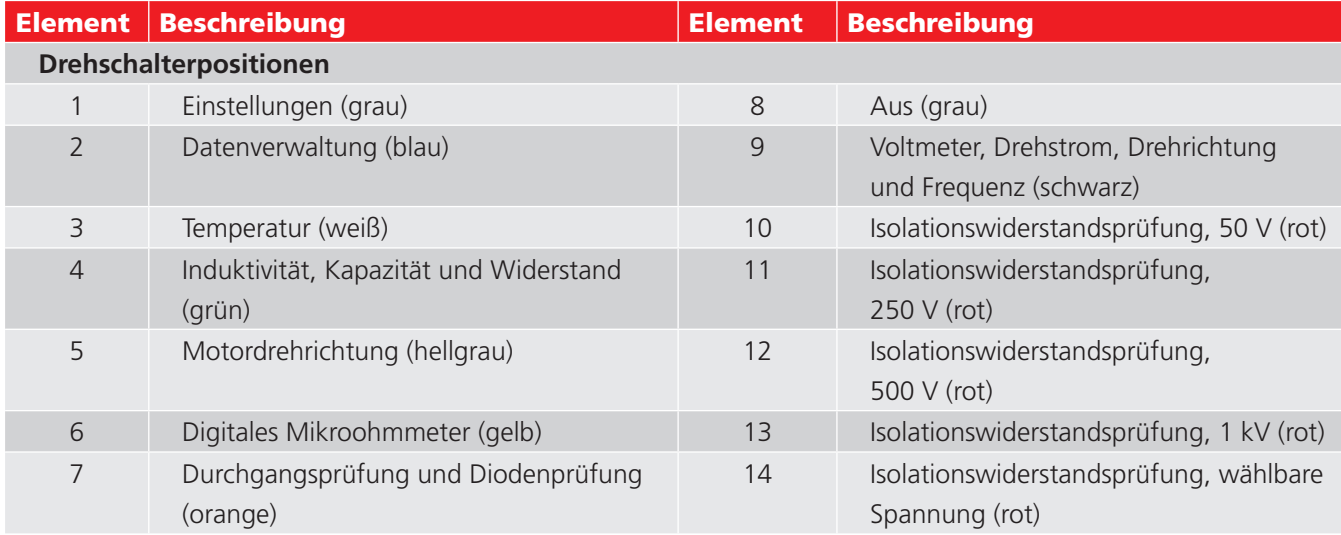

# <span id="page-15-0"></span>**2.9 Geräteverbindungen und -leitungen**

### **2.9.1 Ansicht oben auf dem IMT100**

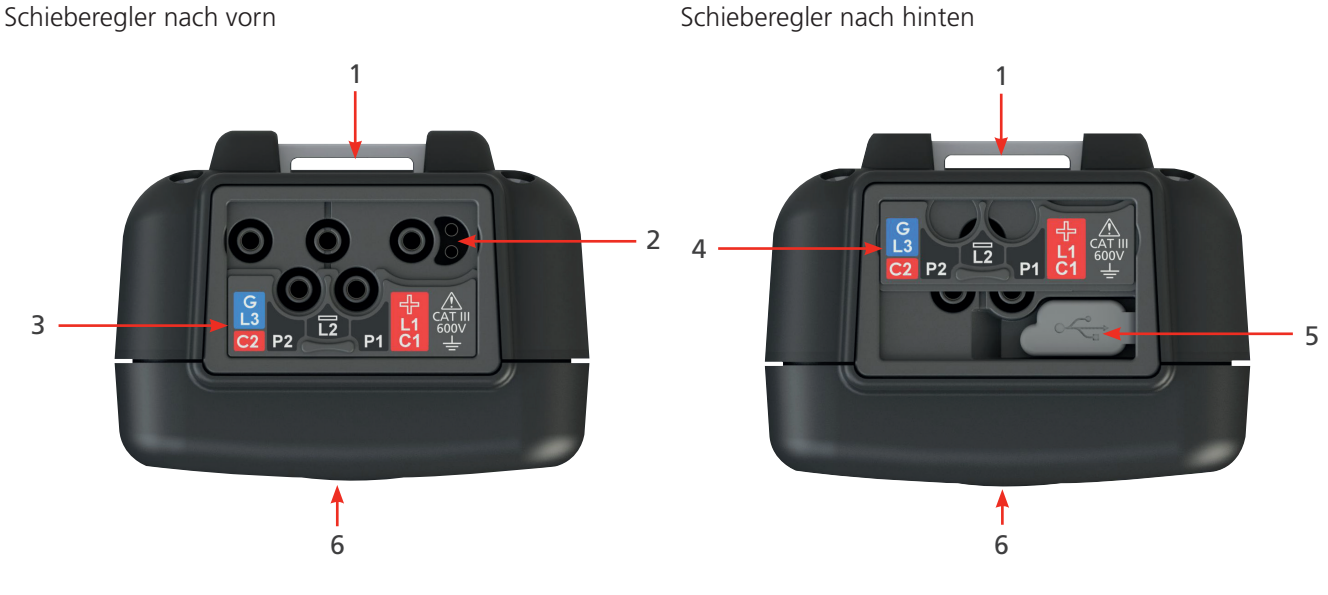

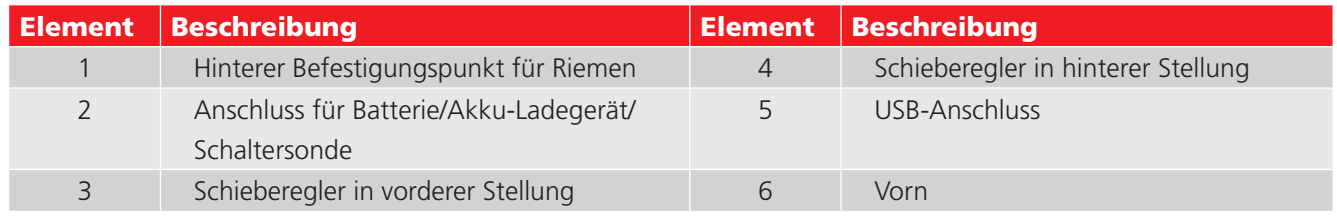

Alle externen Anschlüsse befinden sich auf der Oberseite des IMT100. Es ist eine Schiebeabdeckung angebracht, um zu verhindern, dass zeitgleich mit dem USB-Anschluss weitere Verbindungen hergestellt werden. Der Anschluss über USB kann nur vorgenommen werden, wenn die Schiebeabdeckung vollständig an die Rückseite des Geräts geschoben ist.

Für den Ladevorgang oder für den Anschluss an Messleitungen muss sich die Schiebeabdeckung in vorderer Stellung befinden.

Der Anschluss an das Ladegerät ist so konzipiert, dass keine andere Leitung angeschlossen werden kann, während die Batterie/der Akku im Gerät aufgeladen wird.

<span id="page-16-0"></span>Führen Sie vor jedem Einsatz des Geräts eine visuelle Kontrolle des Gehäuses sowie der Messleitungen und Anschlüsse durch, um den einwandfreien Zustand ohne beschädigte oder gebrochene Isolierung sicherzustellen.

# **3.1 Warnungen und Ausnahmebedingungen**

Es gibt zwei Alarme, die den Standardprozess unterbrechen: Warnungen für externe Bedingungen und die Ausnahmebedingung für interne Fehler. Die Alarmmeldung wird auf dem Display mit der Fehlermeldung überlagernd angezeigt. Die folgenden Abbildungen zeigen Beispiele für die beiden Alarme:

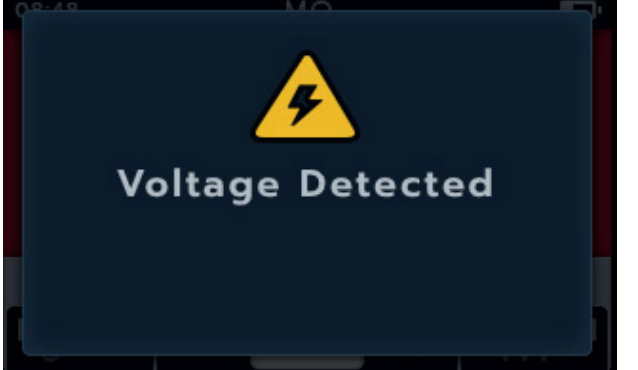

Alarm bei gefährlichem externen Fehler Alarm bei internem Fehler

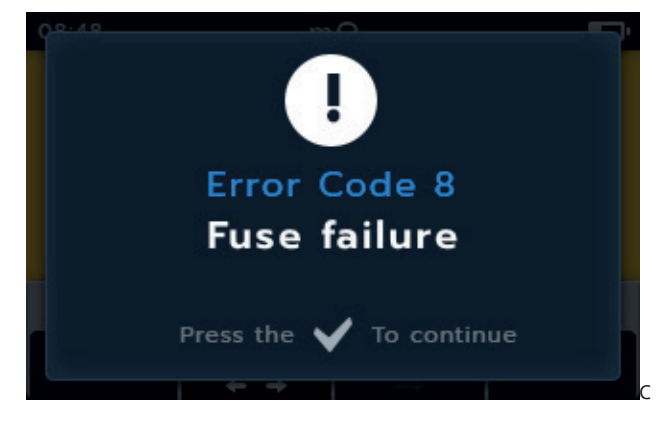

# **3.2 Leistung**

#### **3.2.1 Erste Verwendung**

**HINWEIS:** Bevor das IMT100 eingeschaltet werden kann, muss der Batterie-/Akkutrennstreifen entfernt werden.

- 1. Nehmen Sie die Akkuabdeckung ab.
- 2. Ziehen Sie den Batterietrennstreifen von den Batteriezellen ab.
- 3. Bringen Sie die Abdeckung wieder an.

Weitere Informationen zum Zugriff auf das Akkufach finden Sie in *[Siehe 15.4 Austausch von Batterien und Sicherung](#page-81-1)  [auf Seite 82](#page-81-1)*.

Zur Ersteinrichtung von Datum und Uhrzeit lesen Sie *[Siehe 14.4.3 Datum auf Seite 77](#page-76-1) und [Siehe 14.4.7 Zeit auf](#page-77-1)  [Seite 78](#page-77-1).* 

**HINWEIS:** Wenn das IMT100 die Datums- und Uhrzeiteinstellung verlieren sollte (z. B. wenn die Batterien ausgetauscht wurden und das Gerät länger als 3 Minuten nicht verwendet wurde), zeigt das Gerät beim Einschalten eine Eingabeaufforderung an, dass Datum und Uhrzeit eingegeben werden sollen. Sie kann nach der ersten Einrichtung jederzeit angezeigt werden.

#### **3.2.2 Ein- und Ausschalten des Geräts**

1. Schalten Sie das Gerät ein, indem Sie den Drehschalter von der Position OFF wegdrehen.

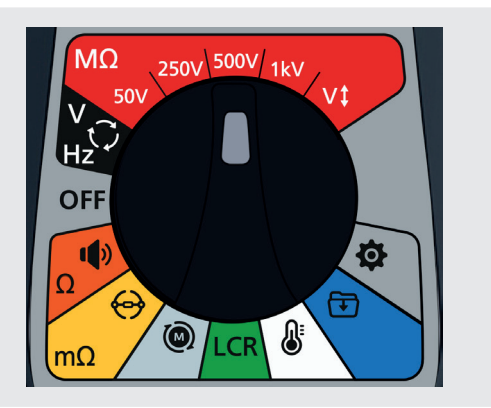

<span id="page-17-0"></span>2. Schalten Sie das Gerät aus, indem Sie den Drehschalter auf die Position OFF drehen.

**HINWEIS:** Das IMT100 schaltet sich bei Nichtgebrauch nach einer vom Benutzer einstellbaren Zeit aus, *[Siehe 14.](#page-73-1)  [Einstellungen auf Seite 74](#page-73-1)*.

Um das Gerät wieder einzuschalten, drehen Sie den Modusschalter auf OFF, und wählen Sie dann einen Modus aus, oder drücken Sie die TEST-Taste, um das Gerät wieder zu aktivieren.

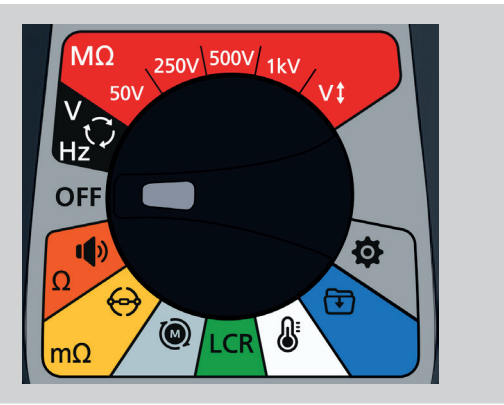

#### **3.2.3 Energieoptionen**

# **VORSICHT: Versuchen Sie nicht, alkalische oder Lithium-Zellen aufzuladen. Dies stellt eine hohe Brandgefahr dar.**

Das IMT100 wird über interne Batterien/Akkus betrieben.

- Diese Zellen dürfen verwendet werden:
	- 6 x LR6 1,5 V alkalisch (AA)
	- 6 x IEC HR6 1,2 V NiMH
	- 6 x IEC FR6 1,5 V Alkaline (AA).

Das Gerät wird über den DC-Adapter aufgeladen (nur NiMH-Batterien), der mit Spannungen zwischen 100 und 240 V AC arbeitet. Der Ladevorgang wird nur ausgeführt, wenn der Batterietyp auf "NiMH" eingestellt ist.

#### **WARNUNG: Laden Sie NiMH-Zellen nur zwischen 0 °C und +40 °C Umgebungstemperatur.**

Der Batterietyp wird aus dem Einstellungsmenü ausgewählt, *[Siehe 14. Einstellungen auf Seite 74](#page-73-1)*. Es lädt keine Alkaline- oder LiFeS2-Batterien auf.

Zum Laden der Batterien im Prüfgerät muss das Netzladegerät an die Anschlüsse angeschlossen sein. Das Prüfen oder der Zugriff auf das USB-Gerät ist während des Ladevorgangs nicht möglich.

Siehe hierzu auch *[Siehe 16. Technische Daten auf Seite 84](#page-83-1)*

# **3.3 Anfängliche Einrichtung der Prüfung**

- 1. Schalten Sie das IMT100 ein, indem Sie den Bereichswahlschalter auf den gewünschten Prüftyp drehen.
- 2. Wählen Sie den gewünschten Prüfmodus.

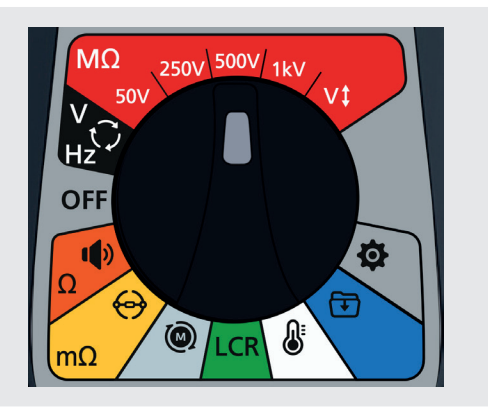

- <span id="page-18-0"></span>3. Schließen Sie die Messleitungen an das IMT100 an.
	- 3.1. Drücken Sie die Info-Taste ( $\mathbb{D}$ ), um das Diagramm zum Messleitungs-Satz anzuzeigen.

**HINWEIS:** Solange die Grafik angezeigt wird, kann keine Prüfung durchgeführt werden. Drücken Sie die Info-Taste **( )**, um zum Prüfungsbildschirm zurückzukehren.

Diese Prüfung kann auch nur mit der roten und der schwarzen Leitung durchgeführt werden.

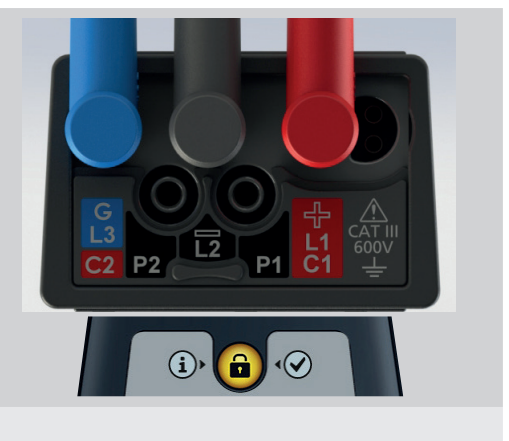

4. Verbinden Sie die Prüfspitzen mit dem Prüfling.

#### **3.3.1 Messleitungsanschlüsse**

Stellen Sie den Bereichswahlschalter auf den gewünschten Prüfmodus und drücken Sie die Info-Taste ((i)). Auf dem Bildschirm werden die Kabel angezeigt, die für die Prüfung an die Anschlusstafel angeschlossen sind.

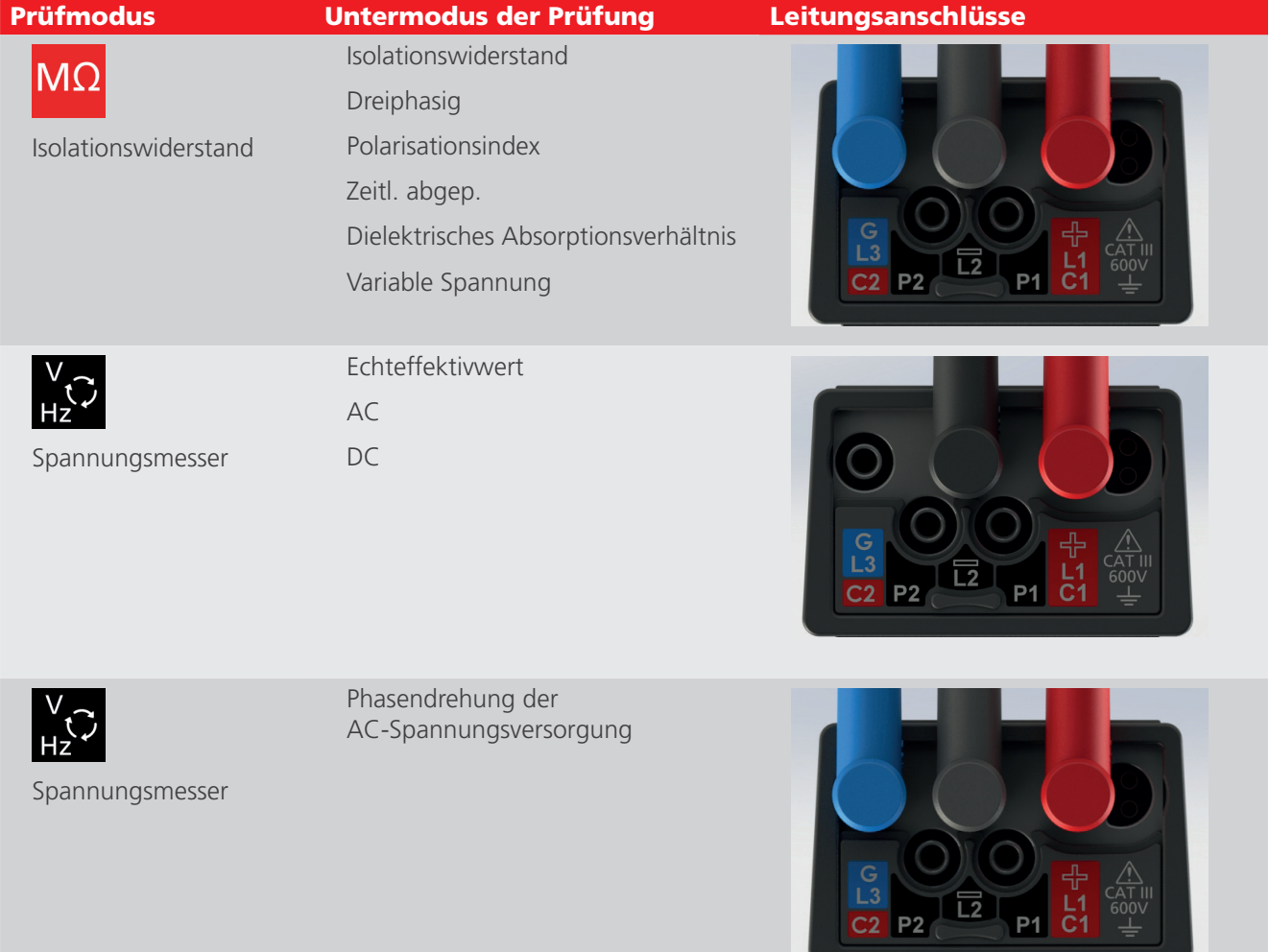

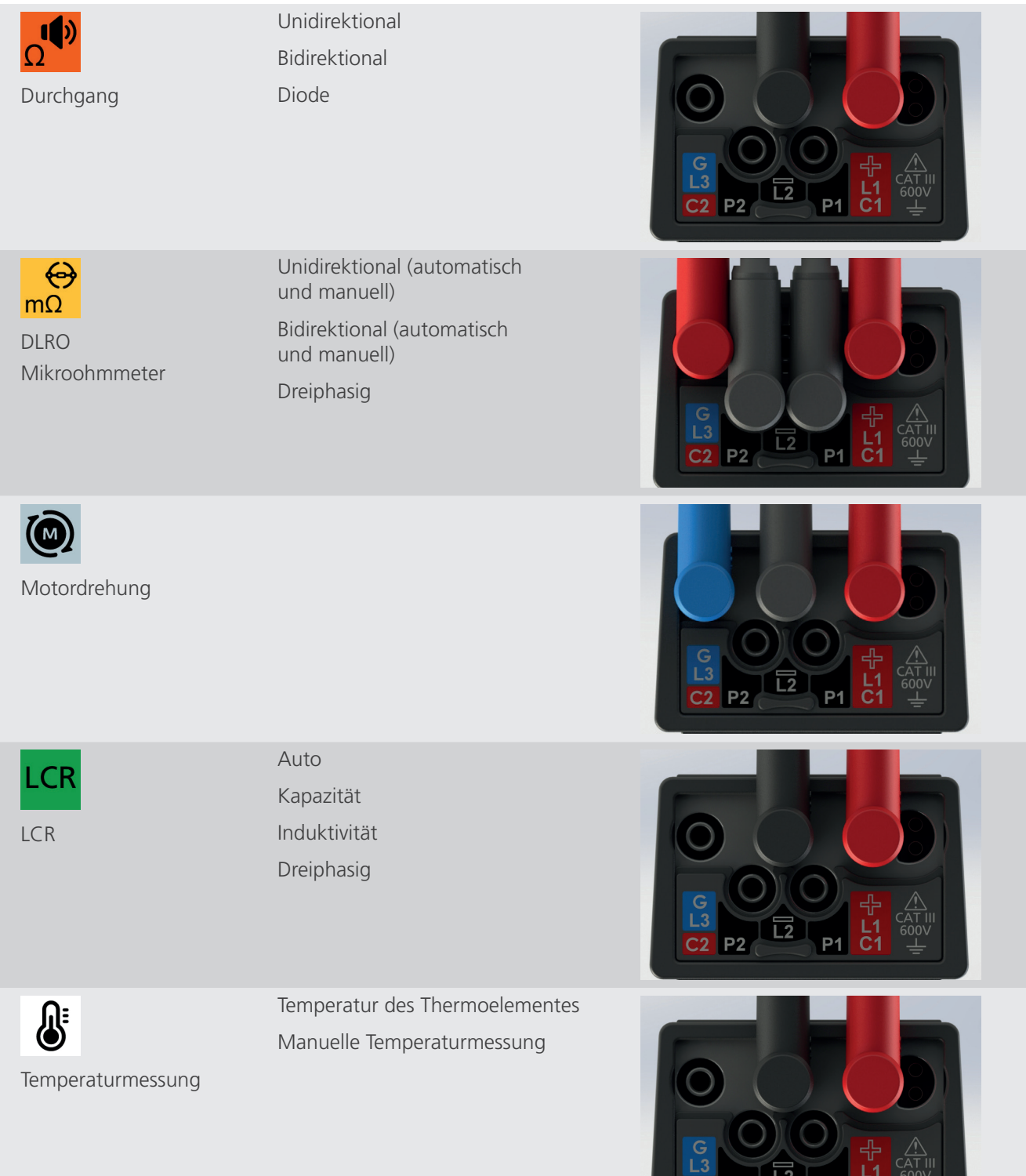

C<sub>2</sub> P<sub>2</sub>

**P1 C1** 

÷

# <span id="page-20-0"></span>**3.4 Sperrspannung**

Vor der Prüfung führt die Messplatine eine kurze Vorprüfung der Spannung durch. Bei Überschreiten der Sperrspannung wird ein Überlagerungsmenü mit der Ist-Spannung angezeigt. Die Überlagerung verschwindet, wenn die Spannung unter den Schwellenwert für die Sperrspannung sinkt.

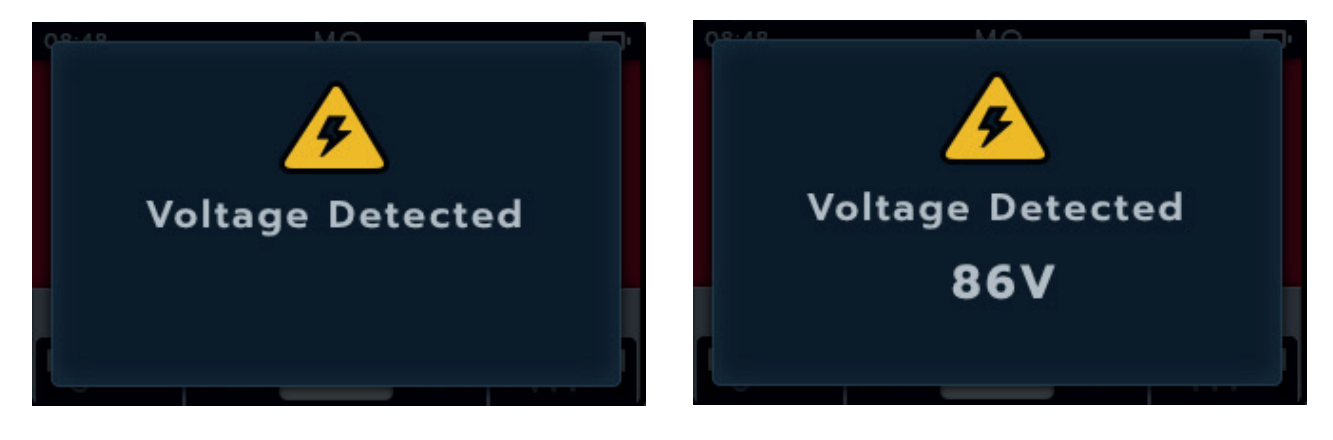

Die Sperrspannung ist in allen Prüfmodi aktiv. Sie ist fest für eine Aktivierung bei 20 V codiert. Die einzige Ausnahme sind die Isolationswiderstandsprüfungen, bei denen die Sperrspannung in den Einstellungen festgelegt werden kann (20 V, 30 V, 50 V oder 75 V).

### <span id="page-21-0"></span>**3.5 Temperaturkompensation**

Die Temperaturkompensation ist in einer Auswahl von Prüfbereichsuntermodi verfügbar:

- **E** Isolationswiderstand
	- **IR-Prüfungen**
	- **Drehstrom-Prüfung**
	- Zeitgesteuerte Prüfung
- **-** Mikroohmmeter (DLRO)
	- **Unidirektional**
	- **Bidirektional**
	- Dreiphasig

Die Temperaturkompensation ist standardmäßig ausgeschaltet (**OFF/AUS**).

#### **3.5.1 Beispiel für die Verwendung der Temperaturkompensation**

Schalten Sie die Temperaturkompensation ein und aus, indem Sie Softkey 4 drücken.

**HINWEIS:** Bevor eine Prüfung mit aktivierter Temperaturkompensation durchgeführt werden kann, muss die Temperatur des zu prüfenden Geräts ermittelt werden.

*[Siehe 14.2.4 Temperaturkompensation auf Seite 75](#page-74-1)* zu diesem Verfahren.

Wenn keine Temperaturmessung vorgenommen wurde, wird rechts vom Sekundärfeld "-- °C" angezeigt.

Wenn eine Prüfung mit aktivierter Temperaturkompensation durchgeführt wird, wird auf dem Gerät das Popup-Fenster für fehlende Temperatur angezeigt.

Wenn die Temperatur mehr als 30 Minuten alt ist, wird im Sekundärfeld über dem Temperaturmesswert ein roter Zeitstempel angezeigt.

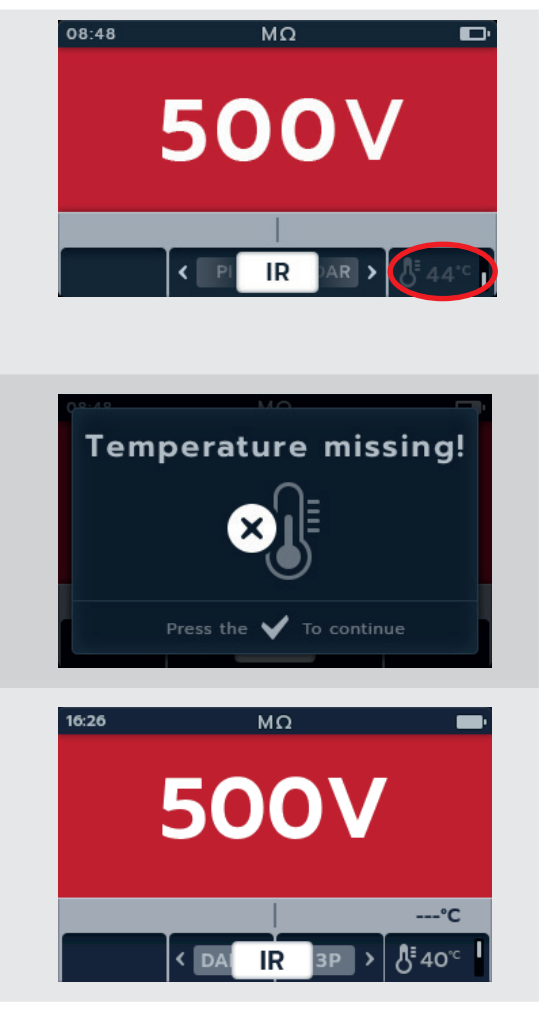

<span id="page-22-0"></span>**WARNUNG: Bei den Isolationswiderstandsprüfungen entstehen gefährliche Spannungen. Berühren Sie die Messleitungen nicht, während die Prüfung durchgeführt wird (nachdem die TEST-Taste gedrückt wurde). Während der Prüfungen blinkt das Warndreieck auf dem Display.**

Isolationswiderstandsmessungen können mit den folgenden Einstellungen durchgeführt werden: 50 V, 250 V, 500 V, 1 kV und variable Spannung ( $\Psi$ ). Alle sind rot gefärbt und befinden sich oben am Drehschalter.

Das Prüfverfahren ist für jede Spannungseinstellung identisch.

Variable Spannung kann vom Benutzer ausgewählt werden, *[Siehe 14. Einstellungen auf Seite 74](#page-73-1)*. Die variable Spannungseinstellung ist zwischen 10 V und 999 V konfigurierbar.

# **4.1 Optionen für die Isolationsprüfung**

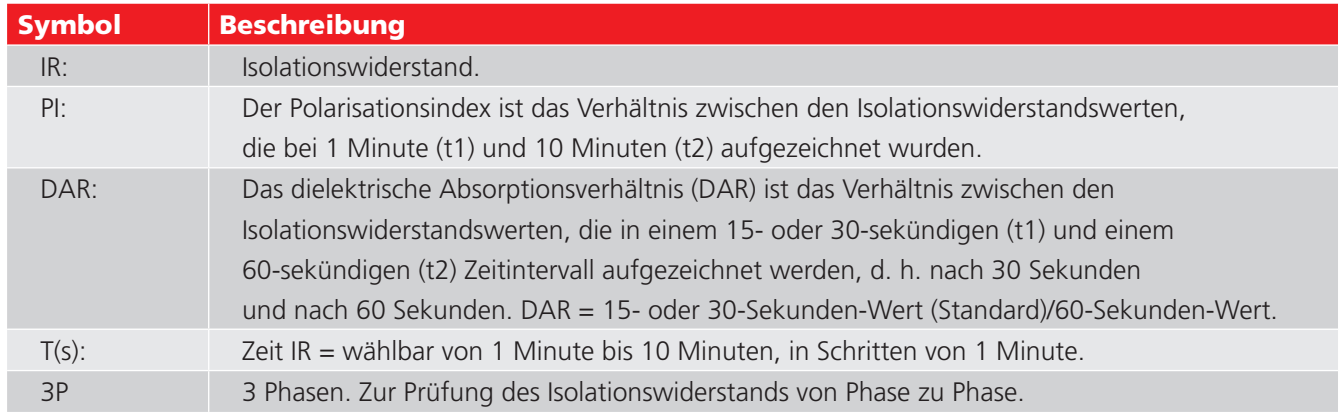

**WARNUNG:**  $\frac{4}{3}$  Dieses Warndreieck blinkt, wenn bei der Isolationswiderstandsprüfung eine Spannung **ausgegeben wird.**

# **4.2 Zwei Anschlüsse und Guard**

Das IMT100 hat einen Guard-Anschluss. Der Schutzanschluss wird genutzt, um Leckströme zur Verringerung von Fehlern vom Spannungskreis wegzuleiten.

Die Schutzklemme wird nur für die Isolationsprüfung und als zusätzlicher Anschluss bei der 3-Phasen-Prüfung verwendet. Die Leitung ist blau.

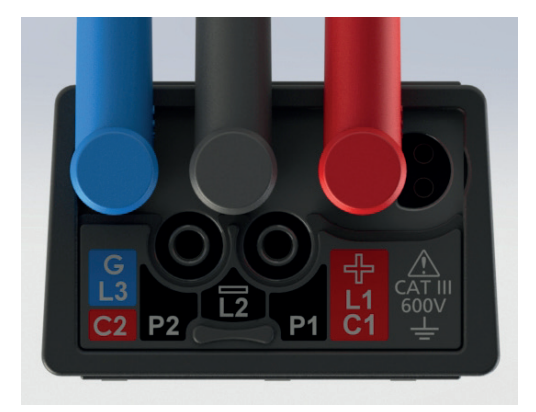

Die Schutzleitung (G) ist optional. Wenn sie verwendet wird, muss sie an Schutzleiter, Abschirmung, stahldrahtbewehrten Leiter oder vom Benutzer hinzugefügten leitfähigen Draht oder Umhüllung, wie etwa Folie, angeschlossen werden.

Weitere Informationen finden Sie in den von Megger veröffentlichten **Leitfäden zur Anwendungsauswahl**.

# <span id="page-23-0"></span>**4.3 Automatische Entladung**

Nach jeder Isolationsprüfung beginnt die Entladeschleife beim Loslassen der TEST-Taste, den Prüfling zu entladen. Die automatische Entladeschleife entlädt den Prüfling und entfernt alle gefährlichen Spannungen, die durch die Isolationsprüfung verursacht werden.

Während der automatischen Entladung blinkt das Blitzsymbol, und die fallende Spannung wird links im Sekundärfeld angezeigt.

Nach Beendigung der automatischen Entladeschleife wird das Sekundärergebnis wieder im Sekundärfeld angezeigt, und der Summer ertönt eine Sekunde lang.

# **4.4 IR-Summereinstellungen**

<span id="page-23-1"></span>Stellen Sie den Summer auf die bevorzugte Option ein, bevor Sie eine Isolationswiderstandsprüfung starten.

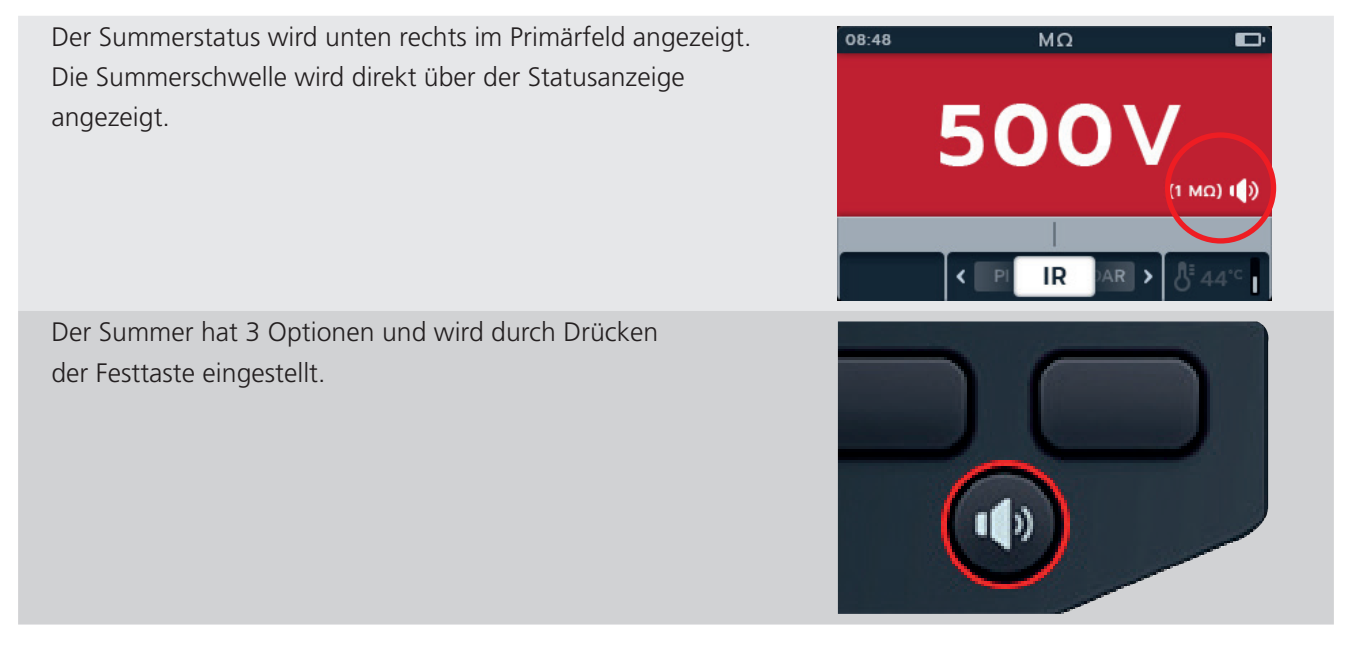

Die Optionen sind "AUS" (Standard), "EIN" und "Optisch". Drücken Sie kurz die Summertaste, bis die gewünschte Funktion erreicht ist.

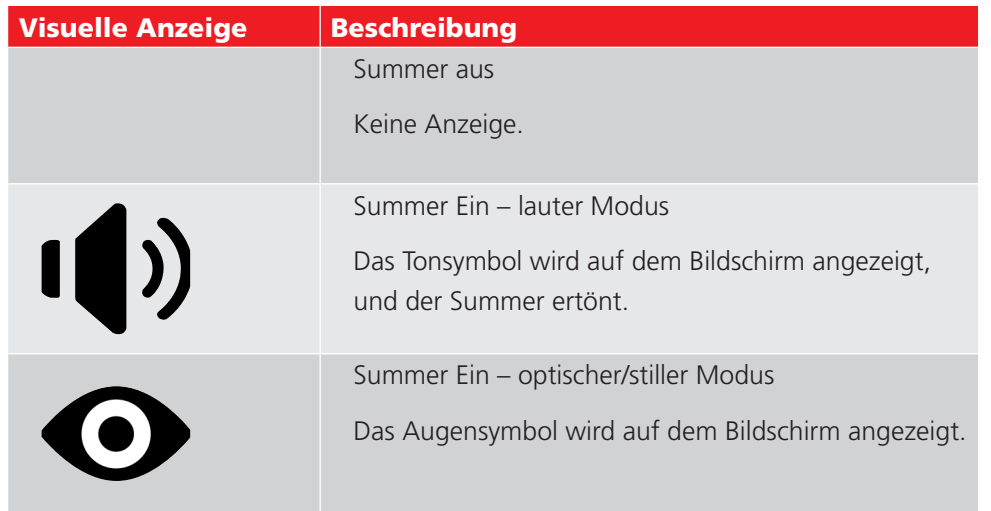

<span id="page-24-0"></span>Bei der Durchführung einer IR-Prüfung ist der Summer aktiv, ertönt aber erst, wenn der Grenzwert erreicht oder überschritten wird. Bei einer Überschreitung ertönt der Ton, und der Hintergrund blinkt. Ein Durchlassbereich wird in der analogen Skala angezeigt und grün hervorgehoben.

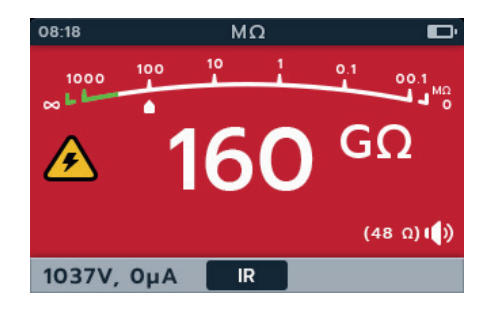

Die Frequenz des Summers für die Isolationsschwelle kann in den Einstellungen angepasst werden. *[Siehe 14.2.2 Isolationsschwelle auf Seite 75](#page-74-2)*

# **4.5 Anzeige der Isolationswiderstandsprüfung**

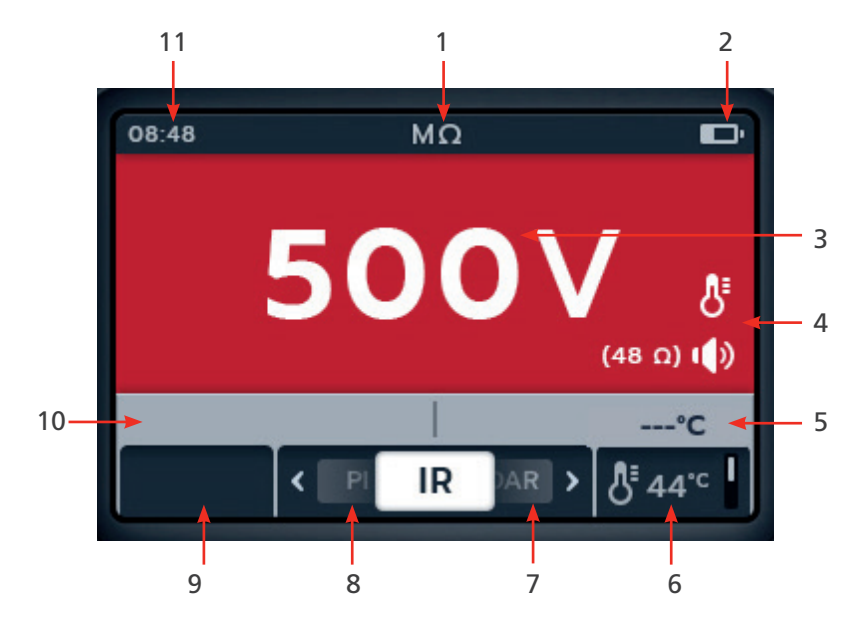

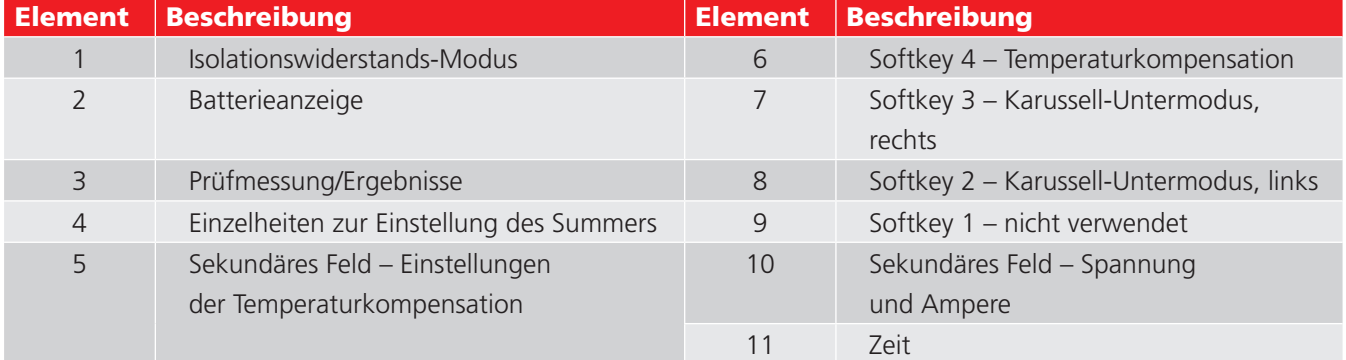

#### <span id="page-25-0"></span>**4.6 IR-Testsequenz**

<span id="page-25-1"></span>1. Auf dem Display wird die ausgewählte Spannung angezeigt, in diesem Fall 500 V.

08:48

 $M\Omega$ 

**500V** 

**Insulation Resistance** IR

 $\ddot{\mathbf{O}}$ 

 $M\Omega$ 

IR

 $\ddot{\mathbf{0}}$ 

 $M\Omega$ 

IR

 $\ddot{\mathbf{0}}$ 

**TEST** 

 $AR$ 

 $\blacksquare$ 

 $\blacksquare$ 

 $(1 M\Omega)$  (2)

500

н

 $H$ 

 $H$ 

08:48

AR<sup>D</sup>

 $\mathbf{d}$ 

 $\blacksquare$ 

2. Drücken Sie die Softkeys 2 und 3, um das Karussell nach links oder rechts durch die Untermodi zu bewegen. IR ist die Standardeinstellung. Blättern Sie zu 3P, PI, T(s) DAR.

#### **HINWEIS:** Der vollständige Titeltext des Untermodus wird einige Sekunden lang im Sekundärfeld angezeigt.

3. Drücken Sie bei Bedarf Softkey 4, um die Temperaturkompensation ein- oder auszuschalten.

**HINWEIS:** Diese Funktion ist in den Modi IR, Dreiphasig und Zeitgesteuerte Prüfung verfügbar. Um die Temperaturkompensation einzustellen, *[Siehe 14.2.4 Temperaturkompensation auf Seite 75](#page-74-1)*

4. Schalten Sie den Summer bei Bedarf AUS, EIN (laut) oder EIN (nur optisch), indem Sie die Summertaste drücken. *[Siehe 4.4 IR-Summereinstellungen auf Seite 24](#page-23-1)*

# **HINWEIS:** Diese Funktion ist nur in den Modi IR, Zeitgesteuert und Dreiphasige Prüfung verfügbar. Um die Isolationsschwelle einzustellen, *[Siehe 14. Einstellungen](#page-73-1)  [auf Seite 74](#page-73-1)*

- 5. Starten Sie die Prüfung, indem Sie die TEST-Taste gedrückt halten. Der Summer ertönt bei Beginn der Prüfung.
	- 5.1. Um die Prüfspannung zu halten, drücken Sie die LOCK-Taste, während die TEST-Taste gedrückt wird. Sobald das Verriegelungssymbol angezeigt wird und der Summer ertönt, kann die TEST-Taste losgelassen werden. Diese Prüfung wird fortgesetzt, bis die TEST-Taste oder die LOCK-Taste gedrückt wird, um die Prüfung anzuhalten. Um dies zu aktivieren, *[Siehe 14.2.3 Sperre auf Seite 75](#page-74-3)*

**HINWEIS:** Beim Starten der Prüfung wird das Feld mit den Softkey-Funktionen ausgeblendet, und das Sekundärfeld und das Funktionsfeld werden unten auf dem Bildschirm angezeigt. Die Sekundärfelder sind durch Initialen zum Untermodus getrennt.

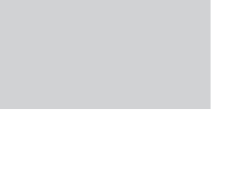

- <span id="page-26-0"></span>6. Während der Prüfungen gilt:
	- Die Prüfungsergebnisse im Primärfeld geben den IR-Wert an.
	- Die Zustandssymbole werden in der rechten unteren Ecke des Primärfelds angezeigt.
	- Das Sekundärfeld zeigt die aktuelle Spannung und den Strom an.
- 7. Die Prüfung kann jederzeit durch erneutes Drücken oder Loslassen der TEST-Taste gestoppt werden.
- 8. Wenn die Prüfung abgeschlossen ist, werden im Primärfeld die Prüfergebnisse angezeigt. Das Sekundärfeld zeigt die tatsächliche Ausgangsspannung und den gemessenen Strom an.
- 9. Drücken Sie zum Speichern des Prüfungsergebnisses die SAVE-Taste. Sie werden in einer Meldung darüber informiert, welche Daten unter welcher Anlagen-ID gespeichert wurden.
- 10. Um die Prüfung neu zu starten, drücken Sie erneut die TEST-Taste.

**HINWEIS:** Um eine Anlagen-ID einzurichten, *[Siehe 14. Einstellungen auf Seite 74](#page-73-1)*

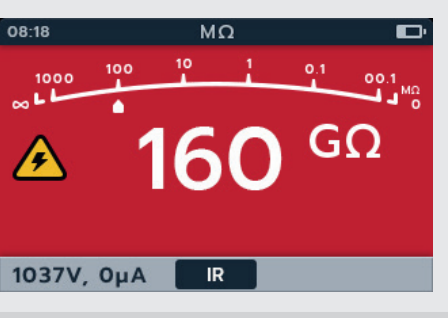

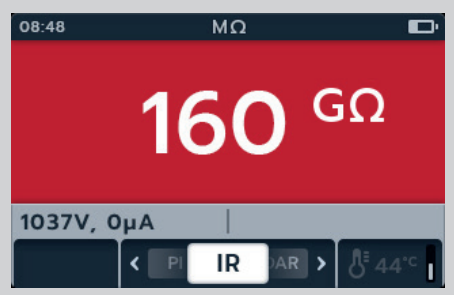

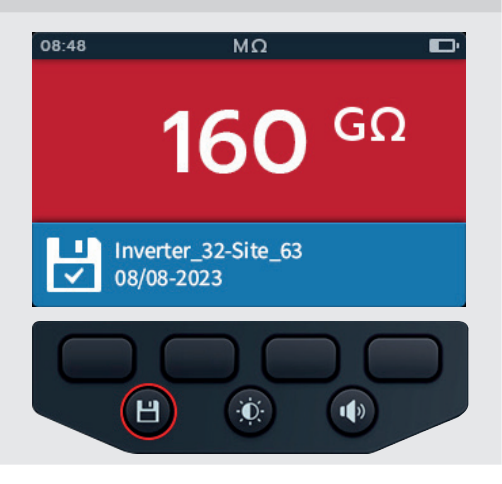

# **4.7 Dreiphasig (3P)**

- 1. Auf dem Display wird die ausgewählte Spannung angezeigt, in diesem Fall 500 V.
- 2. Drücken Sie die Softkeys 2 und 3, um das Karussell nach links oder rechts durch die Untermodi auf "3P" (dreiphasig) zu bewegen.

# **HINWEIS:** Der vollständige Titeltext des Untermodus wird einige Sekunden lang im Sekundärfeld angezeigt.

3. Drücken Sie bei Bedarf Softkey 4, um die Temperaturkompensation ein- oder auszuschalten.

# **HINWEIS:** Diese Funktion ist in den Modi IR, Dreiphasig und Zeitgesteuerte Prüfung verfügbar.

Um die Temperaturkompensation einzustellen,

*[Siehe 14.2.4 Temperaturkompensation auf Seite 75](#page-74-1)*

4. Drücken Sie die TEST-Taste, um mit der Prüfung zu beginnen.

Auf dem Bildschirm blinkt ein Warndreieck.

**HINWEIS:** Die Prüfung kann jederzeit durch Drücken der TEST-Taste gestoppt werden.

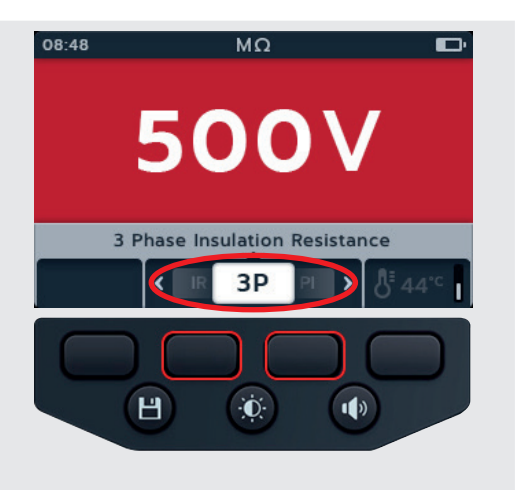

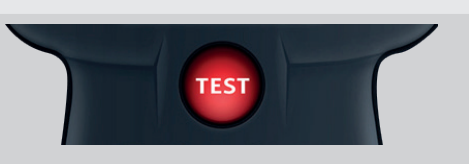

- <span id="page-27-0"></span>5. Während der Prüfungen gilt:
	- Im Primärfeld werden ein Countdown in Sekunden, ein Warndreieck und die abgeschlossenen Prüfungen von Phase zu Phase in der Drei-Phasen-Sequenz angezeigt. Während der Prüfung blinkt das jeweilige Phasensymbol.
	- Das Sekundärfeld zeigt die tatsächliche Ausgangsspannung und den gemessenen Strom an.
- 6. Nach Abschluss der Prüfung gilt:
	- Im Primärfeld werden die Prüfungsergebnisse sowie die tatsächliche Ausgangsspannung und der gemessene Strom angezeigt.
	- Im Sekundärfeld werden die prozentuale (%) Differenz und die Temperaturkompensation angezeigt.
- 7. Das Ergebnis kann durch Drücken der SAVE-Taste gespeichert werden. Sie werden in einer Meldung darüber informiert, welche Daten unter welcher Anlagen-ID gespeichert wurden.

#### **HINWEIS:** Wenn die Prüfung vor dem Abschluss angehalten wurde, kann sie nicht gespeichert werden.

8. Um die Prüfung neu zu starten, drücken Sie erneut die TEST-Taste.

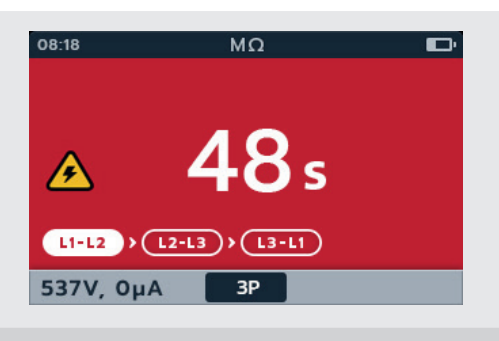

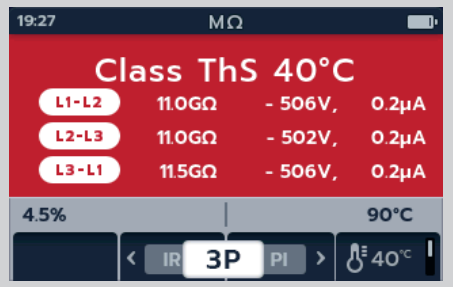

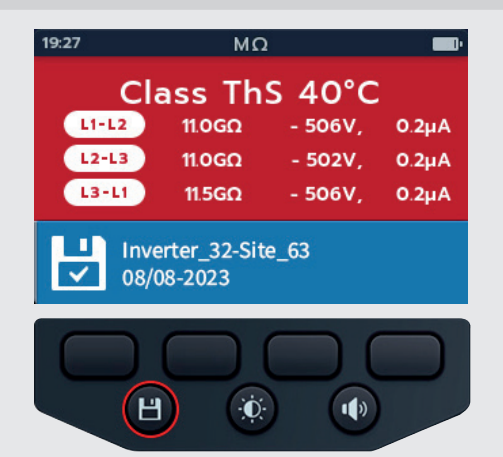

# **4.8 Polarisationsindex (PI)**

- 1. Auf dem Display wird die ausgewählte Spannung angezeigt, in diesem Fall 500 V.
- 2. Drücken Sie die Softkeys 2 und 3, um das Karussell nach links oder rechts durch die Untermodi auf PI (Polarisationsindex) zu bewegen.

**HINWEIS:** Der vollständige Titeltext des Untermodus wird einige Sekunden lang im Sekundärfeld angezeigt.

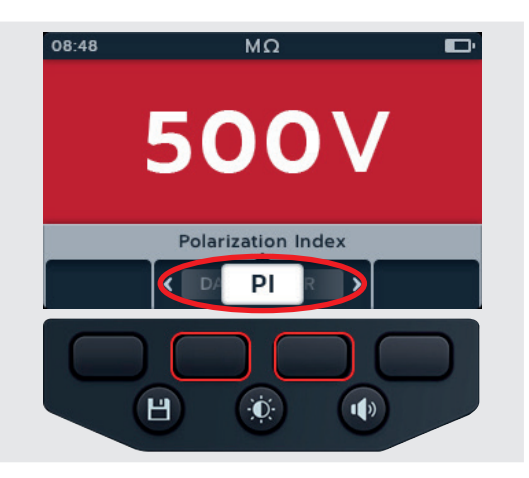

3. Drücken Sie die TEST-Taste, um mit der Prüfung zu beginnen.

Die Prüfung wird gestartet, und die Uhr wird unten links auf dem Hauptbildschirm angezeigt. Die Prüfung wird 10 Minuten lang fortgesetzt. Die Uhr zählt die Zeit herunter. Nach 1 Minute wird ein Zwischenergebnis angezeigt.

Auf dem Bildschirm blinkt ein Warndreieck.

# **HINWEIS:** Die Prüfung kann jederzeit durch Drücken der TEST-Taste gestoppt werden.

- 4. Während der Prüfungen gilt:
	- Im Primärfeld werden die Prüfungsergebnisse angezeigt.
	- Das Sekundärfeld zeigt die tatsächliche Ausgangsspannung und den gemessenen Strom an.

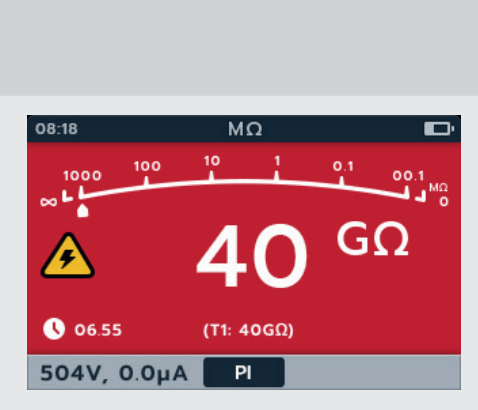

**TEST** 

- 5. Nach Abschluss der Prüfung gilt:
	- Im Primärfeld werden die Prüfungsergebnisse angezeigt.

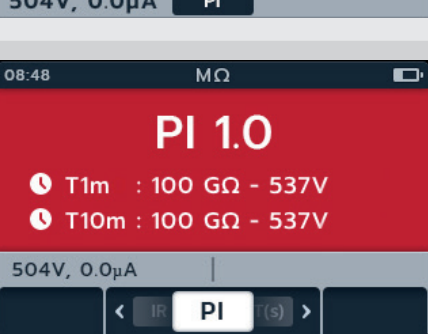

6. Das Ergebnis kann durch Drücken der SAVE-Taste gespeichert werden. Sie werden in einer Meldung darüber informiert, welche Daten unter welcher Anlagen-ID gespeichert wurden.

# **HINWEIS:** Wenn die Prüfung vor dem Abschluss angehalten wurde, kann sie nicht gespeichert werden.

7. Um die Prüfung neu zu starten, drücken Sie erneut die TEST-Taste.

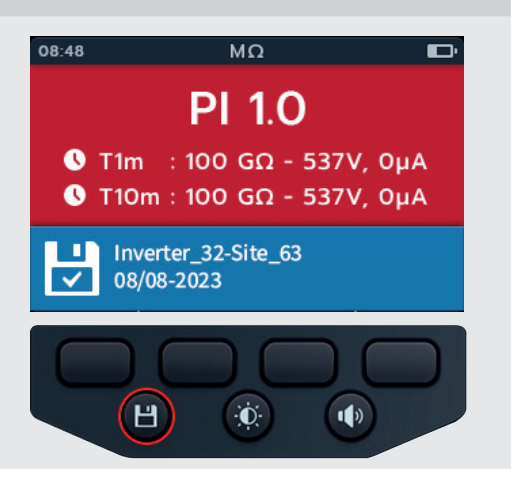

# <span id="page-29-0"></span>**4.9 Zeitgesteuerte Prüfung (T(s))**

- 1. Auf dem Display wird die ausgewählte Spannung angezeigt, in diesem Fall 500 V.
- 2. Drücken Sie die Softkeys 2 und 3, um das Karussell nach links oder rechts durch die Untermodi auf T(s) (Zeitgesteuerte Prüfung) zu bewegen.

### **HINWEIS:** Der vollständige Titeltext des Untermodus wird einige Sekunden lang im Sekundärfeld angezeigt.

3. Drücken Sie bei Bedarf Softkey 4, um die Temperaturkompensation ein- oder auszuschalten.

**HINWEIS:** Diese Funktion ist in den Modi IR, Dreiphasig und Zeitgesteuerte Prüfung verfügbar. Um die Temperaturkompensation einzustellen, *[Siehe auf Seite 26](#page-25-1)*

4. Drücken Sie die TEST-Taste, um mit der Prüfung zu beginnen.

Die Uhr wird in der unteren linken Ecke des Primärfelds angezeigt. Die zeitgesteuerte Prüfung ist vom Benutzer konfigurierbar und kann 1, 2, 3, 4, 5, 6, 7, 8, 9 oder 10 Minuten lang ausgeführt werden. *[Siehe 14.2.6 Zeitgesteuerte Isolation](#page-75-1)  [auf Seite 76](#page-75-1)*

Auf dem Bildschirm blinkt ein Warndreieck.

**HINWEIS:** Die Prüfung kann jederzeit durch Drücken der TEST-Taste gestoppt werden.

- 5. Während der Prüfungen gilt:
	- Im Primärfeld werden die Prüfungsergebnisse angezeigt.
	- Das Sekundärfeld zeigt die tatsächliche Ausgangsspannung und den gemessenen Strom an.
- 6. Nach Abschluss der Prüfung gilt:
	- Im Primärfeld werden die Prüfungsergebnisse angezeigt.
	- Das Sekundärfeld zeigt die tatsächliche Ausgangsspannung und den gemessenen Strom an.

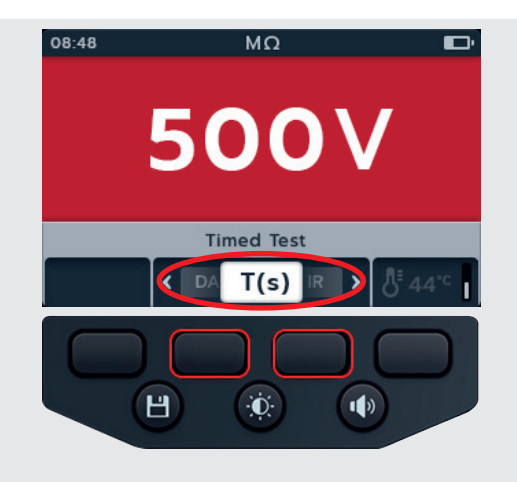

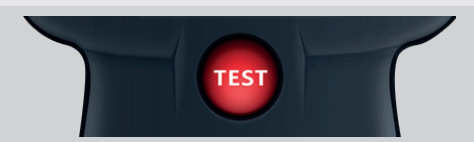

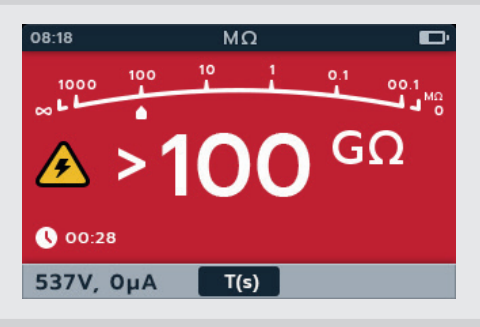

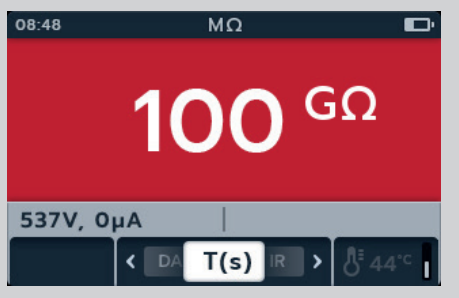

- <span id="page-30-0"></span>7. Das Ergebnis kann durch Drücken der SAVE-Taste gespeichert werden. Sie werden in einer Meldung darüber informiert, welche Daten unter welcher Anlagen-ID gespeichert wurden.
- 8. Um die Prüfung neu zu starten, drücken Sie erneut die TEST-Taste.

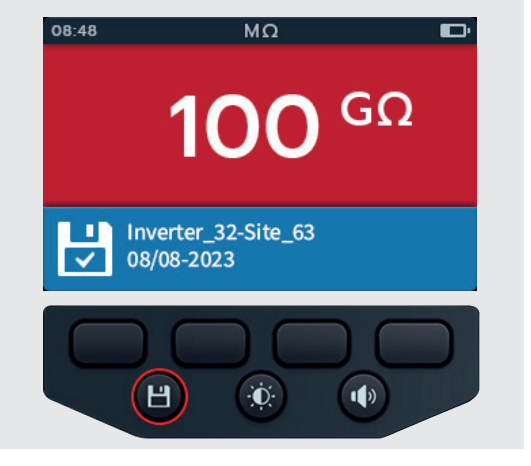

**500V** 

**Dielectric Absorption Ratio DAR** 

 $\dot{\mathbf{C}}$ 

**TEST** 

H)

B

 $\blacktriangleleft$ 

# **4.10 Dielektrisches Absorptionsverhältnis (DAR)**

- 1. Auf dem Display wird die ausgewählte Spannung angezeigt, in diesem Fall 500 V.
- 2. Drücken Sie die Softkeys 2 und 3, um das Karussell nach links oder rechts durch die Untermodi auf DAR (Dielektrisches Absorptionsverhältnis) zu bewegen.

# **HINWEIS:** Der vollständige Titeltext des Untermodus wird einige Sekunden lang im Sekundärfeld angezeigt.

3. Drücken Sie die TEST-Taste, um mit der Prüfung zu beginnen.

Die Uhr wird in der unteren linken Ecke des Primärfelds angezeigt, während die DAR-Prüfung eine Minute lang ausgeführt wird.

Auf dem Bildschirm blinkt ein Warndreieck.

**HINWEIS:** Die Prüfung kann jederzeit durch Drücken der TEST-Taste gestoppt werden.

- 4. Während der Prüfungen gilt:
	- Im Primärfeld werden die Prüfungsergebnisse angezeigt.
	- Das Sekundärfeld zeigt die tatsächliche Ausgangsspannung und den gemessenen Strom an.

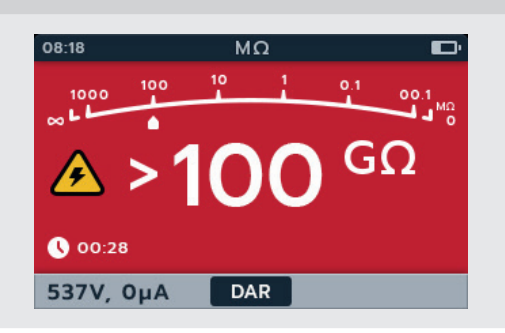

<span id="page-31-0"></span>5. Nach Abschluss der Prüfung gilt: 08:48  $M\Omega$  Im Primärfeld werden die Prüfungsergebnisse angezeigt. **DAR 1.0**  Das Sekundärfeld zeigt die tatsächliche @Test 30 sec: >100GΩ 502V Ausgangsspannung und den gemessenen Strom an. @Test 60 sec: >100GΩ 502V 537V, 0.0µA  $\left\langle \right\rangle$ **DAR** 6. Das Ergebnis kann durch Drücken der SAVE-Taste gespeichert 08:48  $M\Omega$ werden. Sie werden in einer Meldung darüber informiert, welche **DAR 1.0** Daten unter welcher Anlagen-ID gespeichert wurden.  $\bullet$  T30s : 250 GΩ - 537V, 0µA **HINWEIS:** Wenn die Prüfung vor dem Abschluss  $\bullet$  T60s: 235 G $\Omega$  - 537V, OµA angehalten wurde, kann sie nicht gespeichert werden. п Inverter\_32-Site\_63 7. Um die Prüfung neu zu starten, drücken Sie erneut 08/08-2023 die TEST-Taste. 日  $\ddot{\mathbf{C}}$  $\mathbf{d}$ 

### **4.11 Variable Spannung**

1. Drehen Sie den Drehschalter auf variable Spannung.

**HINWEIS:** Stellen Sie die erforderliche Spannung unter der Einstellung für die Prüfung der variablen Spannung ein. *[Siehe 14.2.7 Variable Spannung auf Seite 76](#page-75-2)*

- 2. Auf dem Display wird die ausgewählte Spannung angezeigt, in diesem Fall 10 V.
- 3. Drücken Sie die Softkeys 2 und 3, um das Karussell nach links oder rechts durch die Untermodi zu bewegen. IR ist die Standardeinstellung. Blättern Sie zu 3P, PI, T(s) DAR.
- IR OV IR  $\dot{\mathbf{C}}$ H  $\mathbf{d}$

08:48

4. Führen Sie die ausgewählte Prüfung wie in den vorherigen Abschnitten beschrieben aus.

# <span id="page-32-0"></span>5. Spannungsmesser

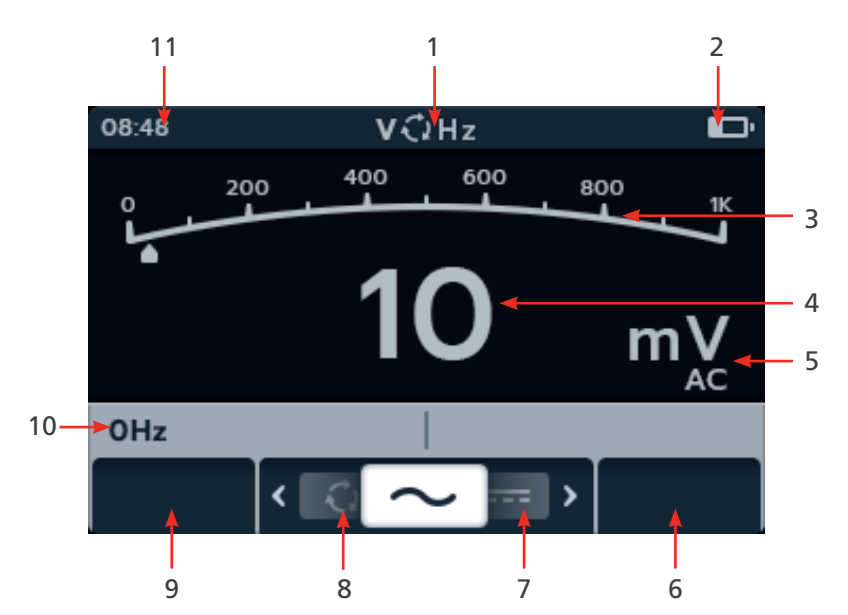

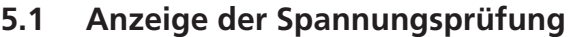

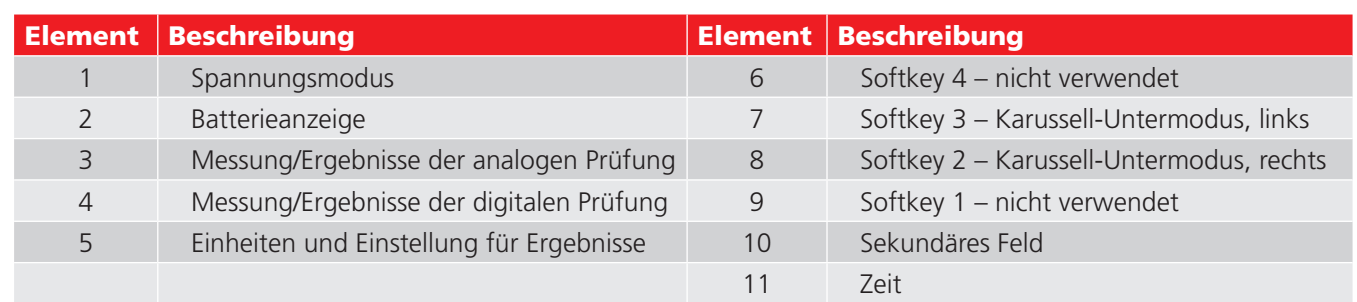

# **5.2 Echteffektivwert**

Die Standardeinstellung ist der TRMS-Modus, in dem der echte Effektivwert der Spannung angezeigt wird. Im TRMS-Modus misst das IMT100 die Versorgungsspannung als AC- und DC-Spannung

- 1. Drehen Sie den Drehschalter, um das Voltmeter (V) auszuwählen.
- 2. Die TRMS-Prüfung startet automatisch.
- 3. Während der Prüfungen gilt:
	- Im Primärfeld wird die gemessene Spannung angezeigt.
	- Das Sekundärfeld zeigt die Frequenz an.
- 4. Das Ergebnis kann durch Drücken der SAVE-Taste gespeichert werden.

Sie werden in einer Meldung darüber informiert, welche Daten unter welcher Anlagen-ID gespeichert wurden.

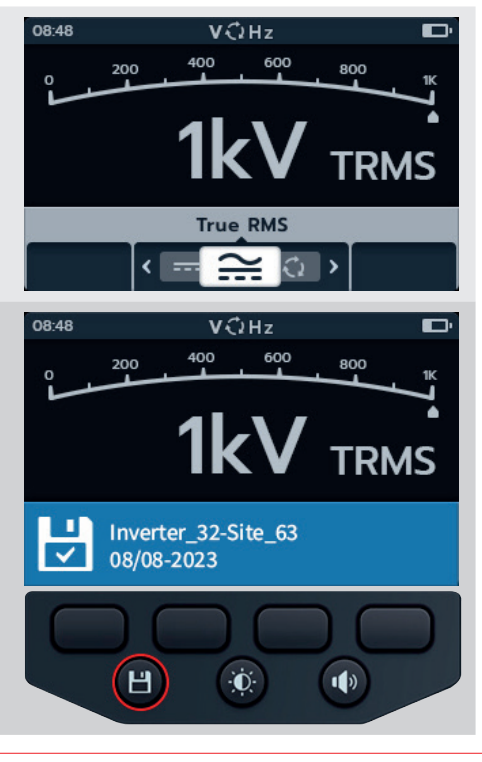

#### <span id="page-33-0"></span>**Spannungsmesser**

# **5.3 AC oder DC**

- 1. Drehen Sie den Drehschalter, um das Voltmeter (V) auszuwählen.
- 2. Drücken Sie die Softkeys 2 und 3, um das Karussell nach links oder rechts durch die Untermodi auf AC oder DC zu bewegen.

**HINWEIS:** Der vollständige Titeltext des Untermodus wird einige Sekunden lang im Sekundärfeld angezeigt.

- 3. Die AC- und DC-Prüfungen werden automatisch gestartet.
- 4. Während der AC-Prüfungen gilt:
	- Im Primärfeld wird die gemessene Spannung angezeigt.
	- Das Sekundärfeld zeigt die Frequenz an.
- 5. Während der DC-Prüfungen gilt:
	- Im Primärfeld wird die gemessene Spannung angezeigt.
- 6. Das Ergebnis kann durch Drücken der SAVE-Taste gespeichert werden. Sie werden in einer Meldung darüber informiert, welche Daten unter welcher Anlagen-ID gespeichert wurden.

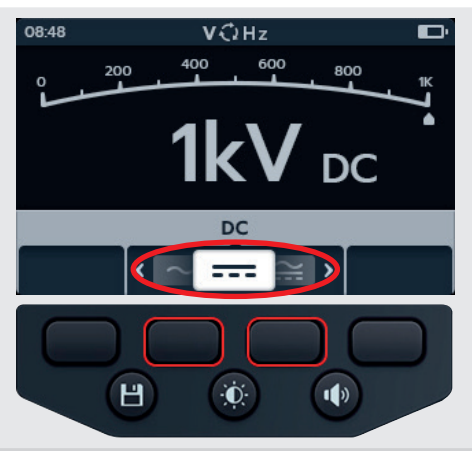

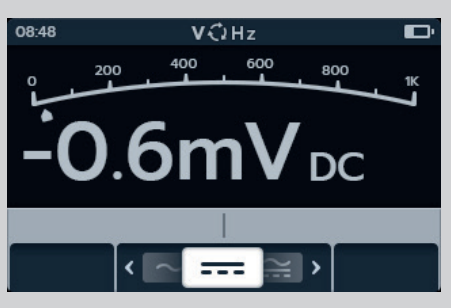

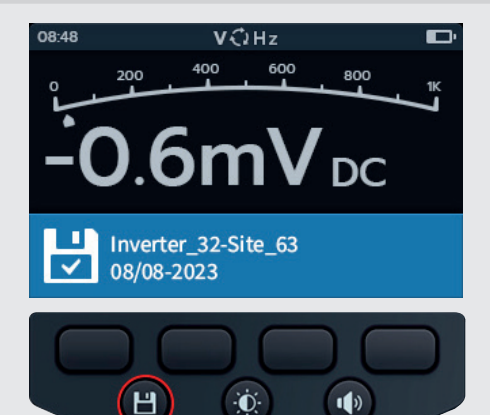

# <span id="page-34-0"></span>**5.4 Phasendrehung der AC-Spannungsversorgung**

- 1. Drehen Sie den Drehschalter, um das Voltmeter (V) auszuwählen.
- 2. Drücken Sie die Softkeys 2 und 3, um das Karussell nach links oder rechts durch die Untermodi auf Phasenverschiebung zu bewegen.

**HINWEIS:** Der vollständige Titeltext des Untermodus wird einige Sekunden lang im Sekundärfeld angezeigt.

3. Diese Prüfung startet automatisch.

**HINWEIS:** Das Ergebnis der Phasendrehung erfordert, dass alle Phasen verbunden sind, bevor ein Ergebnis ausgegeben werden kann.

- 4. Während der Prüfungen gilt:
	- Das Primärfeld zeigt die Phasendrehungssequenz der Versorgung und die Ergebnisse für jede Phasensequenz der Versorgung kontinuierlich an.
	- Das Sekundärfeld zeigt die Frequenz an.
- 5. Das Ergebnis kann durch Drücken der SAVE-Taste gespeichert werden. Sie werden in einer Meldung darüber informiert, welche Daten unter welcher Anlagen-ID gespeichert wurden.

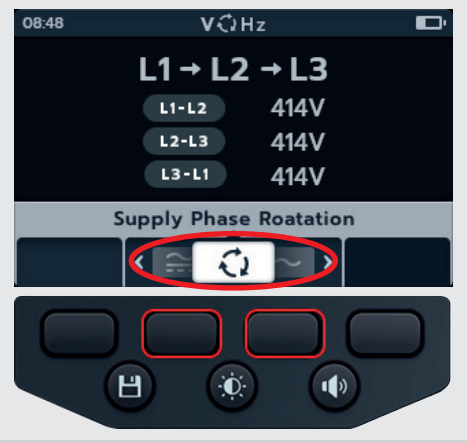

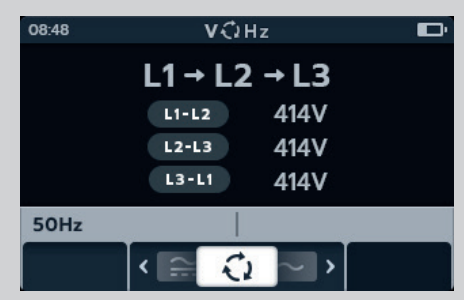

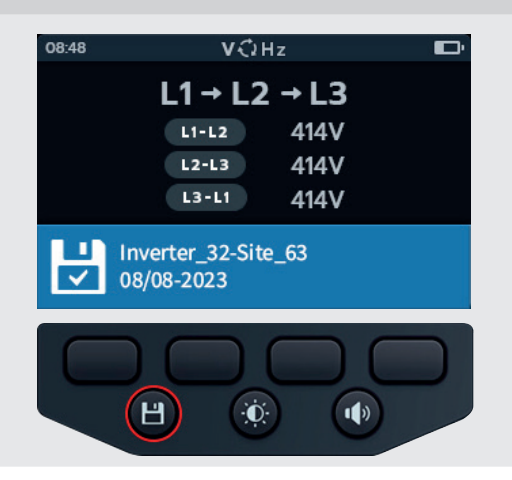

<span id="page-35-0"></span>**Durchgang**

# 6. Durchgang

# **6.1 Anzeige der Durchgangsprüfung**

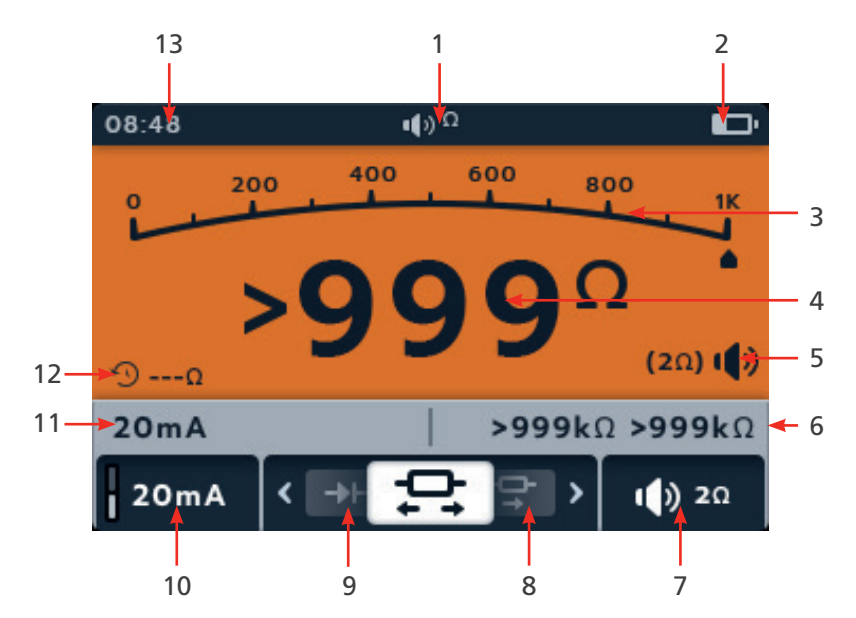

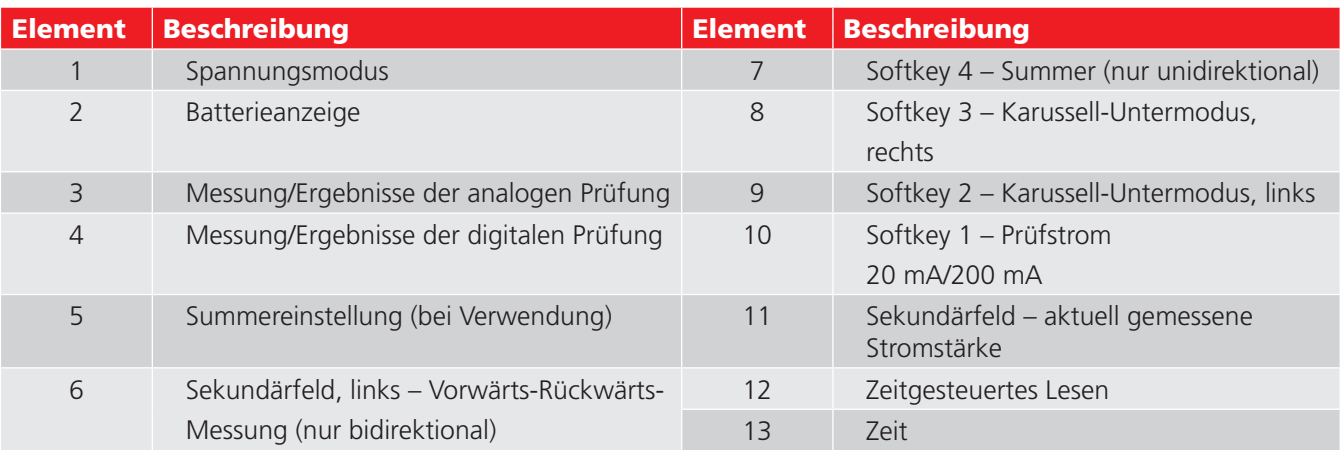

**HINWEIS:** Die Messergebnisse können durch Impedanzen zusätzlicher Stromkreise beeinträchtigt werden, die parallel oder durch transienten Strom angeschlossen sind.

**HINWEIS:** 

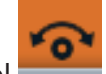

Das Null-Symbol wird angezeigt, wenn die Leitungen genullt wurden.

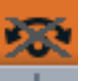

Ein durchgestrichenes Null-Symbol zeigt an, dass die Leitungen nicht genullt wurden. NULLEN Sie die Messleitungen, indem Sie die beiden Enden der Tastköpfe berühren. Drücken Sie die TEST-Taste, bis auf dem Bildschirm NULL (Symbol) angezeigt wird. Der Ohm-Wert auf dem Primärbildschirm zeigt 0 Ω an.
# **6.2 Unidirektional**

- 1. Drehen Sie den Drehschalter auf Durchgang.
- 2. Schalten Sie den Summer bei Bedarf aus, ein (laut) oder ein (nur optisch), indem Sie die Summertaste drücken.

**HINWEIS:** Diese Option ist nur im unidirektionalen Modus verfügbar.

3. Um den Schwellenwert für den Brummer für Durchgangsmessungen einzustellen, drücken Sie Softkey 4.

**HINWEIS:** Der Summermodus umgeht die Durchgangsprüfung und die Spannungsvorprüfung.

- 4. Ein neuer Bildschirm wird geöffnet, in dem der Schwellenwert durch Drücken der Softkeys 2 und 3 eingestellt werden kann.
- 5. Drücken Sie Softkey 4, um den Vorgang zu speichern und zum ursprünglichen Bildschirm zurückzukehren. ODER Drücken Sie Softkey 1, um den Vorgang abzubrechen und zum ursprünglichen Bildschirm zurückzukehren.
- 6. Drücken Sie die Softkeys 2 und 3, um das Karussell nach links oder rechts durch die Untermodi auf Unidirektional zu bewegen.

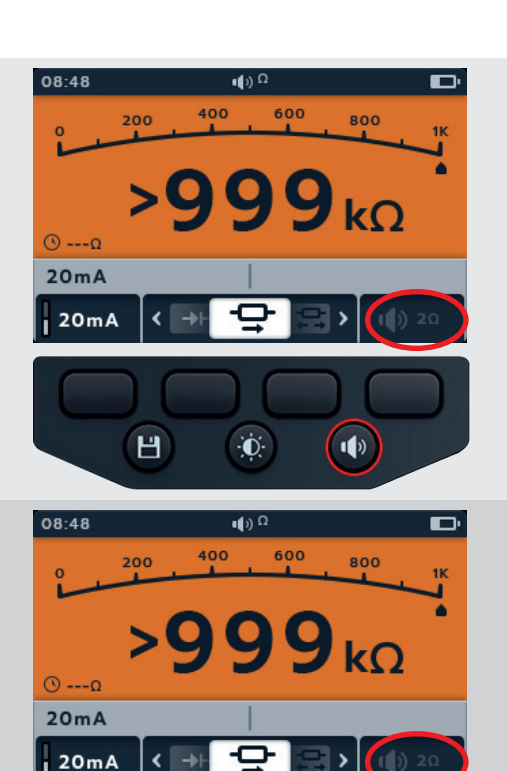

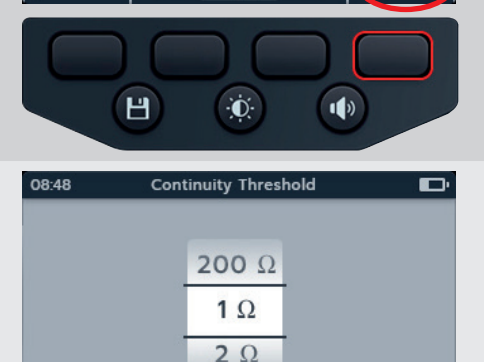

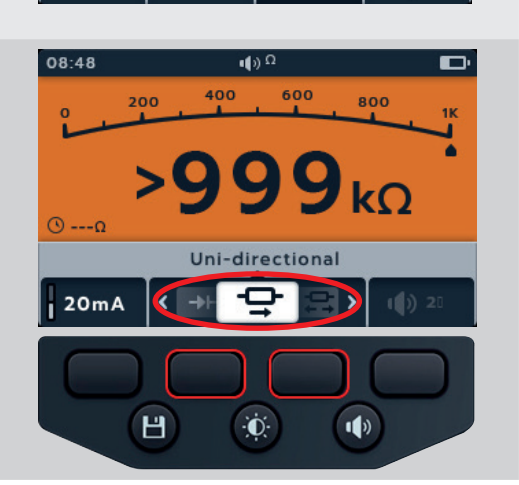

7. Der Prüfstrom kann durch Drücken von Softkey 1 zwischen 200 mA und 20 mA umgeschaltet werden.

- 8. Nullen Sie die Messleitungen durch Berühren der beiden Prüfspitzen. Drücken Sie die TEST-Taste, bis auf dem Bildschirm NULL (Symbol) angezeigt wird. Der Ohm-Wert auf dem Primärbildschirm zeigt 0 Ω an.
- 9. Verbinden Sie die Prüfspitzen mit dem Prüfling.
- 10. Diese Prüfung startet automatisch, wenn die Messleitungen an das zu prüfende Gerät angeschlossen werden.
- 11. Während der Prüfungen gilt:
	- Das Primärfeld zeigt den tatsächlichen Widerstand der zu prüfenden Einheit an.
	- Das Sekundärfeld zeigt den Prüfstrom und den vorherigen Widerstandswert in unidirektionaler Richtung an.

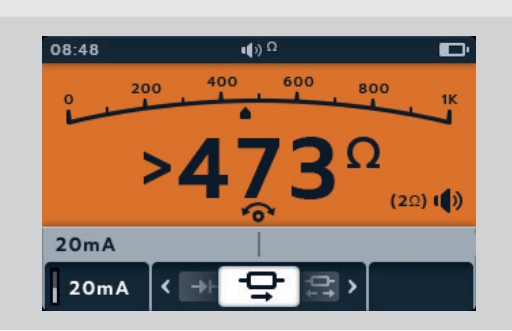

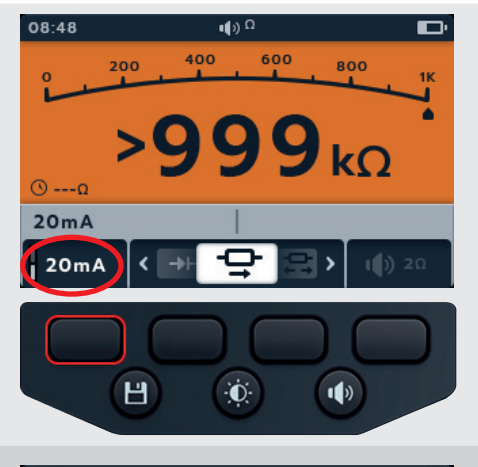

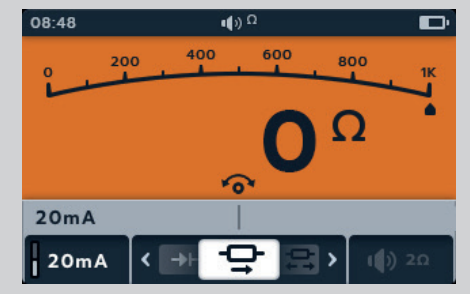

 $-9/6$ 

# **6.3 3-Phasen-Durchgängigkeit**

- 1. Drehen Sie den Drehschalter auf die Position "DLRO (mΩ)".
- 2. Drücken Sie die Softkeys 2 und 3, um das Karussell nach links oder rechts durch die Untermodi auf "3 Phasen" (Dreiphasig) zu bewegen.

**HINWEIS:** Der vollständige Titeltext des Untermodus wird einige Sekunden lang im Sekundärfeld angezeigt.

3. Verbinden Sie die Prüfspitzen mit dem Prüfling.

**HINWEIS:** Der Anschluss dient nur zur Veranschaulichung des Wicklungswiderstands an Phase 1.

4. Der Prüfstrom kann durch Drücken von Softkey 1 zwischen 200 mA und 20 mA umgeschaltet werden.

- 5. Drücken Sie "Prüfung" (Test).
- 6. Drücken Sie Softkey 1, um den Messwert einer Phase zuzuordnen (oder drücken Sie vor dem Zuordnen die Taste "Prüfung", um den Wert erneut zu prüfen).
- 7. Bewegen Sie die Messfühler zur nächsten Phase.
- 8. Drücken Sie "Prüfung" (Test).

**HINWEIS:** Ein Ergebnis kann jeder Phase zugeordnet werden, und es besteht die Möglichkeit, die Phase bei Bedarf zu ändern.

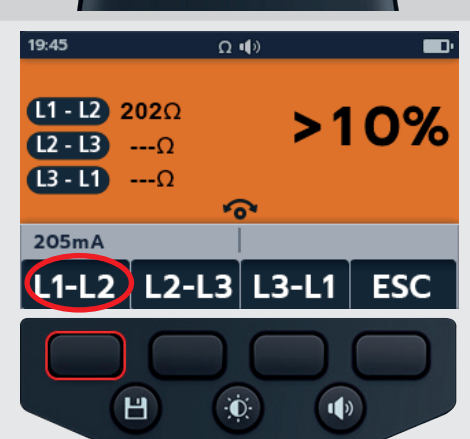

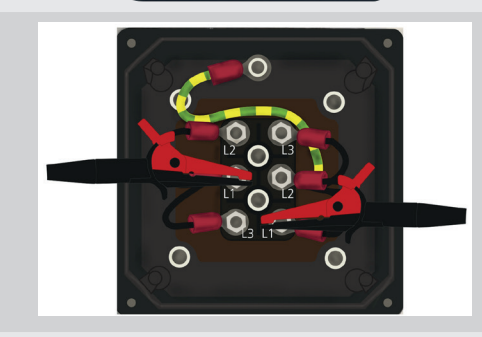

 $\blacktriangleleft$ <sup>0</sup>

৽৽

3P

 $\ddot{\mathbf{0}}$ 

 $\mathbf{d}$ 

08:48

 $L2 - L3$ 

 $(B - I)$ 

 $20mA$ 

 $20mA$ 

 $(1 - 12) - 2$ 

 $-\Omega$ 

 $-\Omega$ 

 $H$ 

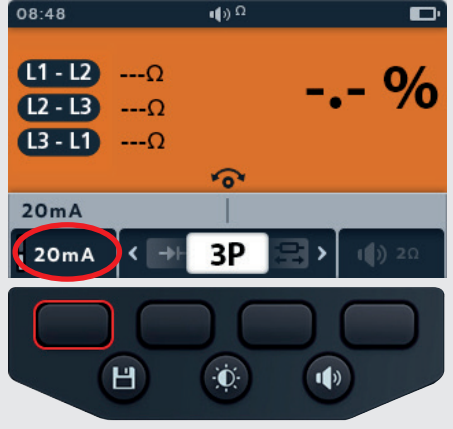

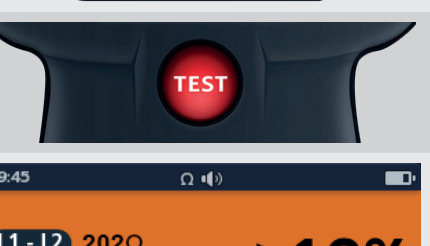

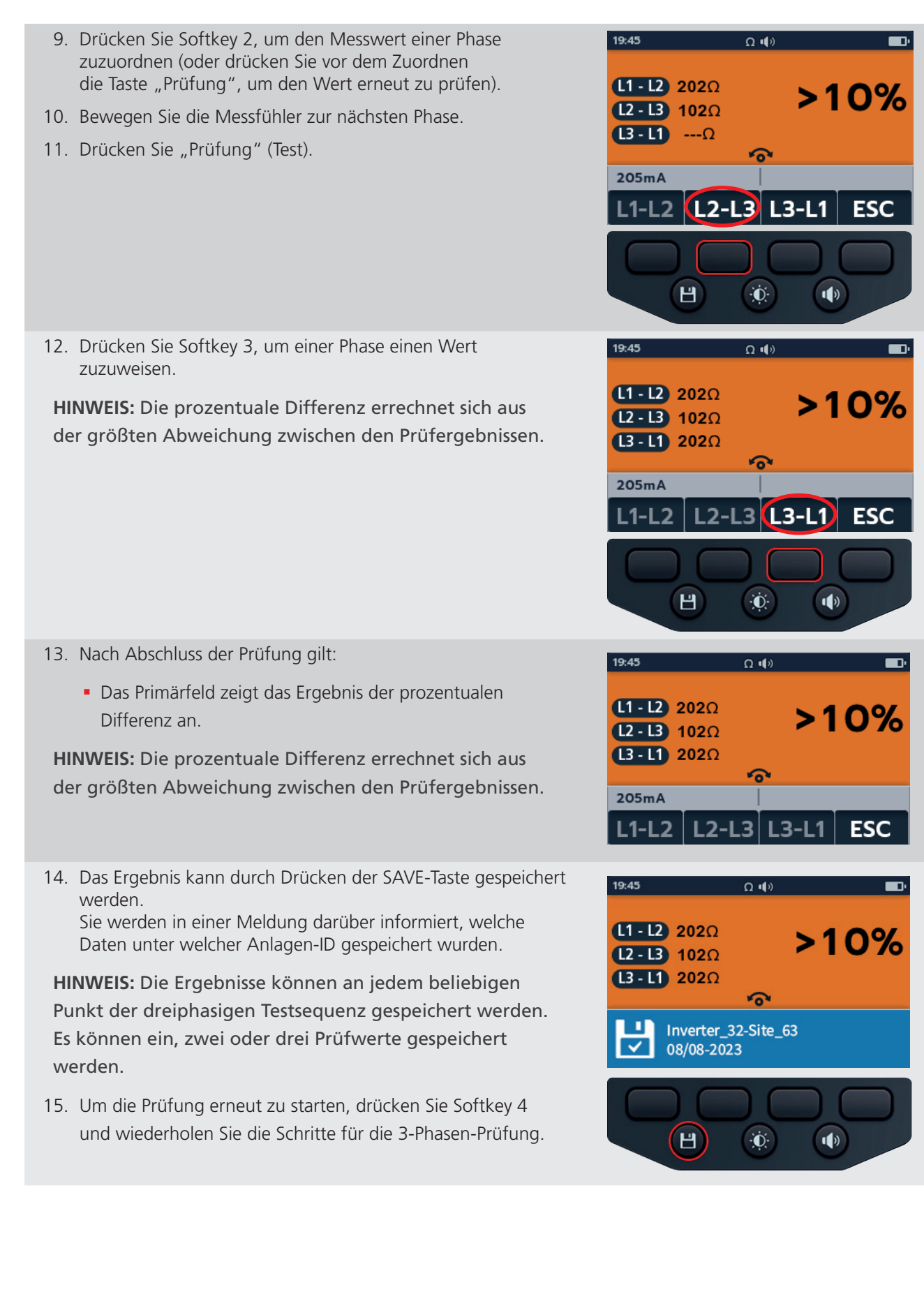

# **6.4 Bidirektional**

- 1. Drehen Sie den Drehschalter auf Durchgang.
- 2. Drücken Sie die Softkeys 2 und 3, um den Drehschalter nach links oder rechts durch die Untermodi auf Bidirektional zu bewegen.

**HINWEIS:** Der vollständige Titeltext des Untermodus wird einige Sekunden lang im Sekundärfeld angezeigt.

3. Der Prüfstrom kann durch Drücken von Softkey 1 zwischen 200 mA und 20 mA umgeschaltet werden.

- 4. Nullen Sie die Messleitungen durch Berühren der beiden Prüfspitzen. Drücken Sie die TEST-Taste, bis auf dem Bildschirm NULL (Symbol) angezeigt wird. Der Ohm-Wert auf dem Primärbildschirm zeigt 0 Ω an.
- 5. Verbinden Sie die Prüfspitzen mit dem Prüfling.
- 6. Diese Prüfung startet automatisch.
- 7. Während der Prüfungen gilt:
	- Das Primärfeld zeigt den tatsächlichen Widerstand der zu prüfenden Einheit an.
	- Das Sekundärfeld zeigt den Prüfstrom und die Widerstandswerte in beide Richtungen an. Der höchste Wert wird im Primärfeld angezeigt.
	- Die Prüfung im bidirektionalen Modus wird kontinuierlich durchgeführt

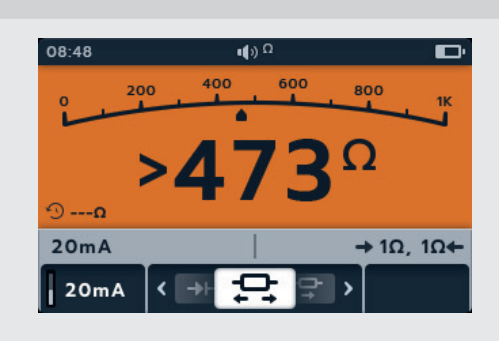

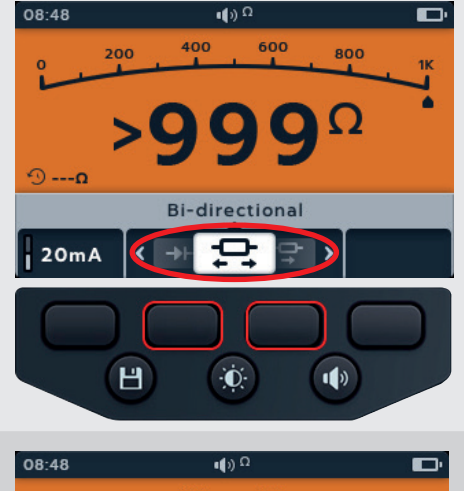

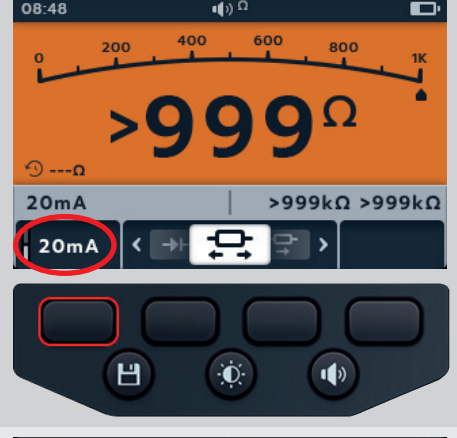

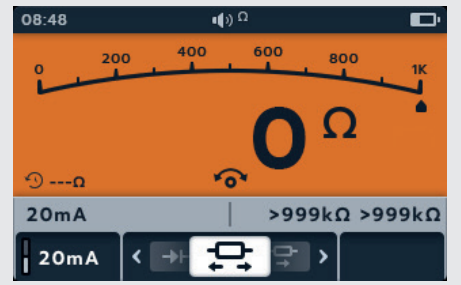

## **6.5 Diodenprüfung**

- 1. Drehen Sie den Drehschalter auf Durchgang.
- 2. Drücken Sie die Softkeys 2 und 3, um das Karussell nach links oder rechts durch die Untermodi auf Diodenprüfung zu bewegen.

**HINWEIS:** Der vollständige Titeltext des Untermodus wird einige Sekunden lang im Sekundärfeld angezeigt.

- 3. Diese Prüfung startet automatisch.
- 4. Während der Prüfungen zeigt das Primärfeld den Spannungsabfall während der Messung an.

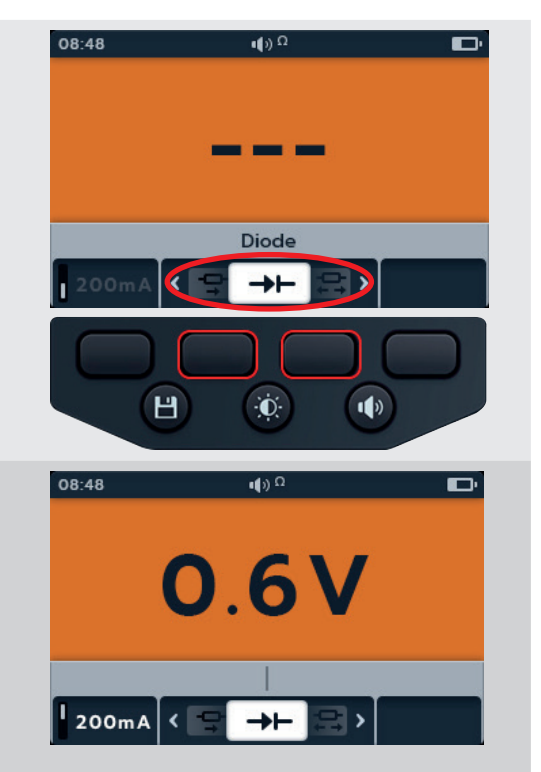

- Bei den am häufigsten verwendeten Siliziumdioden hat eine unversehrte Diode in Vorwärtsrichtung einen Spannungsabfall von 0,5 bis 0,8 V. Einige Germanium-Dioden haben einen Spannungsabfall von 0,2 bis 0,3 V. Der Spannungsabfall ist auch vom Prüfstrom abhängig.
- Das Messgerät zeigt "O/C" an, wenn eine unversehrte Diode in Rückwärtsrichtung arbeitet. Der O/C-Messwert zeigt an, dass die Diode als offener Schalter funktioniert.
- Eine defekte Diode (offener Stromkreis) lässt in beide Richtungen keinen Strom fließen. Das Messgerät zeigt in beiden Richtungen "O/C" an, wenn die Diode geöffnet ist.
- Eine kurzgeschlossene Diode hat in beiden Richtungen einen Spannungsabfallwert von Null.
- Wenn eine Spannung zwischen 0 V und 3 V erkannt wird, ertönt der Summer bei blinkendem Hintergrund, bzw. der Hintergrund blinkt ohne Summer (je nachdem, welcher Summermodus aktiviert ist).
- Wenn eine Spannung über 3 V erkannt wird, ertönt der Summer NICHT, und der Hintergrund blinkt nicht, und auf dem Display wird "OL" angezeigt.

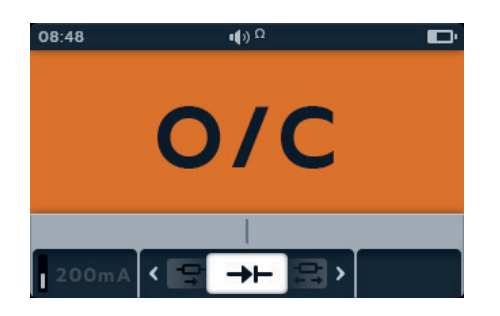

**HINWEIS:** Der Benutzer ist für den Anschluss der Prüfspitzen an die zu prüfende Diode verantwortlich. Im Sekundärfeld werden zu diesem Zeitpunkt keine Informationen angezeigt. Die einzige Information, die angezeigt werden muss, ist die Diodenabfallspannung, wenn das Gerät eine Spannung im Gerät erfasst. Wenn kein Strom fließt, wird auf der Hauptanzeige "O/C" angezeigt.

# 7. Digitales Mikroohmmeter (DLRO)

# **7.1 DLRO-Anzeige**

## **7.1.1 Anzeige für uni-/bidirektionale Prüfungen**

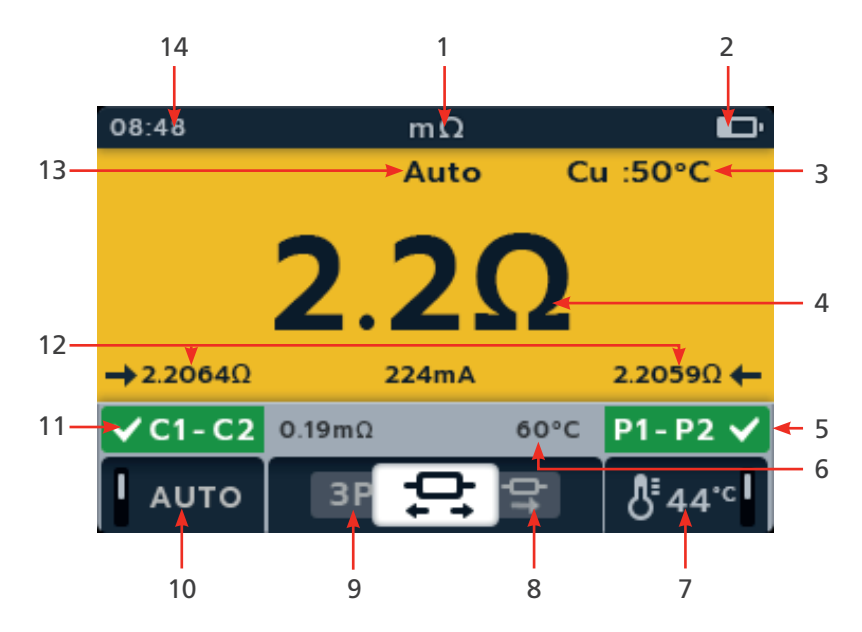

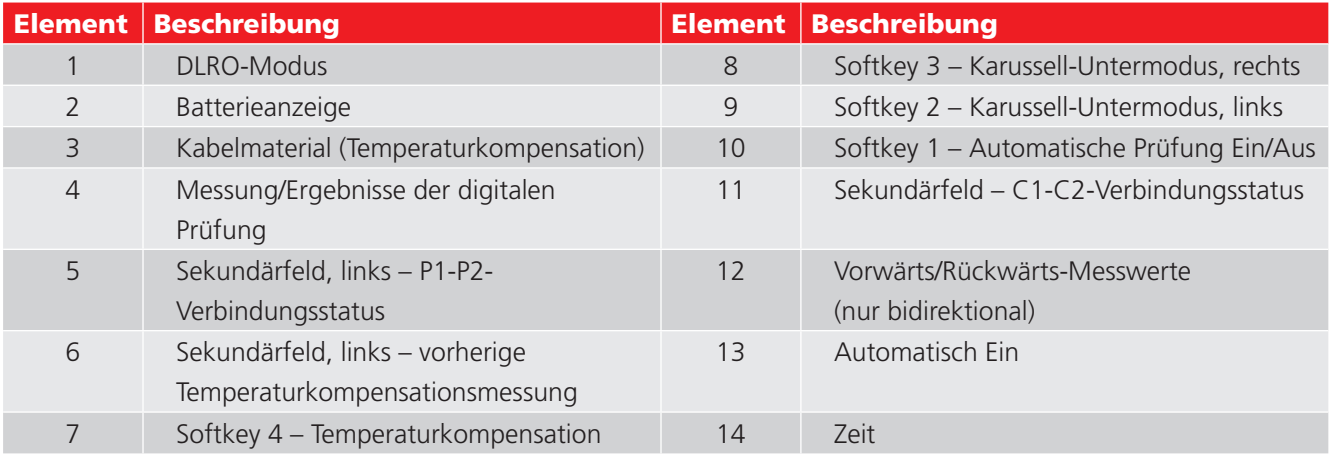

**Digitales Mikroohmmeter (DLRO)**

## **7.1.2 Anzeige der 3-Phasen-Prüfung**

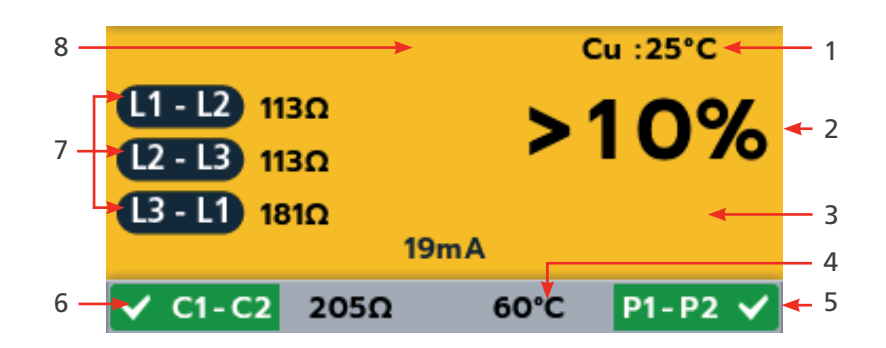

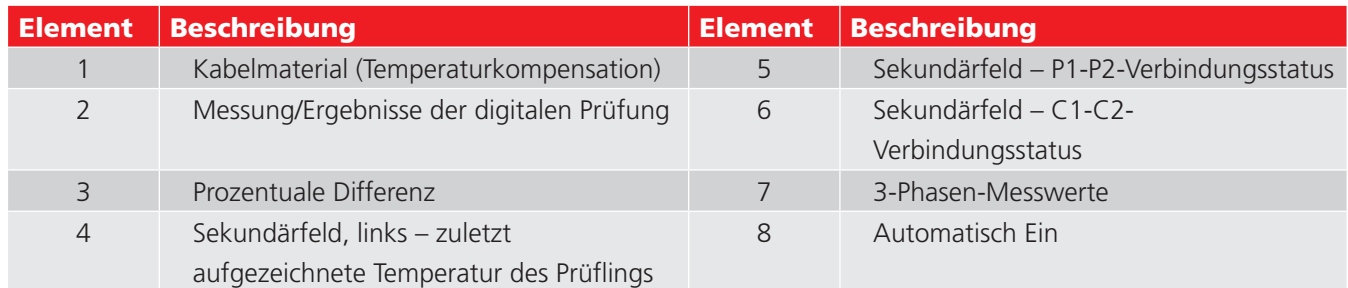

## **7.2 Manuelle unidirektionale Prüfung**

- 1. Drehen Sie den Drehschalter auf die Position "DLRO (mΩ)".
- 2. Drücken Sie die Softkeys 2 und 3, um das Karussell nach links oder rechts durch die Untermodi auf "Unidirektional" zu bewegen.

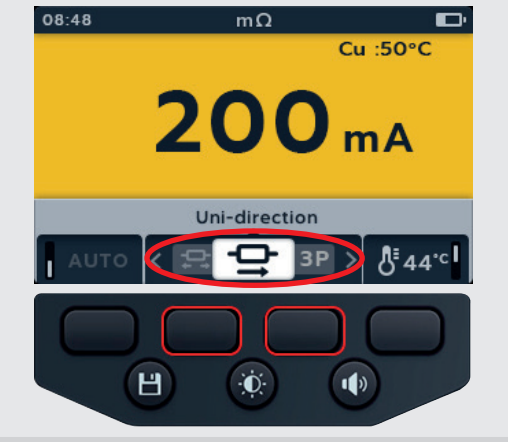

- 3. Verbinden Sie die Prüfspitzen mit dem Prüfling.
- 4. Wenn für die C- und P-Verbindung ein Durchgangswert erkannt wird, wird in den Sekundärfelder ein Häkchen angezeigt, und der Hintergrund ist grün.

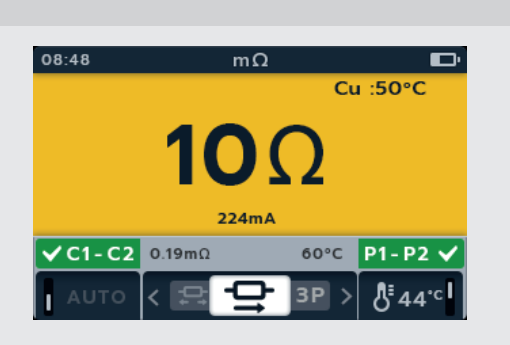

- 5. Drücken Sie die TEST-Taste, um mit der Prüfung zu beginnen.
- 6. Die Prüfung läuft einige Sekunden lang und endet dann automatisch.
- 7. Während der Prüfungen gilt:
	- Im Primärfeld wird das Ergebnis mit dem tatsächlich bereitgestellten Strom angezeigt. Je höher der Widerstand, desto niedriger der Strom.
	- Das Sekundärfeld zeigt den Durchgang in den Stromkreisen "Strom" (C1-C2) und "Potenzial" (P1-P2) an.
- 8. Das Ergebnis kann durch Drücken der SAVE-Taste gespeichert werden. Sie werden in einer Meldung darüber informiert, welche Daten unter welcher Anlagen-ID gespeichert wurden.
- 9. Um die Prüfung neu zu starten, drücken Sie erneut die TEST-Taste.

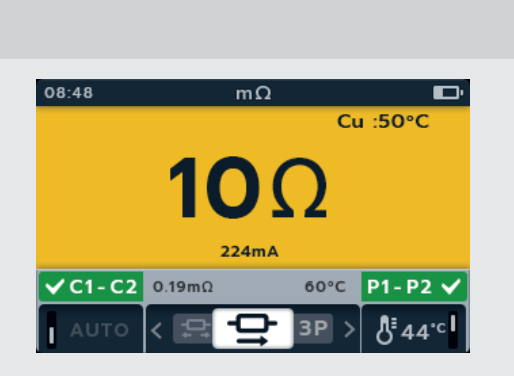

**TEST** 

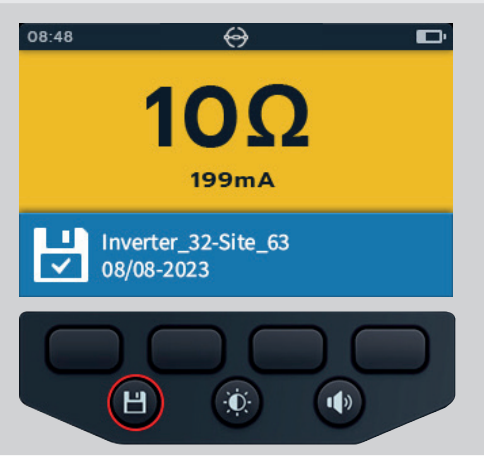

**Digitales Mikroohmmeter (DLRO)**

## **7.3 Automatische unidirektionale Prüfung**

- 1. Drehen Sie den Drehschalter auf die Position "DLRO (mΩ)".
- 2. Drücken Sie die Softkeys 2 und 3, um das Karussell nach links oder rechts durch die Untermodi auf Unidirektional zu bewegen.

**HINWEIS:** Der vollständige Titeltext des Untermodus wird einige Sekunden lang im Sekundärfeld angezeigt.

- 3. Verbinden Sie die Prüfspitzen mit dem Prüfling.
- 4. Drücken Sie Softkey 1, um den automatischen Modus zu aktivieren.
- 5. Wenn für die C- und P-Verbindung ein Durchgangswert erkannt wird, wird in den Sekundärfelder ein Häkchen angezeigt, und der Hintergrund ist grün.

Wenn alle Messleitungen richtig angeschlossen sind, beginnt die Prüfung sofort.

- 6. Die Prüfung läuft einige Sekunden lang und endet dann automatisch.
- 7. Während der Prüfungen gilt:
	- Im Primärfeld wird das Ergebnis mit dem tatsächlich bereitgestellten Strom angezeigt. Je höher der Widerstand, desto niedriger der Strom.
	- Das Sekundärfeld zeigt den Durchgang in den Stromkreisen "Strom" (C1-C2) und "Potenzial" (P1-P2) an.
- 8. Das Ergebnis kann durch Drücken der SAVE-Taste gespeichert werden. Sie werden in einer Meldung darüber informiert, welche Daten unter welcher Anlagen-ID gespeichert wurden.
- 9. Um die Prüfung neu zu starten, schließen Sie ein neues Teststück neu an, und die Prüfung wird automatisch gestartet.

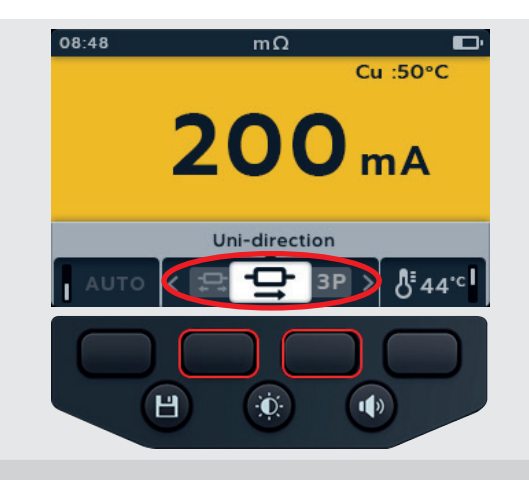

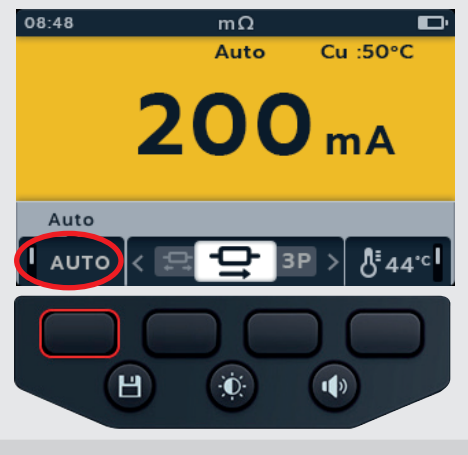

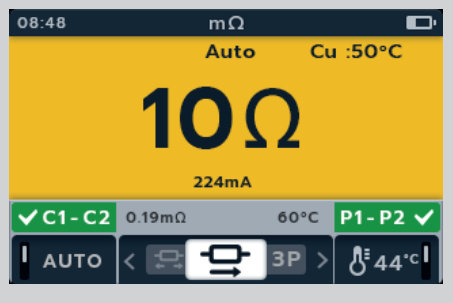

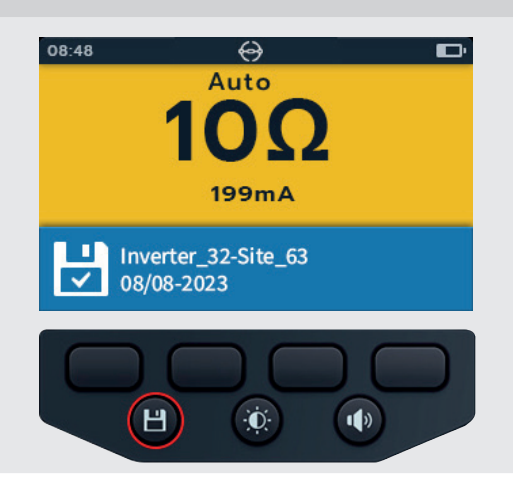

## **7.4 Manuelle bidirektionale Prüfung**

- 1. Drehen Sie den Drehschalter auf die Position "DLRO (mΩ)".
- 2. Drücken Sie die Softkeys 2 und 3, um den Drehschalter bidirektional nach links oder rechts durch die Untermodi zu bewegen.

- 3. Verbinden Sie die Prüfspitzen mit dem Prüfling.
- 4. Wenn für die C- und P-Verbindung ein Durchgangswert erkannt wird, wird in den Sekundärfelder ein Häkchen angezeigt, und der Hintergrund ist grün.
- 5. Drücken Sie die TEST-Taste, um mit der Prüfung zu beginnen.
- 6. Die Prüfung läuft einige Sekunden lang und endet dann automatisch.
- 7. Während der Prüfungen gilt:
	- Das Primärfeld zeigt mithilfe des Kreises an, dass eine Prüfung durchgeführt wird.
	- Das Sekundärfeld zeigt den Durchgang in den Stromkreisen "Strom" (C1-C2) und "Potenzial" (P1-P2) an.
- 8. Nach Abschluss der Prüfung gilt:
	- Das Primärfeld zeigt das Ergebnis für Strom und Widerstand in beiden Richtungen sowie einen Mittelwert der beiden Richtungen an.
	- Das Sekundärfeld zeigt den Durchgang in den Stromkreisen "Strom" (C1-C2) und "Potenzial" (P1-P2) an.

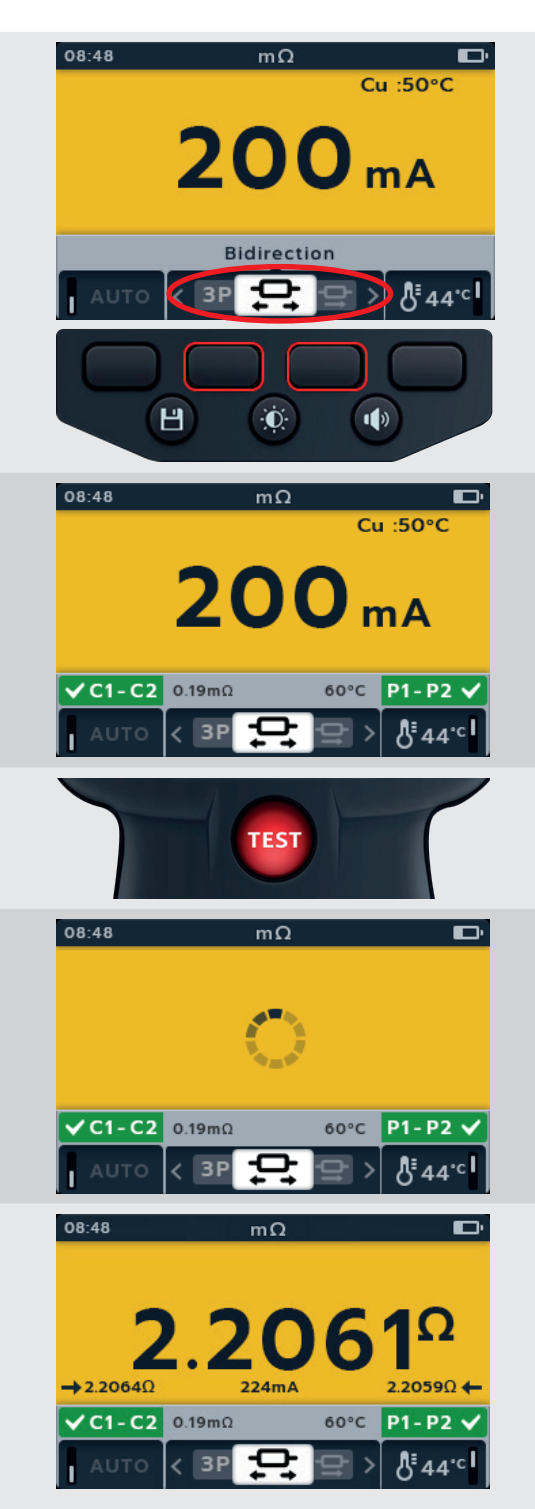

- 9. Das Ergebnis kann durch Drücken der SAVE-Taste gespeichert werden. Sie werden in einer Meldung darüber informiert, welche Daten unter welcher Anlagen-ID gespeichert wurden.
- 10. Um die Prüfung neu zu starten, drücken Sie erneut die TEST-Taste.

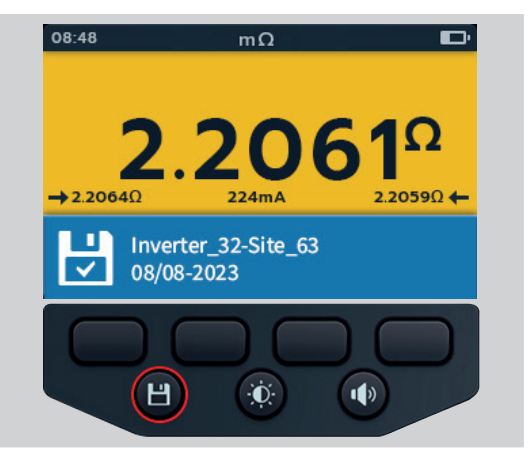

# **7.5 Automatische bidirektionale Prüfung**

- 1. Drehen Sie den Drehschalter auf die Position "DLRO (m $\Omega$ )".
- 2. Drücken Sie die Softkeys 2 und 3, um den Drehschalter nach links oder rechts durch die Untermodi auf Bidirektional zu bewegen.

- 3. Verbinden Sie die Prüfspitzen mit dem Prüfling.
- 4. Drücken Sie Softkey 1, um den automatischen Modus zu aktivieren.
- 5. Wenn für die C- und P-Verbindung ein Durchgangswert erkannt wird, wird in den Sekundärfelder ein Häkchen angezeigt, und der Hintergrund ist grün.
- 6. Wenn alle Messleitungen richtig angeschlossen sind, beginnt die Prüfung sofort, läuft einige Sekunden lang und endet dann automatisch.
- 7. Während der Prüfungen gilt:
	- Das Primärfeld zeigt mithilfe des Kreises an, dass eine Prüfung durchgeführt wird.
	- Das Sekundärfeld zeigt den Durchgang in den Stromkreisen "Strom" (C1-C2) und "Potenzial" (P1-P2) an.

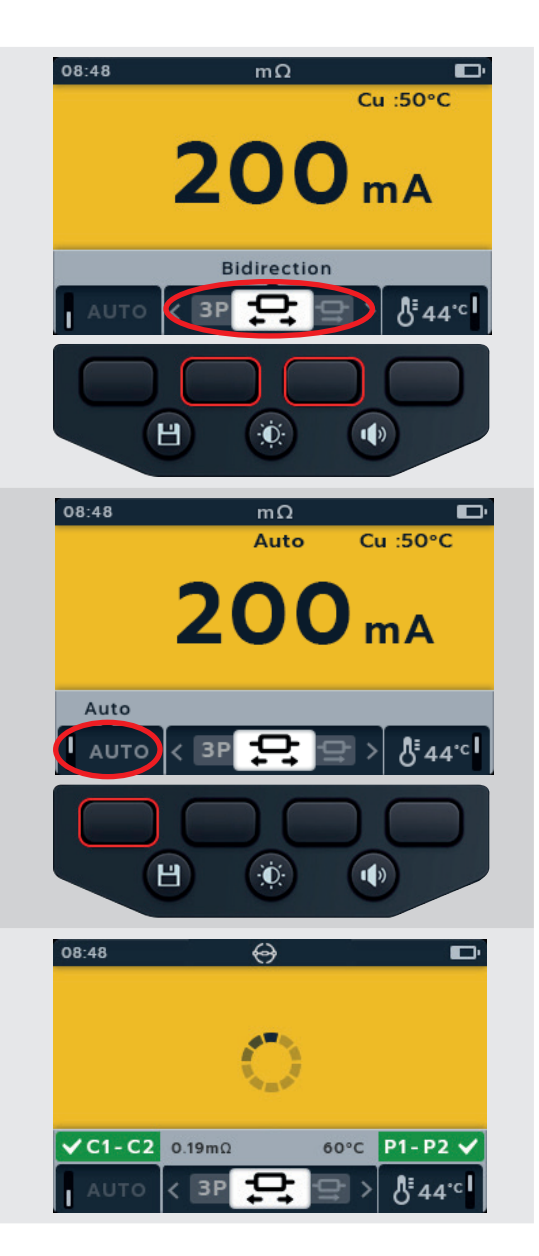

## **Digitales Mikroohmmeter (DLRO)**

- 8. Nach Abschluss der Prüfung gilt:
	- Das Primärfeld zeigt das Ergebnis für Strom und Widerstand in beiden Richtungen sowie einen Mittelwert der beiden Richtungen an.
	- Das Sekundärfeld zeigt den Durchgang in den Stromkreisen "Strom" (C1-C2) und "Potenzial" (P1-P2) an.
- 9. Das Ergebnis kann durch Drücken der SAVE-Taste gespeichert werden. Sie werden in einer Meldung darüber informiert, welche Daten unter welcher Anlagen-ID gespeichert wurden.
- 10. Um die Prüfung neu zu starten, schließen Sie ein neues Teststück neu an, und die Prüfung wird automatisch gestartet.

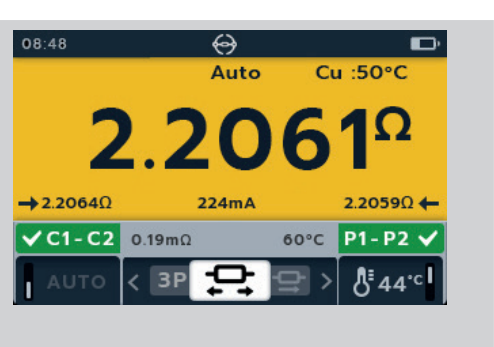

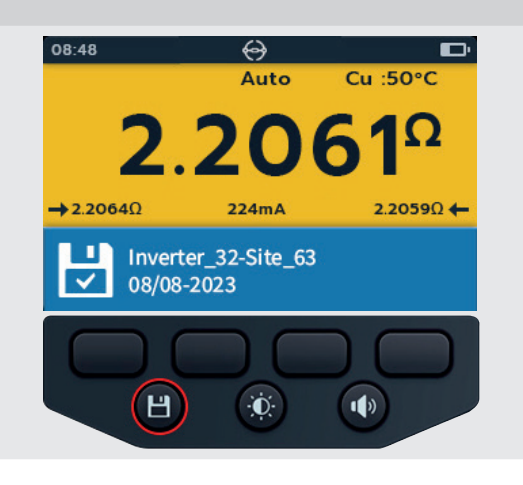

# **7.6 DLRO, dreiphasig**

- 1. Drehen Sie den Drehschalter auf die Position "DLRO (m $\Omega$ )".
- 2. Drücken Sie die Softkeys 2 und 3, um das Karussell nach links oder rechts durch die Untermodi auf "3 Phasen" (Dreiphasig) zu bewegen.

- 3. Verbinden Sie die Prüfspitzen mit dem Prüfling.
- 4. Drücken Sie Softkey 1, um den automatischen Modus zu aktivieren.
- 5. Wenn für die C- und P-Verbindung ein Durchgangswert erkannt wird, wird in den Sekundärfelder ein Häkchen angezeigt, und der Hintergrund ist grün.
- 6. Wenn alle Messleitungen richtig angeschlossen sind, beginnt die Prüfung sofort, läuft einige Sekunden lang und endet dann automatisch.
- 7. Drücken Sie "Prüfung" (Test).

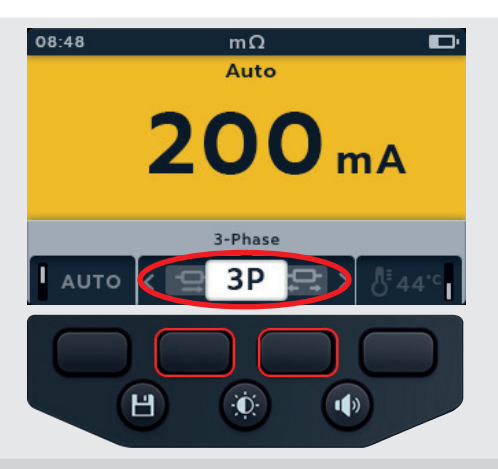

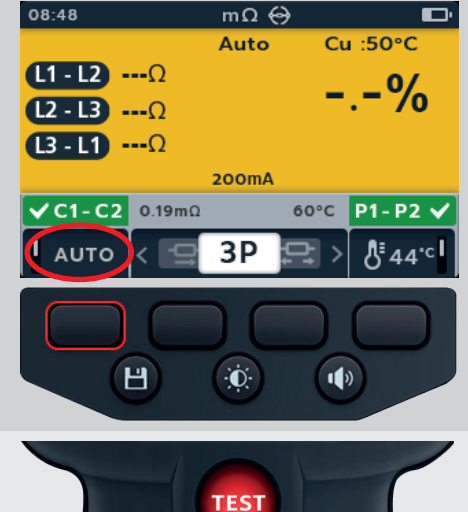

- 8. Drücken Sie Softkey 1, um den Messwert einer Phase zuzuordnen (oder drücken Sie vor dem Zuordnen die Taste "Prüfung", um den Wert erneut zu prüfen).
- 9. Bewegen Sie die Messfühler zur nächsten Phase.
- 10. Drücken Sie "Prüfung" (Test).

**HINWEIS:** Ein Ergebnis kann jeder Phase zugeordnet werden, und es besteht die Möglichkeit, die Phase bei Bedarf zu ändern.

- 11. Drücken Sie Softkey 2, um den Messwert einer Phase zuzuordnen (oder drücken Sie vor dem Zuordnen die Taste "Prüfung", um den Wert erneut zu prüfen).
- 12. Bewegen Sie die Messfühler zur nächsten Phase.
- 13. Drücken Sie "Prüfung" (Test).

14. Drücken Sie Softkey 3, um einer Phase einen Wert zuzuweisen.

**HINWEIS:** Die prozentuale Differenz errechnet sich aus der größten Abweichung zwischen den Prüfergebnissen.

- 15. Nach Abschluss der Prüfung gilt:
	- Das Primärfeld zeigt das Ergebnis der prozentualen Differenz an.

**HINWEIS:** Die prozentuale Differenz errechnet sich aus der größten Abweichung zwischen den Prüfergebnissen.

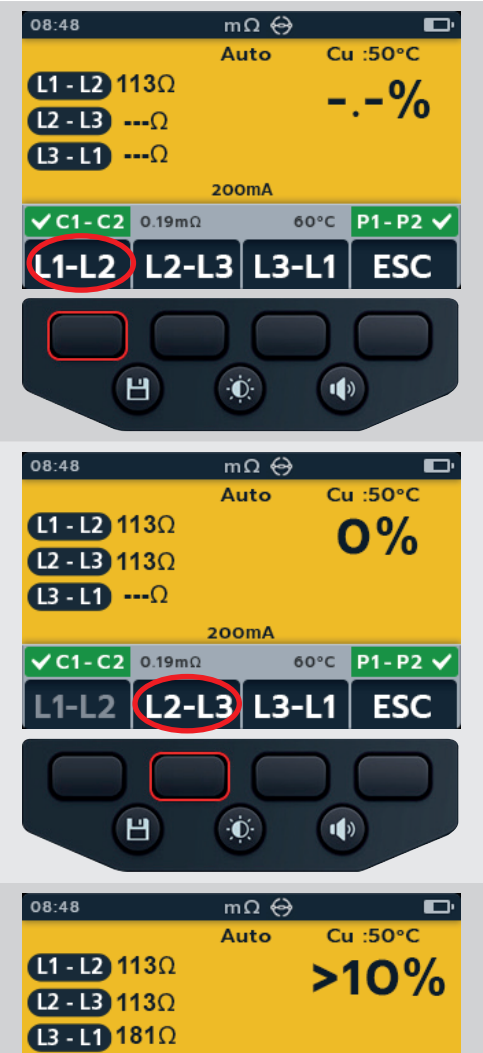

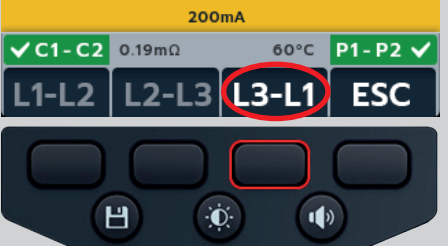

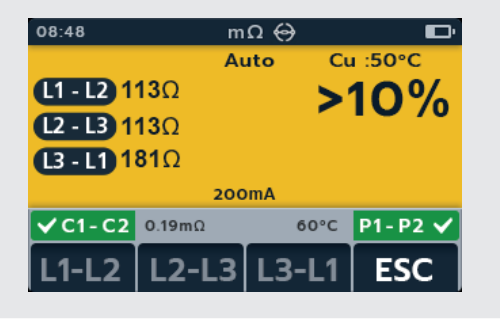

16. Das Ergebnis kann durch Drücken der SAVE-Taste gespeichert werden. Sie werden in einer Meldung darüber informiert, welche Daten unter welcher Anlagen-ID gespeichert wurden.

**HINWEIS:** Die Ergebnisse können an jedem beliebigen Punkt der dreiphasigen Testsequenz gespeichert werden. Es können ein, zwei oder drei Prüfwerte gespeichert werden.

17. Um die Prüfung erneut zu starten, drücken Sie Softkey 4 und wiederholen Sie die Schritte für die 3-Phasen-Prüfung.

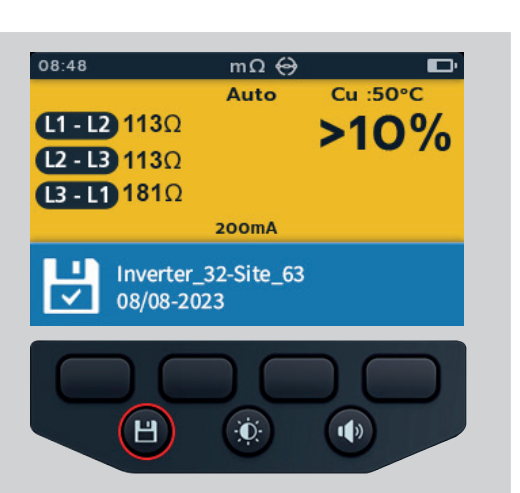

# **7.7 Prüfung fehlgeschlagen**

## **7.7.1 Verbindung abgerissen**

Sollte die Verbindung während der Prüfung unterbrochen werden, informiert das IMT100 den Benutzer. Der Benutzer kann die Verbindung erneut herstellen und die Prüfung nach ein paar Sekunden neu starten, indem er die Testtaste drückt oder die Verbindung mit einem Teststück wieder hergestellt.

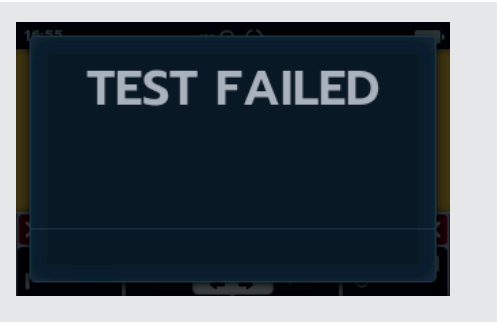

### **Motordrehrichtung**

# 8. Motordrehrichtung

- 1. Schalten Sie das IMT100 ein, indem Sie den Bereichswahlschalter auf den gewünschten Prüftyp drehen.
- 2. Drehen Sie den Drehschalter, um die Motordrehrichtung auszuwählen.

- 3. Schließen Sie die Messleitungen an das IMT100 an.
	- 3.1. Drücken Sie die Info-Taste  $(\mathbf{1})$ ), um das Diagramm zum Messleitungs-Satz anzuzeigen.
- Schließen Sie L1 an Phase 1 an.
- Schließen Sie L2 an Phase 2 an.
- Schließen Sie L3 an Phase 3 an.

## **VORSICHT: Stellen Sie sicher, dass der Motor für Stern- oder Dreieckschaltung konfiguriert ist, bevor Sie die Prüfung durchführen.**

**HINWEIS:** Solange die Grafik angezeigt wird, kann keine Prüfung durchgeführt werden. Drücken Sie die Info-Taste **( )**, um zum Prüfungsbildschirm zurückzukehren.

4. Verbinden Sie die Prüfspitzen mit dem Prüfling.

**HINWEIS:** Der Anschluss dient nur der Veranschaulichung.

5. Drehen Sie den Motor in eine Richtung. Prüfen Sie, ob die Anzeige den Rotationsphasen L1, L2 und L3 entspricht.

6. Drehen Sie den Motor in die entgegengesetzte Richtung. Prüfen Sie, ob die Anzeige den Rotationsphasen L3, L2 und L1 entspricht.

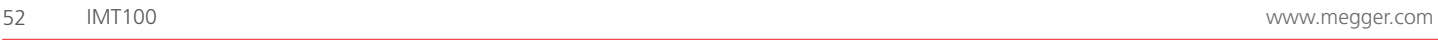

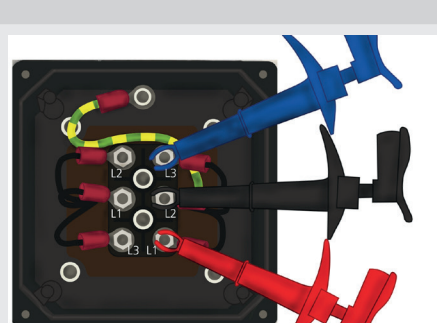

**MO** 

 $\mathbf{r}$ 

250V 500V 1kV

Ó

 $\Omega$ 

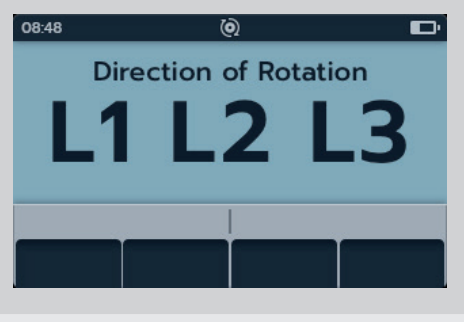

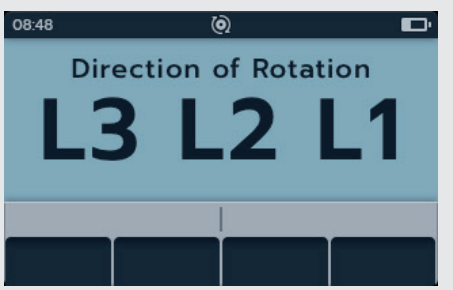

# 9. Induktivität (L); Kapazität (C); Widerstand (R) (LCR)

# **9.1 LCR-Prüfanzeige**

**9.1.1 Anzeige der Prüfungen** für Kapazität, Induktivität, Autom.

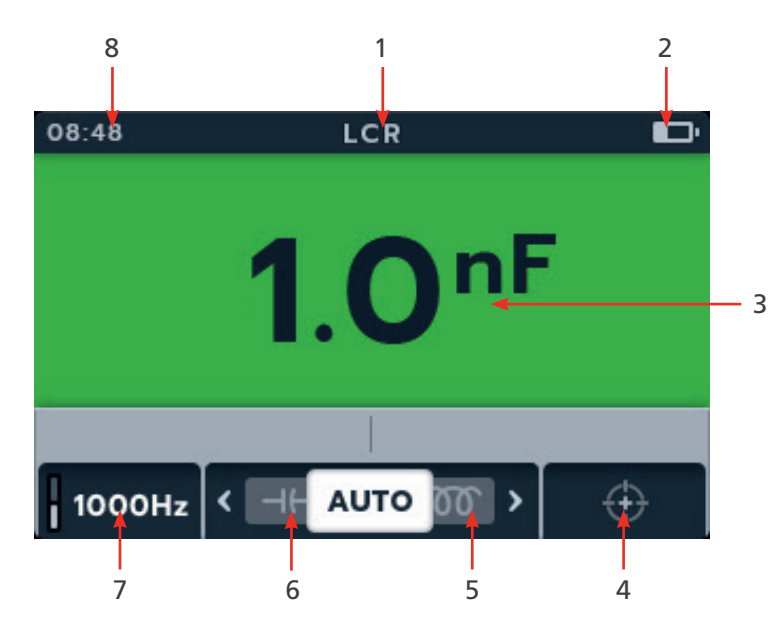

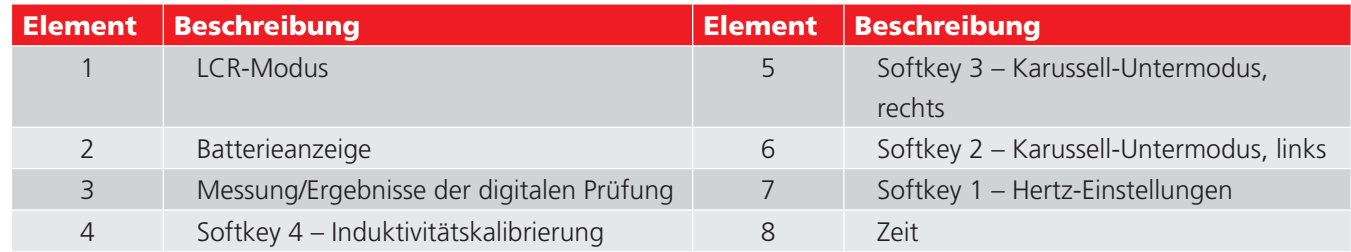

#### **9.1.2 Anzeige der 3-Phasen-Prüfung**

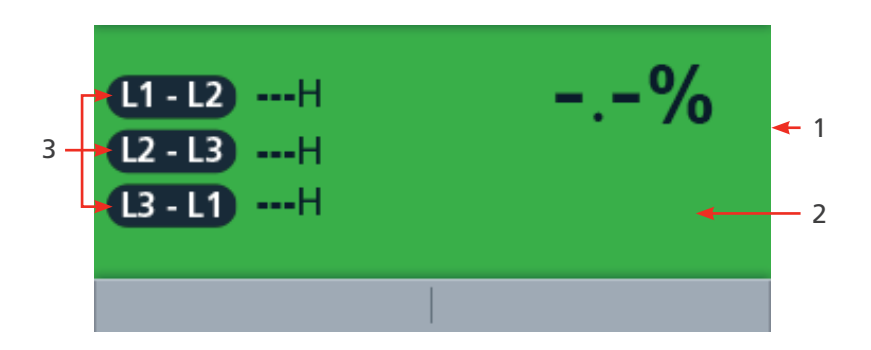

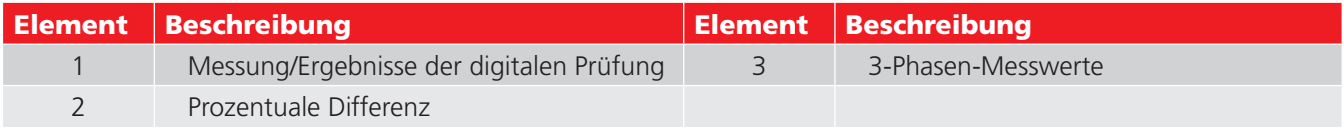

**HINWEIS:** Die Messergebnisse können durch Impedanzen zusätzlicher Stromkreise beeinträchtigt werden, die parallel oder durch transienten Strom angeschlossen sind.

## **9.2 Auto**

- 1. Drehen Sie den Drehschalter auf LCR.
- 2. Verbinden Sie die Prüfspitzen mit dem Prüfling.
- 3. Drücken Sie die Softkeys 2 und 3, um das Karussell nach links oder rechts durch die Untermodi auf automatische Kapazitäts-/Induktivitätsprüfung zu bewegen.

**HINWEIS:** Der vollständige Titeltext des Untermodus wird einige Sekunden lang im Sekundärfeld angezeigt.

4. Drücken Sie Softkey 1, um zwischen 120 Hz und 1.000 Hz umzuschalten.

5. Drücken Sie die TEST-Taste, um mit der Prüfung zu beginnen. Das IMT100 bestimmt automatisch, ob die Last induktiv,

kapazitiv oder resistiv ist.

- 6. Während der Prüfungen gilt:
	- Das Primärfeld zeigt das Ergebnis für die reaktive Komponente an. (Mögliche Werte sind Kapazität, Induktivität oder Widerstand).
	- Das Sekundärfeld zeigt die Frequenz an.

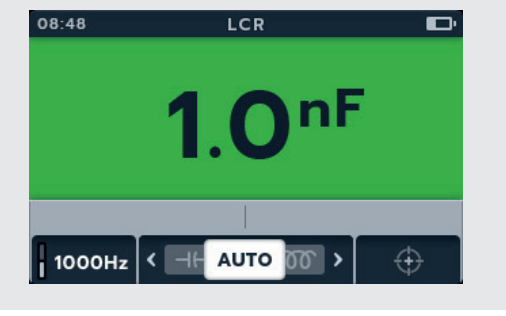

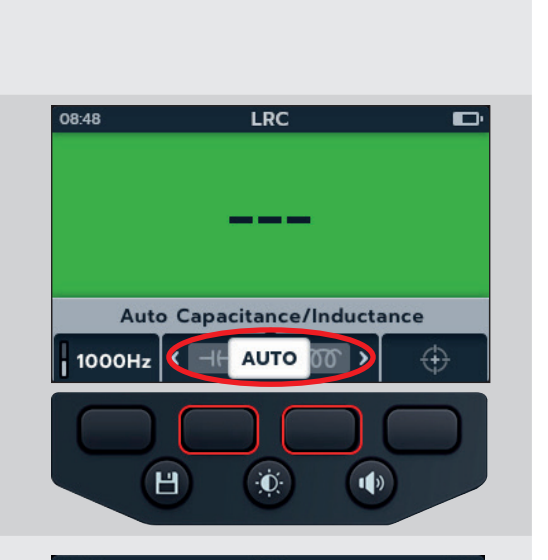

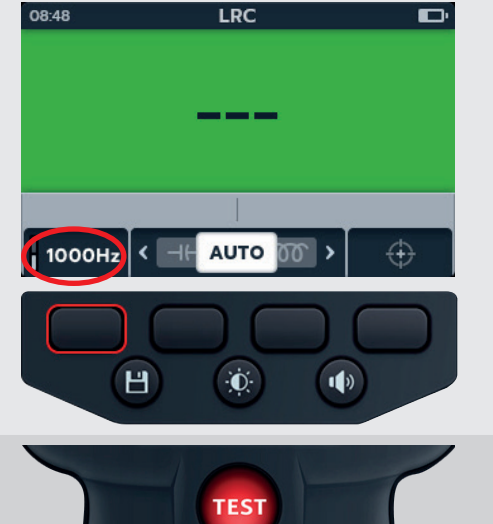

# **9.3 Kapazität oder Induktivität**

- 1. Drehen Sie den Drehschalter auf LCR.
- 2. Drücken Sie die Softkeys 2 und 3, um das Karussell nach links oder rechts durch die Untermodi auf Kapazitäts- oder Induktivitätsprüfung zu bewegen.

**HINWEIS:** Der vollständige Titeltext des Untermodus wird einige Sekunden lang im Sekundärfeld angezeigt.

### **HINWEIS: (-II-) Kapazität**

## **HINWEIS:** ( ) Induktivität

- 3. Verbinden Sie die Prüfspitzen mit dem Prüfling.
- 4. Drücken Sie Softkey 1, um zwischen 120 Hz und 1.000 Hz umzuschalten.

5. Drücken Sie die TEST-Taste, um mit der Prüfung zu beginnen.

Das IMT100 bestimmt automatisch, ob die Last induktiv, kapazitiv oder resistiv ist.

- 6. Während der Prüfungen gilt:
	- Das Primärfeld zeigt mithilfe des Kreises an, dass eine Prüfung durchgeführt wird.
	- Das Sekundärfeld zeigt die Frequenz an.
- 7. Während der Prüfungen gilt:
	- Das Primärfeld zeigt das Ergebnis für die reaktive Komponente an. (Mögliche Werte sind Kapazität, Induktivität oder Widerstand).
	- Das Sekundärfeld zeigt die Frequenz an.

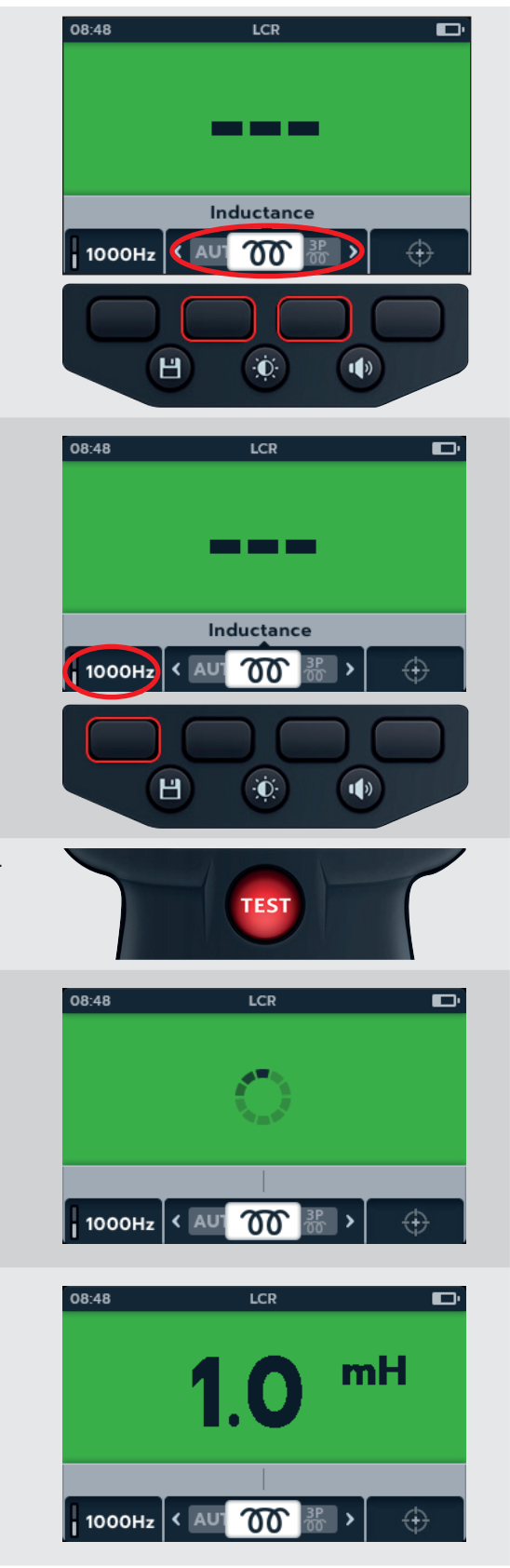

## **Induktivität (L); Kapazität (C); Widerstand (R) (LCR)**

## **9.4 LCR, dreiphasig**

- 1. Drehen Sie den Drehschalter auf LCR.
- 2. Drücken Sie die Softkeys 2 und 3, um das Karussell nach links oder rechts durch die Untermodi auf "3 Phasen" (Dreiphasig) zu bewegen.

**HINWEIS:** Der vollständige Titeltext des Untermodus wird einige Sekunden lang im Sekundärfeld angezeigt.

3. Verbinden Sie die Prüfspitzen mit dem Prüfling.

**HINWEIS:** Der Anschluss dient nur zur Veranschaulichung des Wicklungswiderstands an Phase 1 an einem Motor.

4. Drücken Sie Softkey 1, um zwischen 120 Hz und 1.000 Hz umzuschalten.

5. Drücken Sie "Prüfung" (Test).

**HINWEIS:** Drücken Sie Softkey 4 ESC, um die 3-Phasen-Prüfung an einem beliebigen Punkt zu beenden.

- 6. Drücken Sie Softkey 1, um den Messwert einer Phase zuzuordnen (oder drücken Sie vor dem Zuordnen die Taste "Prüfung", um den Wert erneut zu prüfen).
- 7. Bewegen Sie die Messfühler zur nächsten Phase.
- 8. Drücken Sie "Prüfung" (Test).

**HINWEIS:** Ein Ergebnis kann jeder Phase zugeordnet werden, und es besteht die Möglichkeit, die Phase bei Bedarf zu ändern.

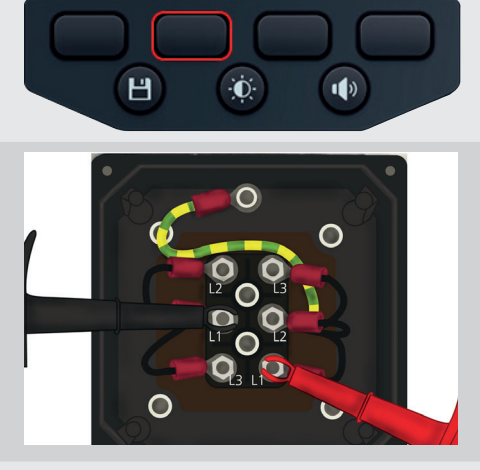

LCR

 $\frac{3P}{60}$ 

⊣⊢ ג

 $\Omega$ 

 $\cdot$  –%

⊕

 $08:48$ 

 $(L1 - L2)$  .... H  $12 - 13$  ...  $(B - I) - H$ 

1000Hz

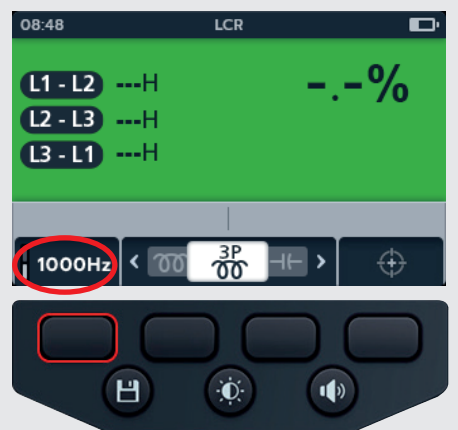

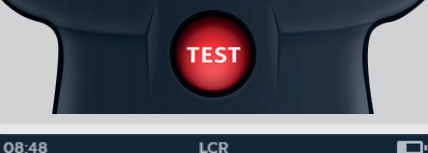

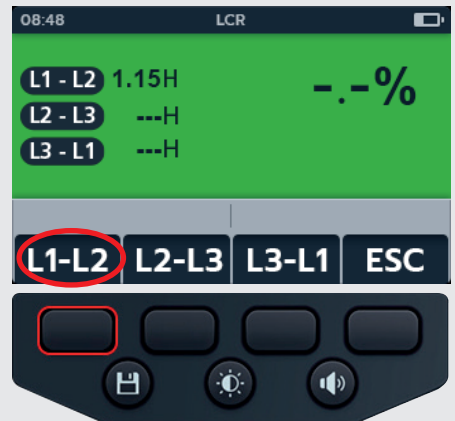

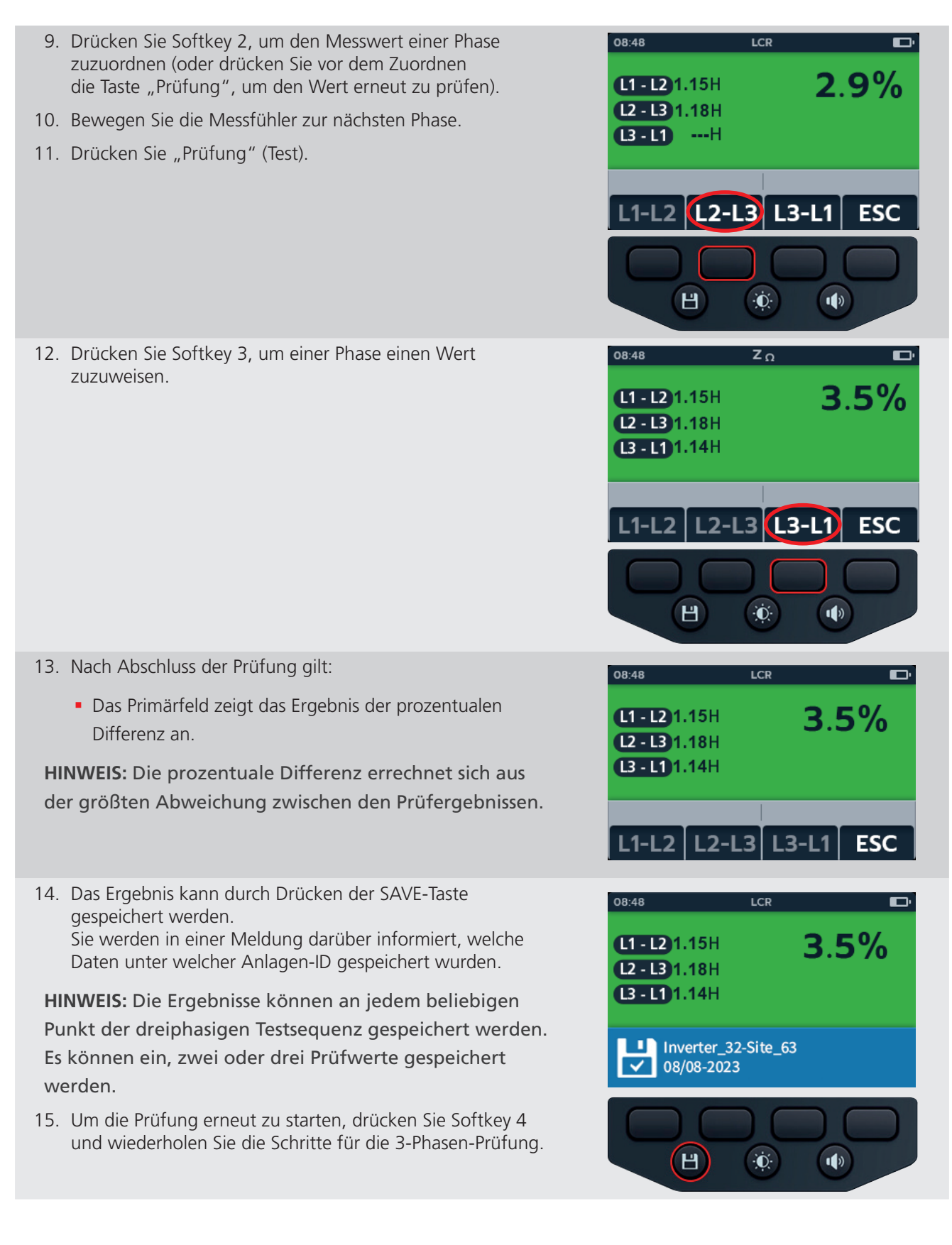

**Induktivität (L); Kapazität (C); Widerstand (R) (LCR)**

## **9.5 LCR-Kalibrierung**

**HINWEIS:** Für vollständige IMT100-Neukalibrierung *[Siehe 18. Kalibrierung, Reparatur und Gewährleistung auf](#page-87-0)  [Seite 88](#page-87-0).*

1. Die Induktivitätskalibrierung kann durch Drücken 08:48 LCR von Softkey 4 in jedem Untermodus innerhalb der LCR-Familie aufgerufen werden. 1000Hz 1000Hz 4  $\mathbf{d}$ H  $\ddot{\mathbf{0}}$ 2. Der Bildschirm für die Kalibrierung des offenen Stromkreises 08:48 LCR wird angezeigt. Das Symbol auf Softkey 4 blinkt 3. Die Leitungen sind an das Gerät angeschlossen, aber der Stromkreis bleibt geöffnet (getrennt). 4. Drücken Sie erneut Softkey 4, um die Kalibrierung zu starten. Das Symbol wird ausgefüllt angezeigt. **Open Circuit** 5. Die Kalibrierung dauert ca. 14 Sekunden (die ⊕ Fortschrittsanimation wird angezeigt). Ĥ ۰Ò.  $\blacksquare$ 6. Nach der Kalibrierung wird der Bestätigungsbildschirm angezeigt. 7. Fahren Sie fort, indem Sie die Häkchen-Taste  $(\heartsuit)$  oder Softkey 4 drücken. **CALIBRATION SUCCEEDED** 8. Der Bildschirm für die Kalibrierung des geschlossenen 08:48 Stromkreises wird angezeigt. 9. Wenn die Leitungen mit dem Gerät verbunden sind, schließen Sie den Stromkreis (Kurzschluss). 10. Drücken Sie Softkey 4, um mit der Kalibrierung zu beginnen. 11. Die Kalibrierung dauert ca. 14 Sekunden **Short Circuit** (die Fortschrittsanimation wird angezeigt). $H$  $\ddot{\mathbf{0}}$  $\left| \right|$ 

- 12. Nach der Kalibrierung wird der Bestätigungsbildschirm angezeigt.
- 13. Drücken Sie die Häkchen-Taste (V) oder Softkey 4, um zum letzten LCR-Prüfmodus zurückzukehren.

Das IMT100 wurde neu kalibriert und ist einsatzbereit. Die neue Kalibrierung wird gespeichert.

- 14. Wenn die Kalibrierung fehlschlägt, werden zwei Optionen angezeigt:
	- Drücken Sie Softkey 1, um zurückzugehen.

oder

Drücken Sie die Häkchen-Taste  $(\heartsuit)$  oder Softkey 4, um es erneut zu versuchen.

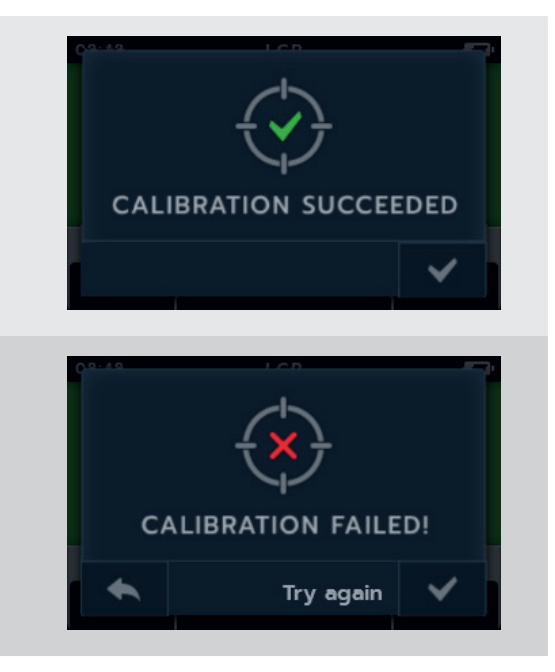

# 10. Temperaturmessung

Thermoelement ist angeschlossen, Typ "T" ist standardmäßig eingestellt, IMT100 kann auch für Thermoelemente des Typs "J" und "K" konfiguriert werden.

Bevor eine Isolationswiderstandsprüfung mit aktivierter Temperaturkompensation durchgeführt werden kann, muss eine Temperaturmessung stattfinden, um die Temperatur des zu prüfenden Geräts zu ermitteln.

1. Auf dem Bildschirm für die Temperaturmessung wird "O/C" angezeigt, wenn das Thermoelement nicht erkannt wird und keine vorherige Temperaturmessung neu angeordnet wurde.

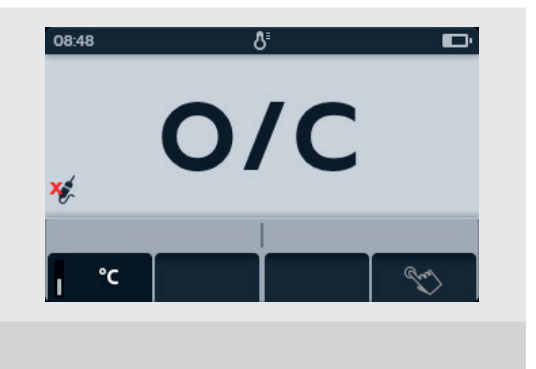

- 2. Folgende zwei Optionen werden angezeigt:
	- 2.1. Schließen Sie das Thermoelement für eine genaue Temperaturmessung an.
	- 2.2. Drücken Sie Softkey 4 für eine manuelle Temperaturmessung.

## **10.1 Temperaturmessung mit Thermoelement**

- 1. Drehen Sie den Drehschalter, um das Thermometer auszuwählen.
- 2. Schließen Sie die Thermoelement-Messleitungen an das IMT100 an.
	- 2.1. Drücken Sie die Info-Taste ( $\Omega$ ), um das Diagramm zum Messleitungs-Satz anzuzeigen.

**HINWEIS:** Solange die Grafik angezeigt wird, kann keine Prüfung durchgeführt werden. Drücken Sie die Info-Taste **( )**, um zum Prüfungsbildschirm zurückzukehren.

**HINWEIS:** Die Thermoelemente sind polaritätsempfindlich.

3. Drücken Sie die Softkeys 2 und 3, um das Karussell nach links oder rechts zu bewegen und Thermoelementtyp T, K oder J auszuwählen.

Neben dem ausgewählten Thermoelementtyp wird unten links auf dem Hauptbildschirm ein Thermoelementsymbol angezeigt.

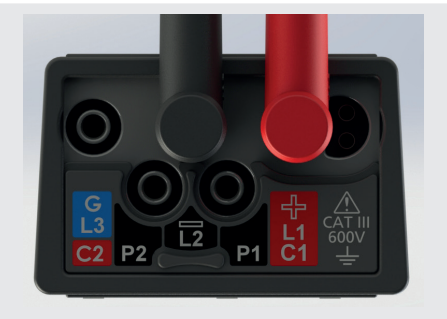

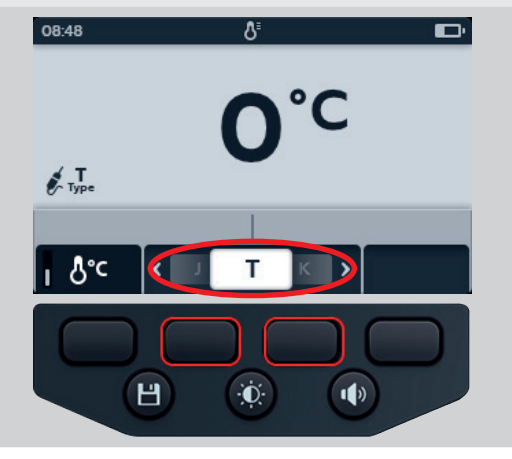

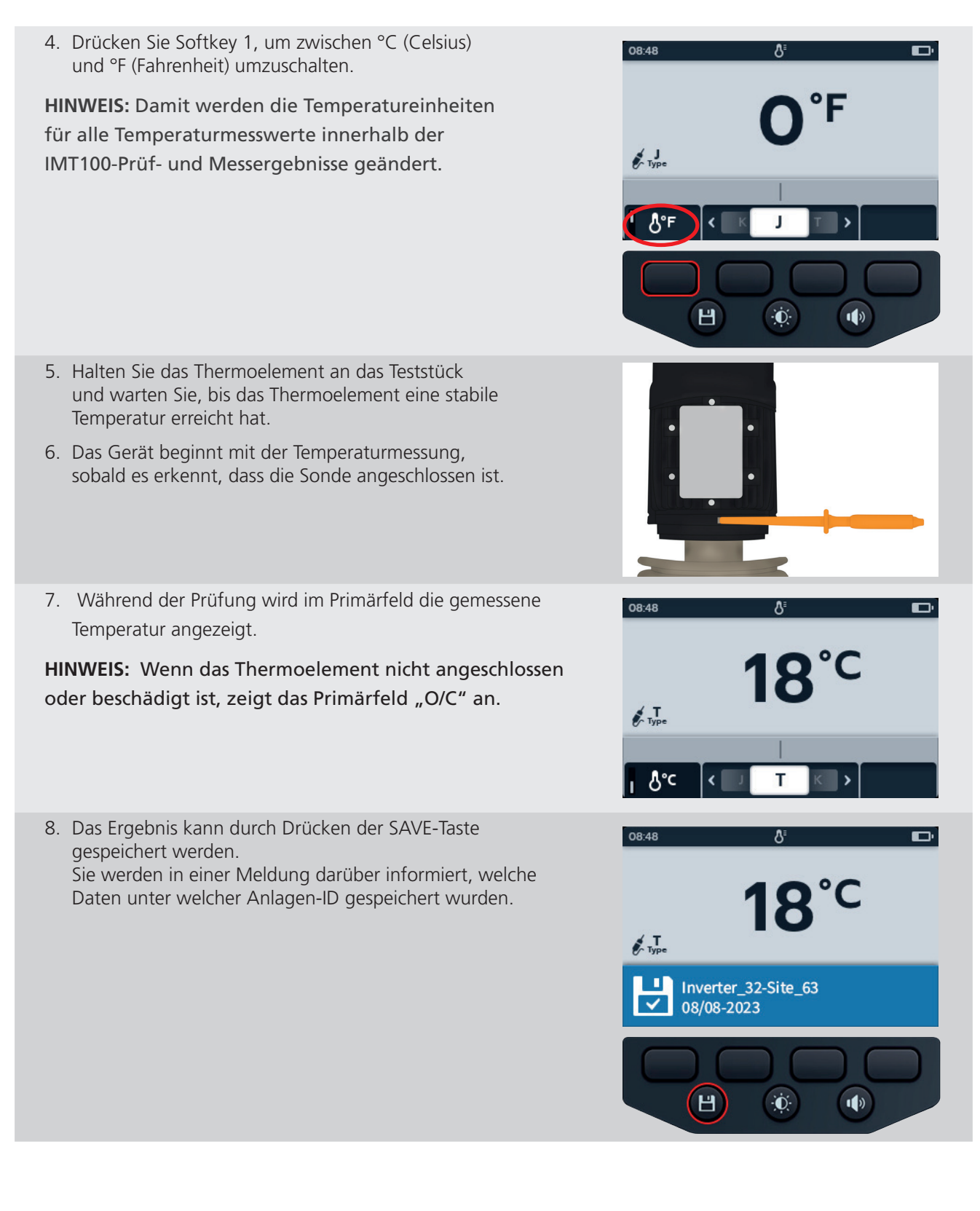

# **10.2 Manuelle Temperaturmessung**

1. Drehen Sie den Drehschalter, um das Thermometer auszuwählen.

2. Drücken Sie Softkey 4.

- 3. Drücken Sie die Softkeys 2 und 3, um eine positive oder negative Temperatur auszuwählen.
- 4. Drücken Sie Softkey 4 zur Bestätigung oder Softkey 1 zum Abbrechen.

- 5. Drücken Sie die Softkeys 2 und 3, um durch die Stellen zu blättern.
- 6. Drücken Sie Softkey 4, um die erste Stelle zu übernehmen und zur nächsten zu gehen.
- 7. Drücken Sie die Softkeys 2 und 3, um durch die Stellen zu blättern.
- 8. Drücken Sie Softkey 4, um die zweite Stelle zu übernehmen und zur nächsten zu gehen.
- 9. Drücken Sie die Softkeys 2 und 3, um durch die Stellen zu blättern.
- 10. Drücken Sie Softkey 4, um die dritte Stelle zu übernehmen und zur nächsten zu gehen.
- 11. Drücken Sie die Softkeys 2 und 3, um durch die Stellen zu blättern.
- 12. Drücken Sie Softkey 4, um den Temperaturwert zu übernehmen.
- 13. Drücken Sie Softkey 1, um zu einem beliebigen Zeitpunkt abzubrechen und zum vorherigen Menü zurückzukehren.

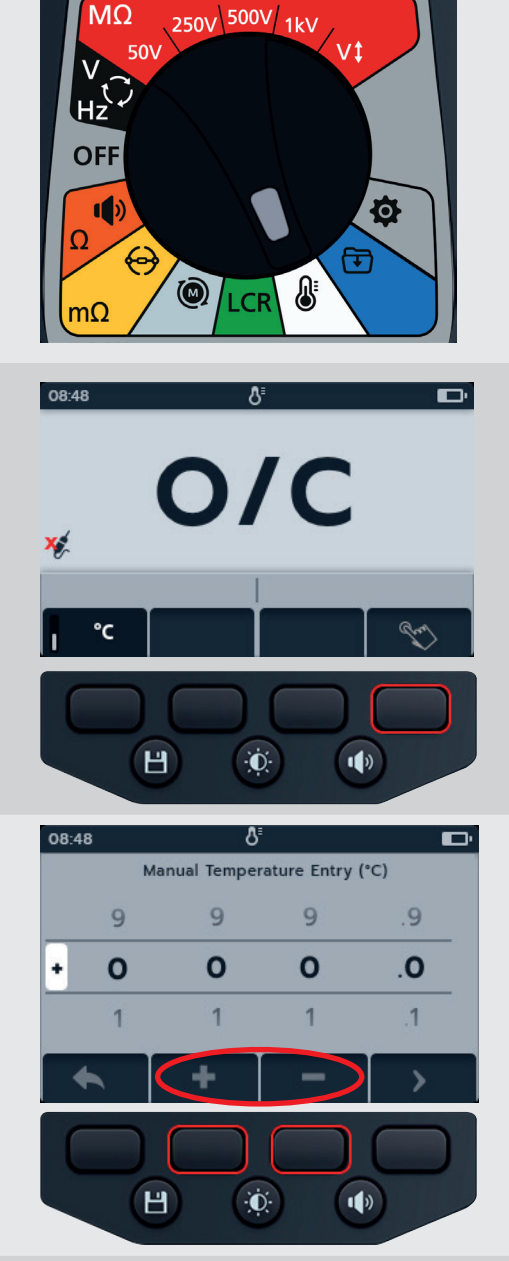

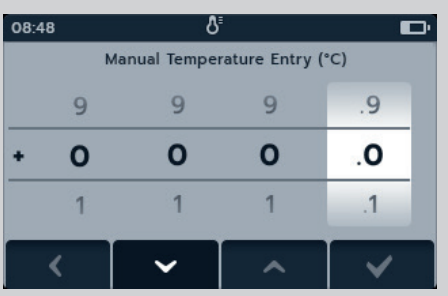

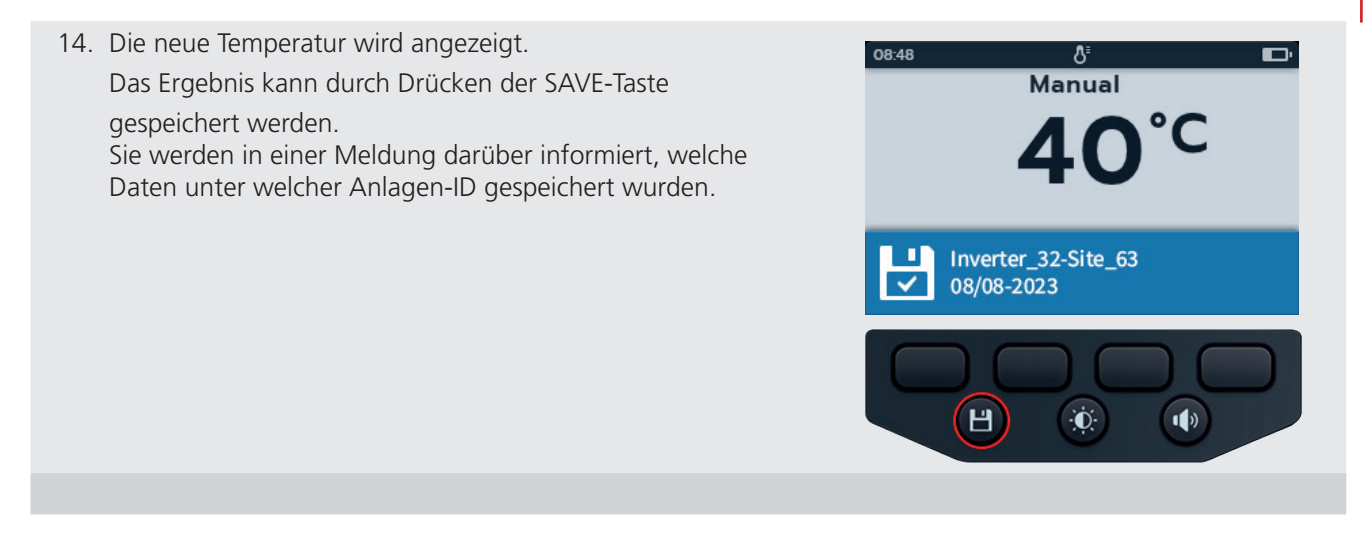

# 11. Datenmanagement

Im Datenmanagementmodus können Sie gespeicherte Prüfergebnisse abrufen und auf ein USB-Laufwerk oder einen PC übertragen.

## **11.1 Neue Anlagen-ID erstellen**

1. Drehen Sie den Drehschalter auf Datenverwaltung.

Im Primärfeld wird eine Liste der im IMT100 gespeicherten Anlagen angezeigt.

Das Sekundärfeld zeigt die Anzahl der Einträge, der verfügbare Gesamtspeicher wird im linken Feld und die Anzahl der Einträge unter der ausgewählten Anlage im rechten Feld angezeigt.

2. Drücken Sie die Softkeys 2 und 3, um in der Anlagenliste auf und ab zu blättern.

**HINWEIS:** Alle Anlagen werden gespeichert und in aufsteigender Reihenfolge sortiert. Die ausgewählte Anlage für die gespeicherten Informationen wird oben auf der Anzeige angezeigt, während Sie durch die Liste blättern.

3. Drücken Sie Softkey 1, um eine neue Anlage einzugeben. Der Bildschirm für die Tastatur der relevanten Sprache wird angezeigt.

- 4. Drücken Sie die Softkeys 1, 2, 3 und 4, um durch die Tastatur zu navigieren.
- 5. Drücken Sie die Häkchen-Taste  $(\heartsuit)$ ), um das ausgewählte Zeichen in das Titelfeld im Sekundärfeld einzugeben.
	- Großbuchstaben können mit der Umschalttaste ausgewählt werden.
	- Wählen Sie die Taste "123" für Zahlen und andere Symbole.
- 6. Drücken Sie die Speichertaste, um die Anlage zu erstellen, oder

Wählen Sie das Zurück-Zeichen (**Wahl**) aus, um den Eintrag abzubrechen, und drücken Sie die Häkchen-Taste  $(\langle \checkmark \rangle)$ .

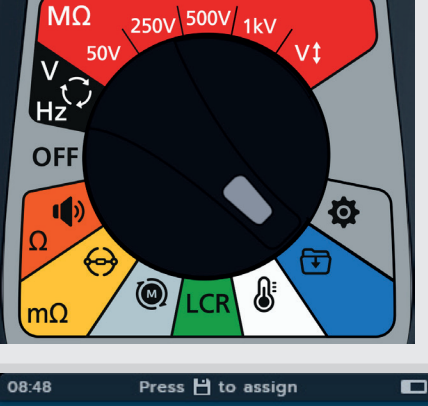

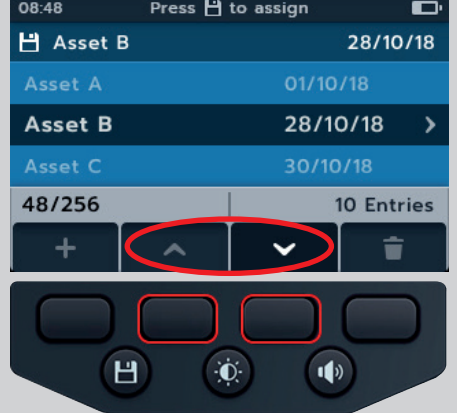

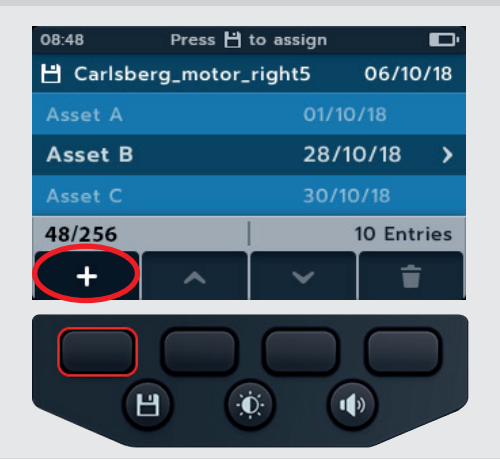

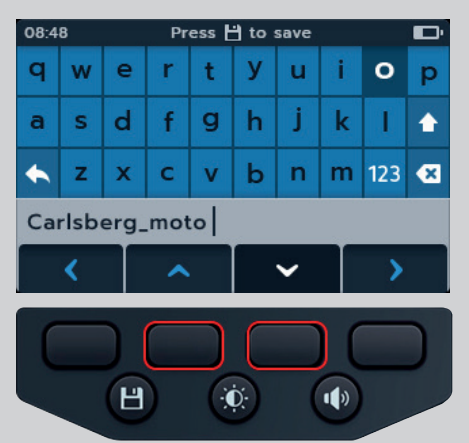

## **11.2 Eine vorhandene Anlagen-ID verwenden**

1. Drehen Sie den Drehschalter auf Datenverwaltung.

Im Primärfeld wird eine Liste der im IMT100 gespeicherten Anlagen angezeigt.

Das Sekundärfeld zeigt die Anzahl der Einträge, der verfügbare Gesamtspeicher wird im linken Feld und die Anzahl der Einträge unter der ausgewählten Anlage im rechten Feld angezeigt.

2. Drücken Sie die Softkeys 2 und 3, um in der Anlagenliste auf und ab zu blättern.

3. Drücken Sie die SAVE-Taste, um dieser Anlage die nächsten Messungen zuzuweisen.

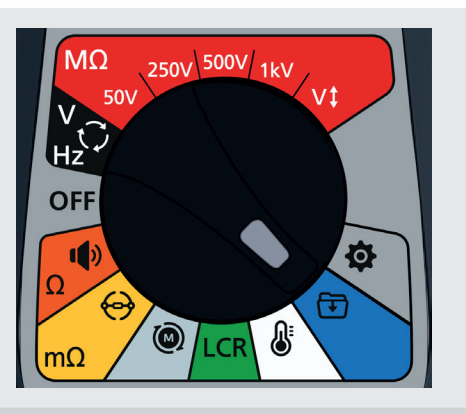

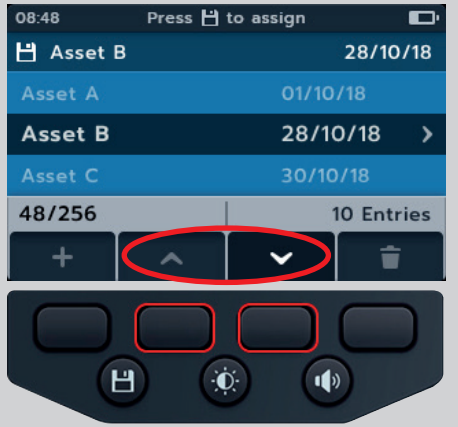

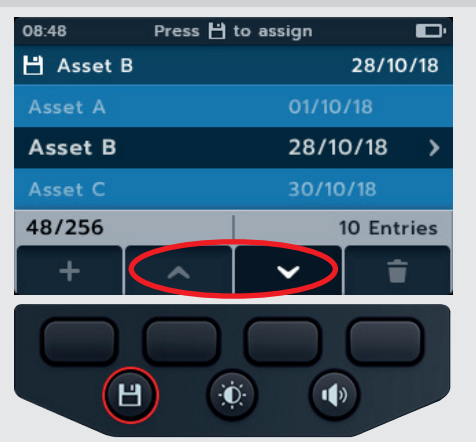

## **11.3 Eine Anlage löschen**

1. Drehen Sie den Drehschalter auf Datenverwaltung.

Im Primärfeld wird eine Liste der im IMT100 gespeicherten Anlagen angezeigt.

Das Sekundärfeld zeigt die Anzahl der Einträge, der verfügbare Gesamtspeicher wird im linken Feld und die Anzahl der Einträge unter der ausgewählten Anlage im rechten Feld angezeigt.

2. Drücken Sie die Softkeys 2 und 3, um in der Anlagenliste auf und ab zu blättern.

3. Drücken Sie Softkey 4, um die ausgewählte Anlage und alle zugehörigen Einträge zu löschen.

4. Drücken Sie Softkey 4 zur Bestätigung oder Softkey 1 zum Abbrechen.

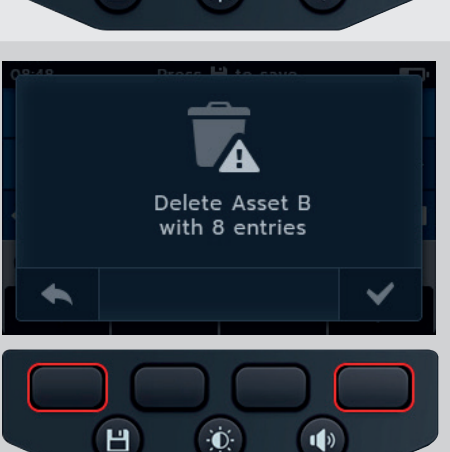

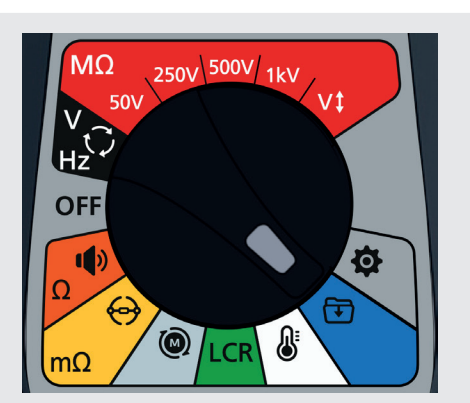

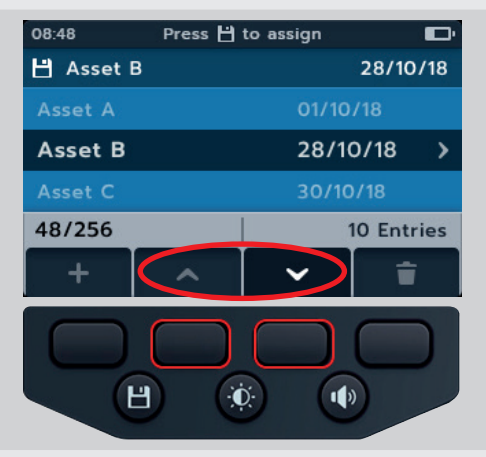

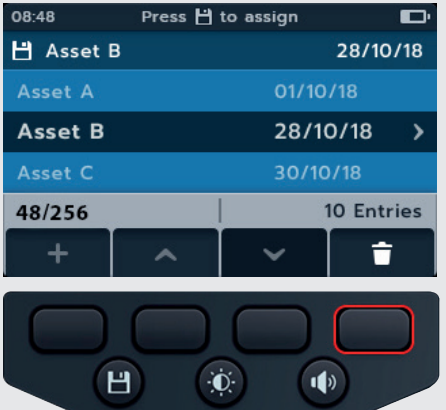

# **11.4 Elemente innerhalb einer Anlage löschen**

1. Drehen Sie den Drehschalter auf Datenverwaltung.

Im Primärfeld wird eine Liste der im IMT100 gespeicherten Anlagen angezeigt.

Das Sekundärfeld zeigt die Anzahl der Einträge, der verfügbare Gesamtspeicher wird im linken Feld und die Anzahl der Einträge unter der ausgewählten Anlage im rechten Feld angezeigt.

2. Drücken Sie die Softkeys 2 und 3, um in der Anlagenliste auf und ab zu blättern.

- 3. Drücken Sie die Häkchen-Taste  $(\heartsuit)$ , um die ausgewählte Anlage und alle zugehörigen Einträge zu öffnen.
- 4. Drücken Sie die Softkeys 2 und 3, um in der Liste auf und ab zu blättern.
- 5. Drücken Sie Softkey 4, um das ausgewählte Datum und alle zugehörigen Einträge zu löschen.

6. Drücken Sie Softkey 4 zur Bestätigung oder Softkey 1 zum Abbrechen.

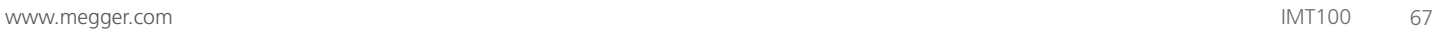

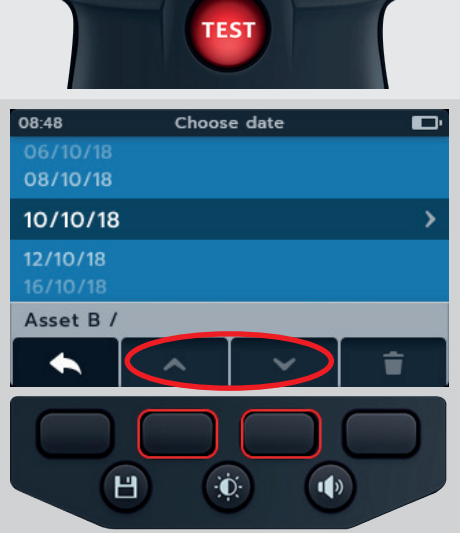

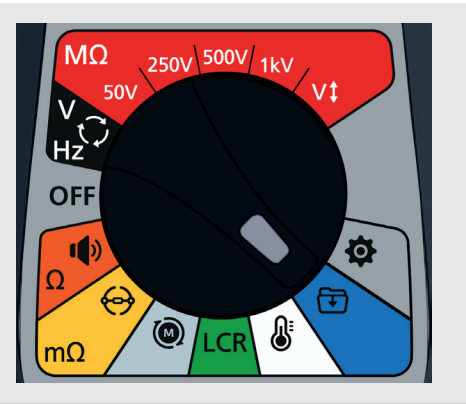

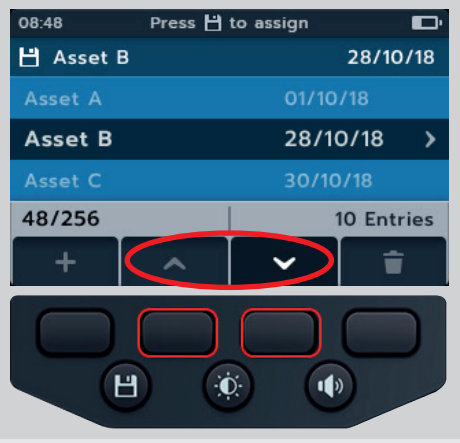

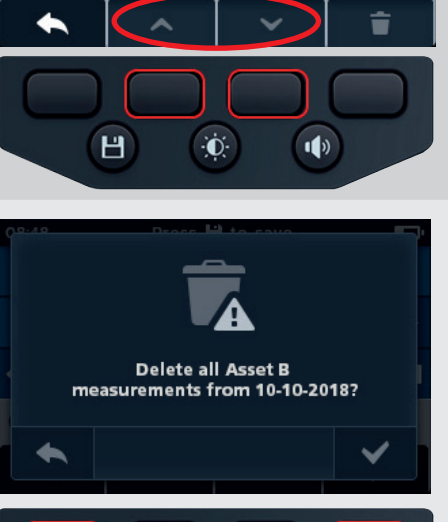

 $\dot{\mathbf{C}}$ 

 $\left| \right|$ 

H

## **11.5 Einzelne Prüfung löschen**

1. Drehen Sie den Drehschalter auf Datenverwaltung.

Im Primärfeld wird eine Liste der im IMT100 gespeicherten Anlagen angezeigt.

Das Sekundärfeld zeigt die Anzahl der Einträge, der verfügbare Gesamtspeicher wird im linken Feld und die Anzahl der Einträge unter der ausgewählten Anlage im rechten Feld angezeigt.

2. Drücken Sie die Softkeys 2 und 3, um in der Anlagenliste auf und ab zu blättern.

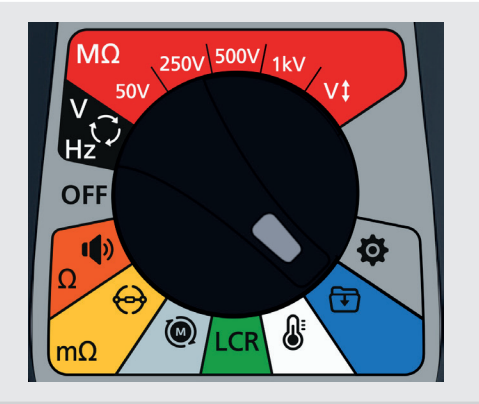

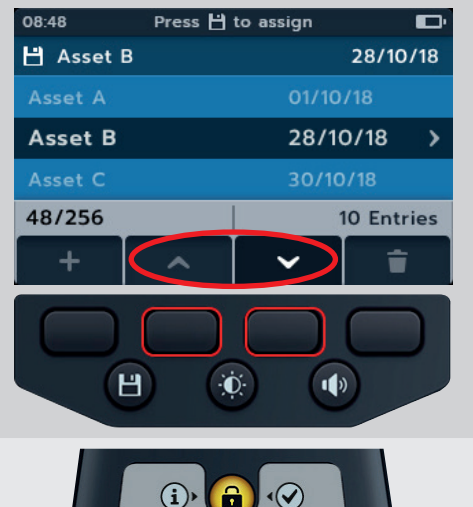

- 3. Drücken Sie die Häkchen-Taste  $(\heartsuit)$ , um die ausgewählte Anlage und alle zugehörigen Einträge zu öffnen.
- 4. Drücken Sie die Softkeys 2 und 3, um in der Liste auf und ab zu blättern.
- 5. Drücken Sie die Häkchen-Taste  $(\heartsuit)$ , um das ausgewählte Datum und alle zugehörigen Einträge zu öffnen.

Das Datum wird in farbcodiertem Text angezeigt (diese Farben werden auch beim Drehschalter des IMT100 verwendet).

Eine Zahl in Klammern rechts neben der Textzeile gibt die Anzahl der Ergebnisse dieses Prüfungstyps an, die an diesem Datum in dieser Anlage gespeichert wurden. Wenn keine Zahl vorhanden ist, wurden für diesen Prüfungstyp keine Ergebnisse gespeichert.

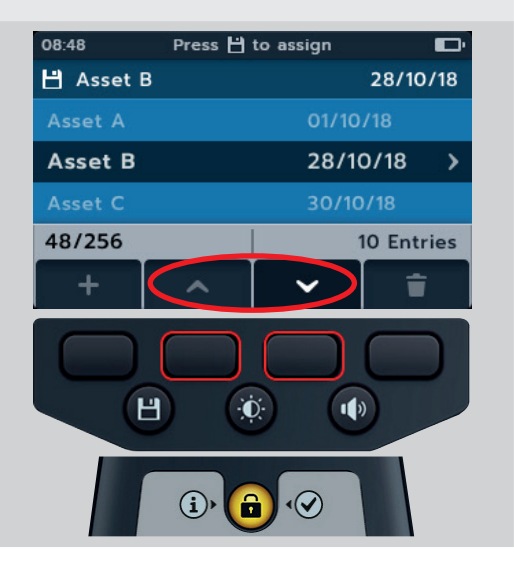

D

ÿ

 $[8]$ 

m.

▸

Choose date

 $\ddot{\mathbf{0}}$ 

Choose

 $\bullet$ 

Choose date

Asset B / 06/10/18 / Continuity

 $\blacktriangleleft$ 

08:48

09:09

09:52

 $\left| \right|$ 

 $\bm{\mathcal{G}}$ 

 $H$ 

**Insulation Resistance** 

Asset B / 10/10/18 /

日

 $\mathbf{G}$ 

08:48

 $\frac{06.46}{06/10/18}$ 

10/10/18

12/10/18 16/10/18 Asset B /  $\blacktriangle$ 

**OR-48** 

Volt

08:48

Continuity

Continuity Resistance Rotation

- 6. Drücken Sie die Softkeys 2 und 3, um in der Liste auf und ab zu blättern.
- 7. Drücken Sie die Häkchen-Taste  $(\heartsuit)$ , um den erforderlichen Prüftyp zur Auswahl zu öffnen.

8. Drücken Sie die Softkeys 2 und 3, um in der Liste der Prüfungstypen auf und ab zu blättern.

- 9. Drücken Sie die Softkeys 2 und 3, um in der Liste der einzelnen Prüfungen auf und ab zu blättern.
- 10. Drücken Sie Softkey 4, um den Eintrag zu löschen.

11. Drücken Sie Softkey 4 zur Bestätigung oder Softkey 1 zum Abbrechen.

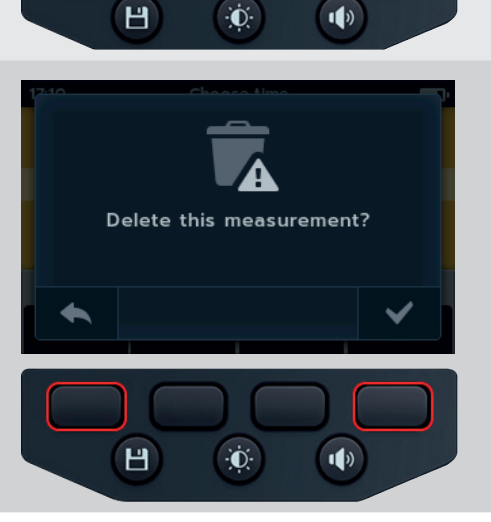

## **11.6 Exportieren von Einträgen auf USB-Laufwerk**

1. Drehen Sie den Drehschalter auf Datenverwaltung.

Im Primärfeld wird eine Liste der im IMT100 gespeicherten Anlagen angezeigt.

Das Sekundärfeld zeigt die Anzahl der Einträge, und der verfügbare Gesamtspeicher wird im linken Feld und die Anzahl der Einträge unter der ausgewählten Anlage im rechten Feld angezeigt.

2. Schließen Sie einen USB-Stick an das IMT100 an.

Auf der Oberseite des IMT100 befindet sich eine USB-A-Buchse zur Übertragung von Prüfungsergebnissen. Die Position ist deutlich mit einem USB-Symbol gekennzeichnet. Der Schieber muss sich in der hinteren Stellung befinden.

**HINWEIS:** Wenn ein USB-Stick erkannt wird, ändert sich das Symbol für Softkey 1 von einem Pluszeichen (in das Download-Symbol  $($ 

3. Verwenden Sie die Softkeys 2 und 3, um in der Anlagenliste auf und ab zu blättern.

4. Drücken Sie Softkey 1, um mit dem Hochladen zu beginnen.

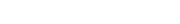

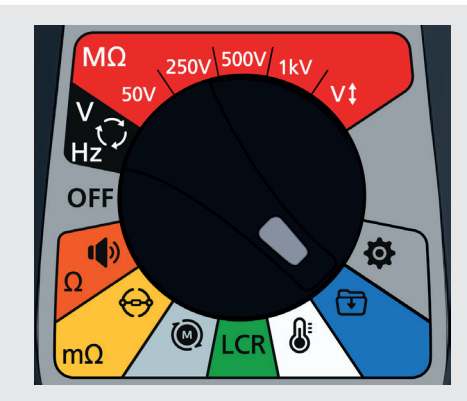

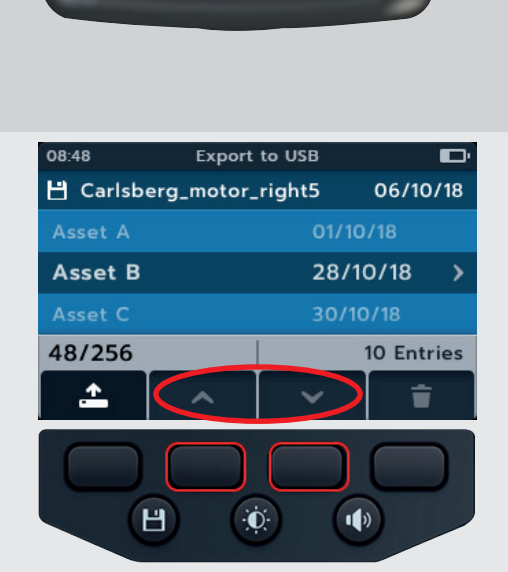

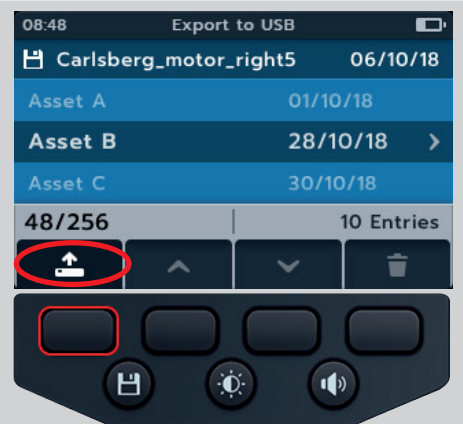

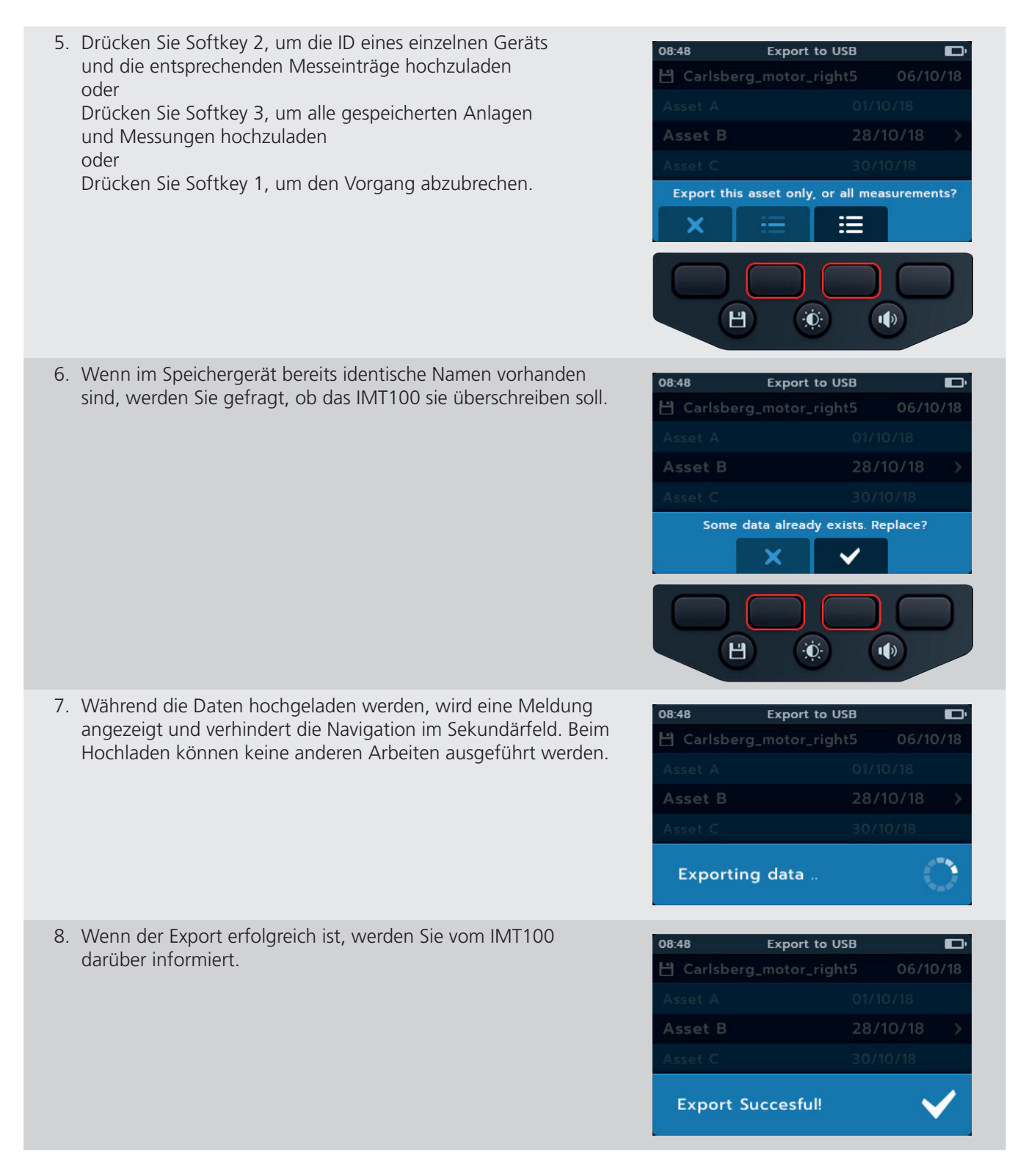

#### **Firmware Aktualisieren**

# 12. Firmware Aktualisieren

Schließen Sie an das IMT100 einen USB-Stick an, in dessen Stammverzeichnis die Firmware-Aktualisierungsdatei abgelegt ist. Das IMT100 startet den Aktualisierungsvorgang beim Einschalten des Geräts, wenn ein Firmware-Update verfügbar ist.

- 1. Vergewissern Sie sich, dass der Drehschalter in der Position "Aus" steht.
- 2. Stecken Sie den USB-Stick in den USB-Steckplatz oben auf dem Gerät.
- 3. Der Bootloader-Bildschirm wird angezeigt, wenn das Gerät startet.
- 4. Drücken Sie [OK], um die Firmware zu aktualisieren, oder [TEST], um den Vorgang abzubrechen.
- 5. Das Gerät durchläuft verschiedene Phasen.

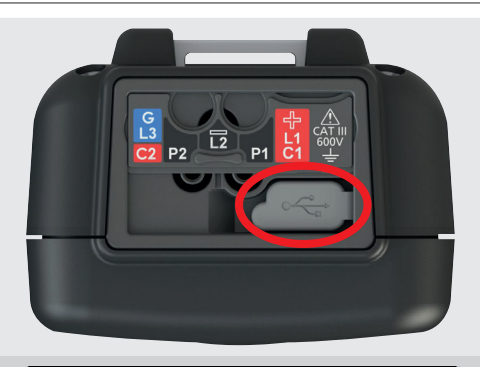

#### 2018-10-24 08:01

-- Firmware update--

Installation media found

Press [OK] to upgrade firmware or [TEST] to cancel

#### Progress: --

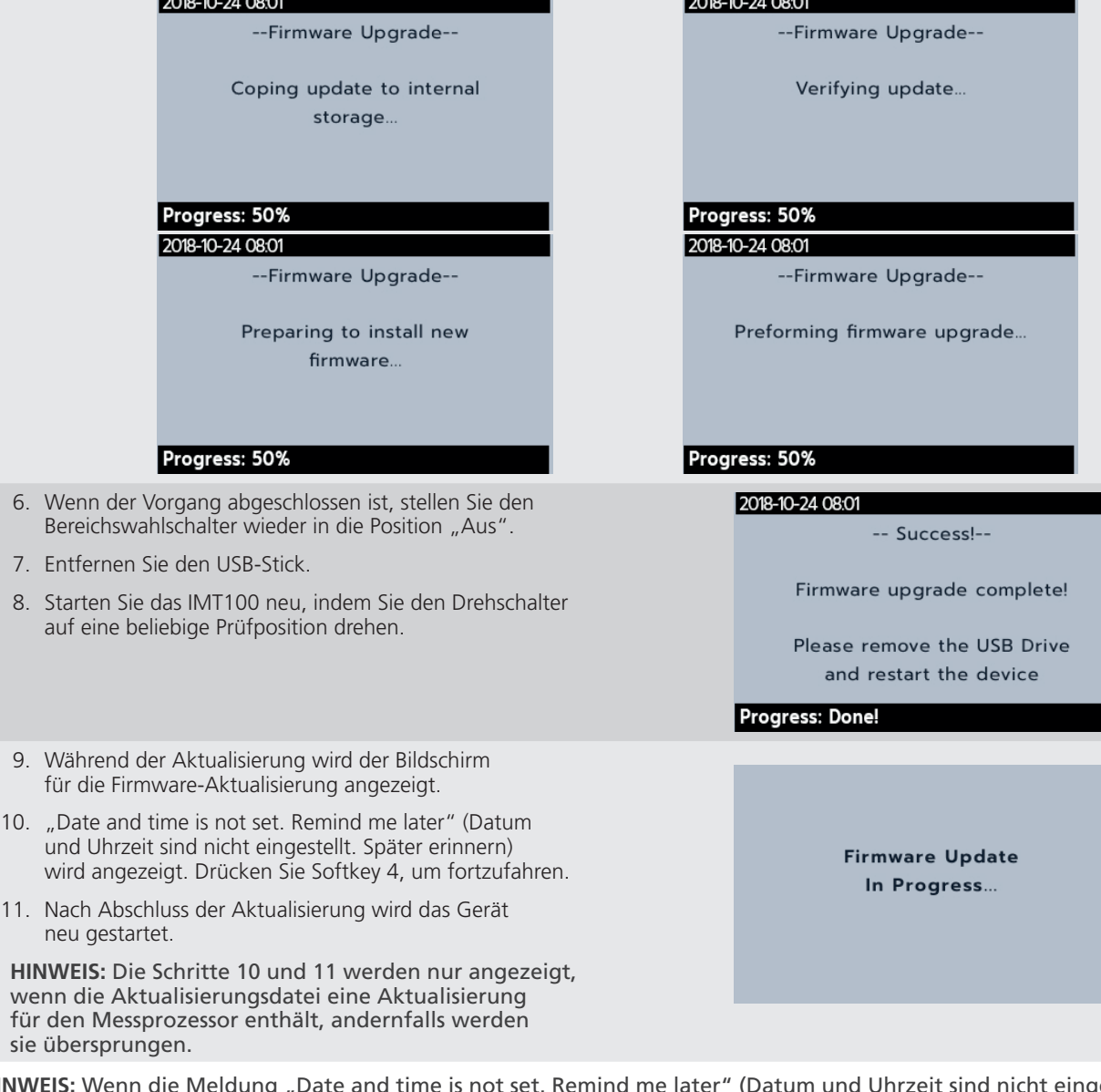

**HINWEIS:** Wenn die Meldung "Date and time is not set. Remind me later" (Datum und Uhrzeit sind nicht eingestellt. später erinnern) angezeigt wird, *[Siehe 14.4.3 Datum auf Seite 77](#page-76-0) und [Siehe 14.4.7 Zeit auf Seite 78](#page-77-0)* zum Aktualisieren
# 13. Fehler- und Warnzustände

Wenn ein Fehlercode auf dem Display angezeigt wird, befolgen Sie die Anweisungen auf dem Bildschirm.

## **13.1 Fehlgeschlagener Export**

1. Wenn der Export fehlschlägt, werden Sie vom IMT100 darüber informiert.

Dies kann daran liegen, dass das empfangende USB-Gerät defekt ist, getrennt wurde, voll ist oder auf andere Weise ausfällt.

2. Das IMT100 kehrt zum vorherigen Bildschirm zurück.

## **13.2 Sicherung ausgefallen**

Wenn eine Sicherung ausfällt, können keine Messungen durchgeführt werden. Jedes Mal, wenn der Benutzer versucht, eine Prüfung auszuführen, wird eine Meldung angezeigt. Schließen Sie die Meldung, indem Sie die Häkchen-Taste ( $\odot$ ) drücken. *Siehe 15.4 Austausch von Batterien und Sicherung [auf Seite 82](#page-81-0)*

**HINWEIS:** Eine Warnung vor dem Ausfall einer Sicherung könnte auf einen sehr niedrigen Isolationswiderstand hinweisen. Überprüfen Sie die Verbindung der Leitungen und versuchen Sie es erneut.

## **13.3 Akku schwach**

Die Batterie ist zu schwach, um eine Prüfung durchzuführen.

Bei einer Fehlercode-Nummer von 1.000 oder höher schlägt die Bildschirmanweisung vor, das Gerät neu zu starten. Wenn das Problem weiterhin besteht, wenden Sie sich an Megger.

Für Megger-Kontaktdaten, *[Siehe 18. Kalibrierung, Reparatur und Gewährleistung auf Seite 88](#page-87-0)*.

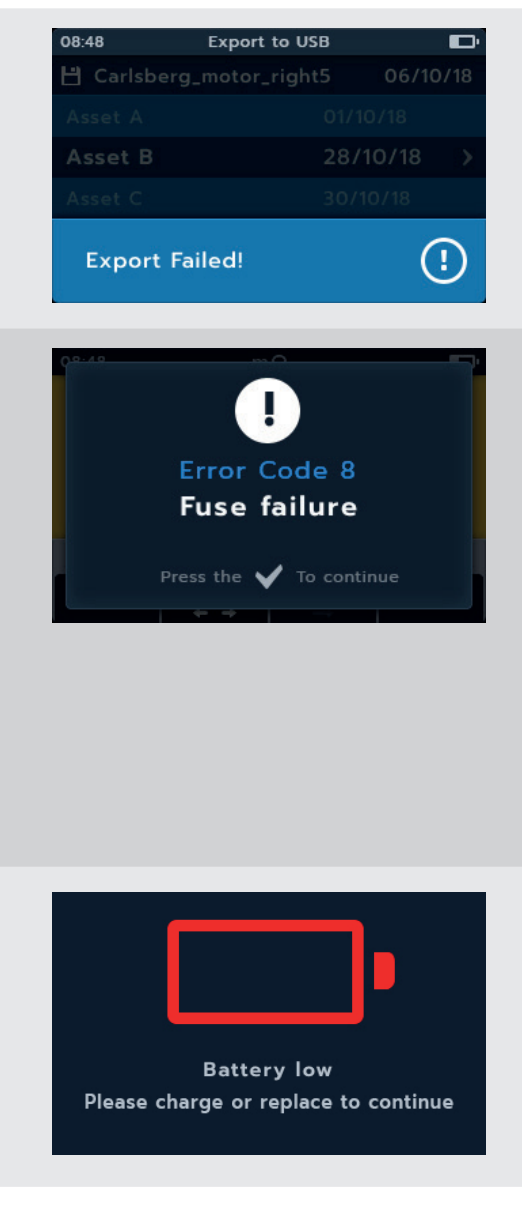

**Einstellungen**

## 14. Einstellungen

In diesem Abschnitt können verschiedene Benutzereinstellungen angepasst werden. Außerdem erfahren Sie, wie Sie auf Seriennummer und Softwareversion zugreifen können.

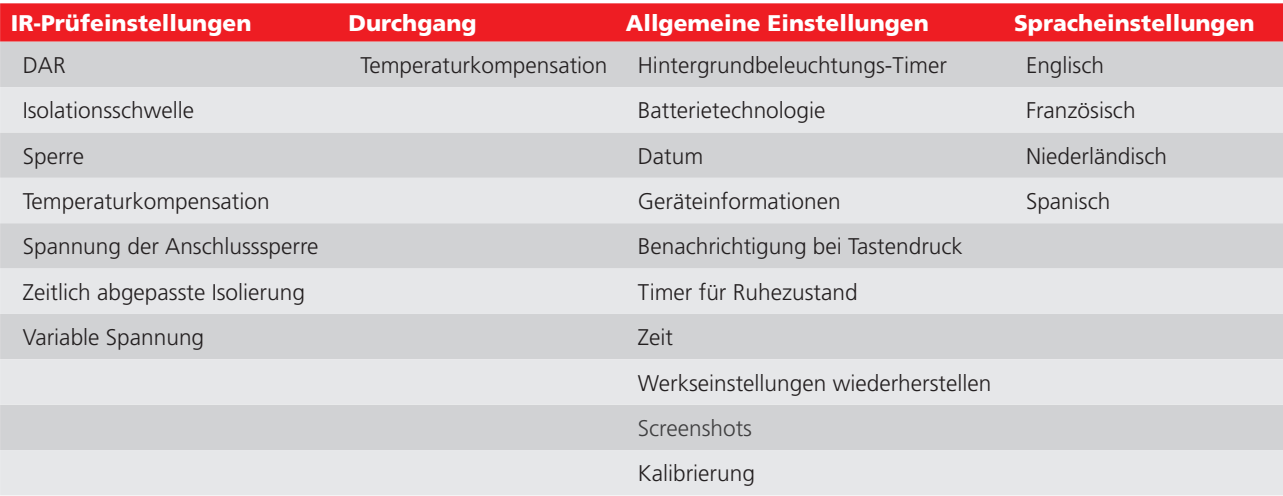

## **14.1 Navigation in den Prüfungseinstellungen**

Alle Einstellungen sind laut der obigen Tabelle verfügbar. Die Einstellverfahren sind alle ähnlich.

- 1. Drehen Sie den Schalter in die Einstellposition.
- 2. Verwenden Sie die Softkeys 1 und 4, um zwischen den Einstellungskategorien der obersten Ebene zu navigieren.

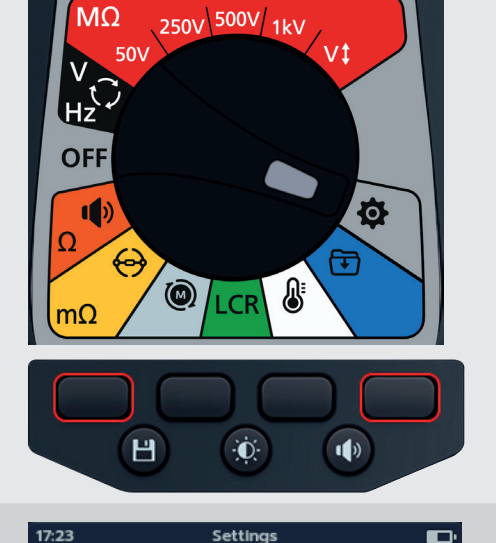

 $\oplus$ 

On

60 mins  $17.23$ 

Ō

 $MA$ 

Sleep Timer

Tim ∢

Instrument information **Key Press Notification** 

Ω

ČΟ

- 1. Blättern Sie mit den Softkeys 2 und 3 durch die einzelnen Einstellungen unter jeder obersten Ebene.
- 2. Drücken Sie die Häkchen-Taste (V), um eine Einstellung auszuwählen.
	- 2.1. Dadurch wird zwischen den beiden Optionen umgeschaltet, bei denen eine Umschalttaste auf der rechten Seite angezeigt wird.

oder

2.1. Wenn mehr als zwei Optionen verfügbar sind, wird ein Untermenü geöffnet.

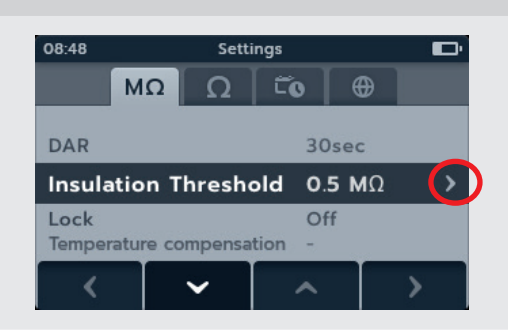

## **14.2 IR-Prüfeinstellungen**

### **14.2.1 DAR-Einstellungen**

Für DAR stehen zwei Optionen zur Verfügung. Drücken Sie die Häkchen-Taste (·), um zwischen 15 Sekunden und 30 Sekunden umzuschalten.

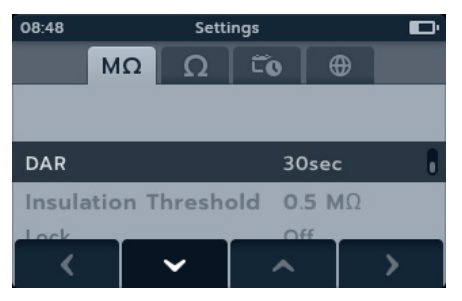

#### **14.2.2 Isolationsschwelle**

Für die Isolationsschwelle stehen mehrere Optionen zur Verfügung.

- 1. Wählen Sie "Isolationsschwelle" aus, und drücken Sie die Häkchen-Taste  $(\heartsuit)$ .
- 2. Drücken Sie die Softkeys 2 und 3, um durch die Optionen zu blättern.
- 3. Drücken Sie Softkey 4, um die gewählte Einstellung zu übernehmen.
- 4. Drücken Sie Softkey 1, um abzubrechen und zum vorherigen Menü zurückzukehren.

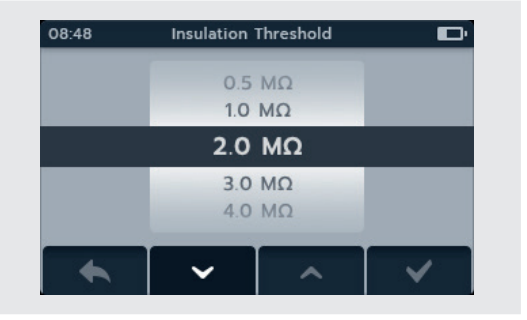

#### **14.2.3 Sperre**

Die Sperreinstellung aktiviert die Sperrtaste für IR-Prüfungen.

Für die Sperrfunktion stehen zwei Optionen zur Verfügung. Drücken Sie die Häkchen-Taste ( $\langle \rangle$ ), um zwischen Ein und Aus umzuschalten.

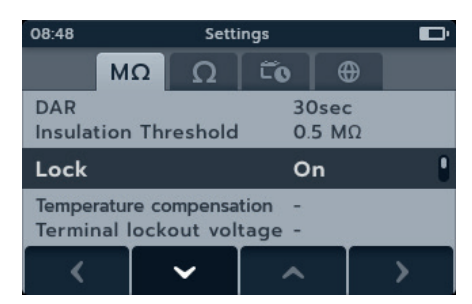

### **14.2.4 Temperaturkompensation**

- 1. Wählen Sie die Temperaturkompensation, und drücken Sie die Häkchen-Taste  $(\vee)$ ).
- 2. Drücken Sie die Softkeys 2 und 3, um durch die Optionen zu blättern.
- 3. Drücken Sie Softkey 4, um die gewählte Temperatureinstellung zu übernehmen und zur Einstellung der Motorklasse zu wechseln.
- 4. Drücken Sie die Softkeys 2 und 3, um durch die Optionen zu blättern.
- 5. Drücken Sie Softkey 4, um die Einstellung der Motorklasse zu übernehmen.
- 6. Drücken Sie Softkey 1, um abzubrechen und zum vorherigen Menü zurückzukehren.

HINWEIS: Die Einheiten "C" und "F" können durch Betätigen von Softkey 1 im Modus Temperaturprüfung geändert werden. *[Siehe 10. Temperaturmessung auf Seite 60](#page-59-0)*

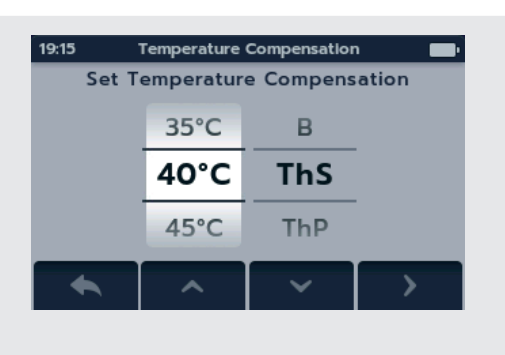

### **14.2.5 Anschlusssperre**

- 1. Wählen Sie die Anschlusssperre, und drücken Sie die Häkchen-Taste  $(\heartsuit)$ ).
- 2. Drücken Sie die Softkeys 2 und 3, um durch die Optionen zu blättern.
- 3. Drücken Sie Softkey 4, um die gewählte Einstellung zu übernehmen.
- 4. Drücken Sie Softkey 1, um abzubrechen und zum vorherigen Menü zurückzukehren.

#### **14.2.6 Zeitgesteuerte Isolation**

- 1. Wählen Sie "Zeitgesteuerte Isolation", und drücken Sie die Häkchen-Taste  $(\langle \checkmark)$ ).
- 2. Drücken Sie die Softkeys 2 und 3, um durch die Optionen zu blättern.
- 3. Drücken Sie Softkey 4, um die gewählte Einstellung zu übernehmen.
- 4. Drücken Sie Softkey 1, um abzubrechen und zum vorherigen Menü zurückzukehren.

#### **14.2.7 Variable Spannung**

- 1. Wählen Sie "Variable Spannung", und drücken Sie die Häkchen-Taste  $(\langle \checkmark \rangle)$ .
- 2. Drücken Sie die Softkeys 2 und 3, um durch die Stellen zu blättern.
- 3. Drücken Sie Softkey 4, um die erste Stelle zu übernehmen und zur nächsten zu gehen.
- 4. Drücken Sie die Softkeys 2 und 3, um durch die Stellen zu blättern.
- 5. Drücken Sie Softkey 4, um die zweite Stelle zu übernehmen und zur nächsten zu gehen.
- 6. Drücken Sie die Softkeys 2 und 3, um durch die Stellen zu blättern.
- 7. Drücken Sie Softkey 4, um die dritte Stelle zu übernehmen und die Einstellung zu speichern.
- 8. Drücken Sie Softkey 1, um zu einem beliebigen Zeitpunkt abzubrechen und zum vorherigen Menü zurückzukehren.

## **14.3 Einstellungen für Durchgang**

## **14.3.1 Temperaturkompensation für Durchgang**

- 1. Wählen Sie die Temperaturkompensation, und drücken Sie die Häkchen-Taste  $(\vee)$ ).
- 2. Drücken Sie die Softkeys 2 und 3, um durch die Optionen zu blättern.
- 3. Drücken Sie Softkey 4, um die gewählte Temperatureinstellung zu übernehmen und zur Einstellung des Wicklungsmaterials zu wechseln.
- 4. Drücken Sie die Softkeys 2 und 3, um durch die Optionen zu blättern.
- 5. Drücken Sie Softkey 4, um das gewählte Wicklungsmaterial zu übernehmen.
- 6. Drücken Sie Softkey 1, um abzubrechen und zum vorherigen Menü zurückzukehren.

**HINWEIS:** Die Einheiten "C" und "F" können durch Betätigen von Softkey 1 im Modus Temperaturprüfung geändert werden. *[Siehe](#page-59-0)  [10. Temperaturmessung auf Seite 60](#page-59-0)*.

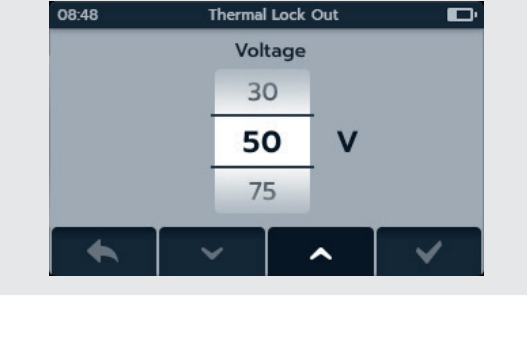

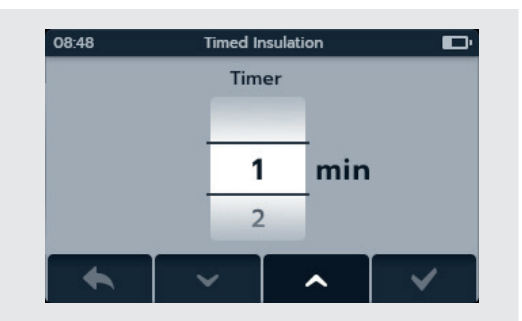

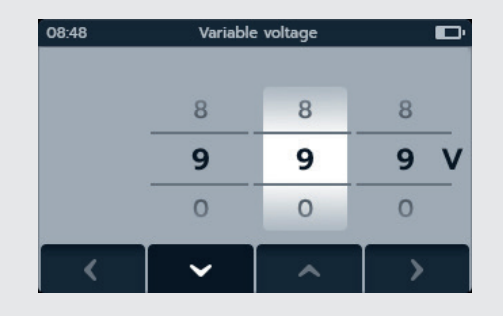

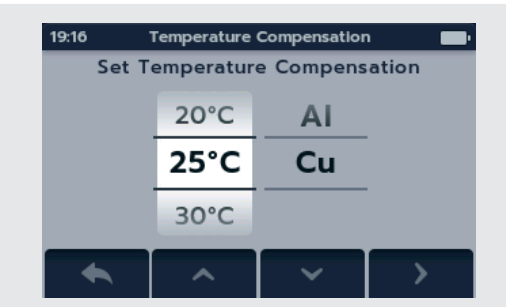

## **14.4 Allgemeine Einstellungen**

#### **14.4.1 Hintergrundbeleuchtungs-Timer**

- 1. Wählen Sie den Hintergrundbeleuchtungs-Timer, und drücken Sie die Häkchen-Taste  $(\blacktriangledown)$ .
- 2. Drücken Sie die Softkeys 2 und 3, um durch die Optionen zu blättern.
- 3. Drücken Sie Softkey 4, um die gewählte Einstellung zu übernehmen.
- 4. Drücken Sie Softkey 1, um abzubrechen und zum vorherigen Menü zurückzukehren.

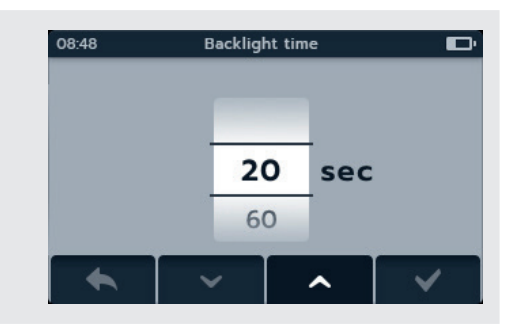

#### **14.4.2 Batterietechnologie**

- <span id="page-76-1"></span>1. Wählen Sie "Batterietechnologie", und drücken Sie die Häkchen-Taste  $(\heartsuit)$ ).
- 2. Drücken Sie die Softkeys 2 und 3, um durch die Optionen zu blättern.
- 3. Drücken Sie Softkey 4, um die gewählte Einstellung zu übernehmen.
- 4. Drücken Sie Softkey 1, um abzubrechen und zum vorherigen Menü zurückzukehren.

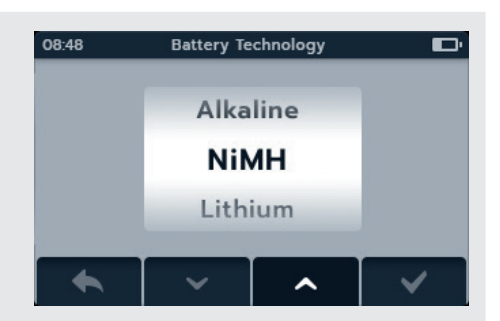

#### **14.4.3 Datum**

- <span id="page-76-0"></span>1. Wählen Sie "Datum", und drücken Sie die Häkchen-Taste  $(\heartsuit)$ ).
- 2. Drücken Sie die Softkeys 2 und 3, um durch das Datumsformat zu blättern.
- 3. Drücken Sie Softkey 4, um das Format zu übernehmen und zum Tag zu gehen.
- 4. Drücken Sie die Softkeys 2 und 3, um durch den Tag zu blättern.
- 5. Drücken Sie Softkey 4, um den Tag zu übernehmen und zum Monat zu gehen.
- 6. Drücken Sie die Softkeys 2 und 3, um durch den Monat zu blättern.
- 7. Drücken Sie Softkey 4, um den Monat zu übernehmen und zum Jahr zu gehen.
- 8. Drücken Sie die Softkeys 2 und 3, um durch das Jahr zu blättern.
- 9. Drücken Sie Softkey 4, um zu übernehmen und das Datum zu speichern.
- 10. Drücken Sie Softkey 1, um zu einem beliebigen Zeitpunkt abzubrechen und zum vorherigen Menü zurückzukehren.

#### **14.4.4 Geräteinformationen**

- 1. Wählen Sie "Geräteinformationen", und drücken Sie die Häkchen-Taste  $(\mathcal{V})$ ).
- 2. Die Geräteinformationen werden angezeigt.
- 3. Drücken Sie Softkey 1, um zum vorherigen Menü zurückzukehren.

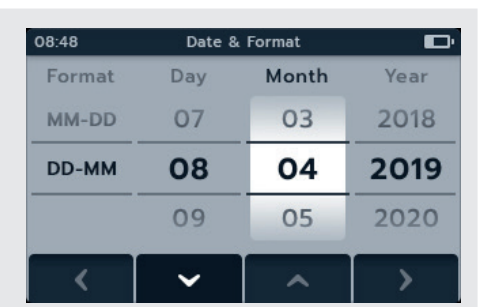

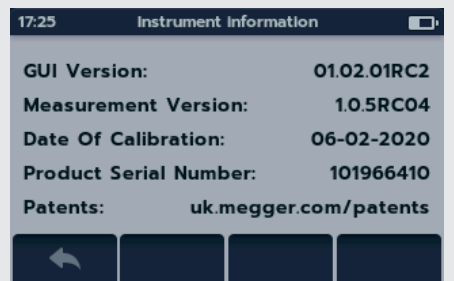

#### **Einstellungen**

### **14.4.5 Benachrichtigung bei Tastendruck**

Für die Benachrichtigung bei Tastendruck stehen zwei Optionen zur Verfügung. Drücken Sie die Häkchen-Taste ( $\heartsuit$ ), um zwischen EIN und AUS umzuschalten.

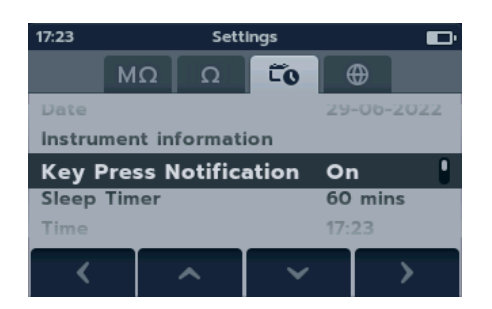

### **14.4.6 Timer für Ruhezustand**

- 1. Wählen Sie "Timer für Ruhezustand", und drücken Sie die Häkchen-Taste  $(\heartsuit)$ .
- 2. Drücken Sie die Softkeys 2 und 3, um durch die Optionen zu blättern.
- 3. Drücken Sie Softkey 4, um die gewählte Einstellung zu übernehmen.
- 4. Drücken Sie Softkey 1, um abzubrechen und zum vorherigen Menü zurückzukehren.

## **14.4.7 Zeit**

- 1. Wählen Sie "Zeit", und drücken Sie die Häkchen-Taste  $(\heartsuit)$ ).
- 2. Drücken Sie die Softkeys 2 und 3, um durch das Datumsformat zu blättern.
- 3. Drücken Sie Softkey 4, um das Format zu übernehmen und zur Stunde zu gehen.
- 4. Drücken Sie die Softkeys 2 und 3, um durch die Stunde zu blättern.
- 5. Drücken Sie Softkey 4, um die Stunde zu übernehmen und zur Minute zu gehen.
- 6. Drücken Sie die Softkeys 2 und 3, um durch die Minute zu blättern.
- 7. Drücken Sie Softkey 4, um zu übernehmen und die Zeit zu speichern.
- 8. Drücken Sie Softkey 1, um zu einem beliebigen Zeitpunkt abzubrechen und zum vorherigen Menü zurückzukehren.

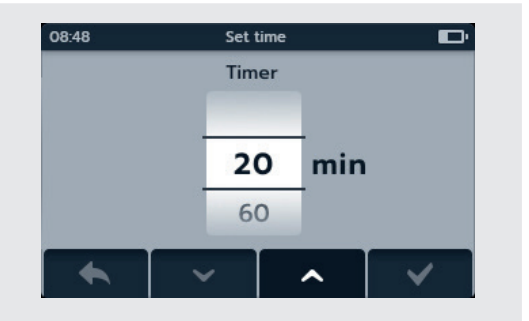

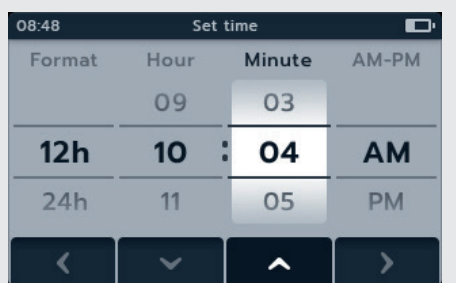

### **Einstellungen**

#### **14.4.8 Werkseinstellungen wiederherstellen**

Wenn die Option "Werkseinstellungen wiederherstellen" ausgewählt wird, wird ein Pop-Fenster angezeigt.

- 1. Halten Sie die Häkchen-Taste  $(\heartsuit)$ ) gedrückt, um die Werkseinstellungen zu speichern. Dadurch werden die Einstellungen wiederhergestellt und alle gespeicherten Daten gelöscht. oder
- 2. Drücken Sie Softkey 1, um zum vorherigen Menü zurückzukehren. Dadurch werden die Einstellungen wiederhergestellt und alle gespeicherten Daten beibehalten.

Nachdem die Werkseinstellungen des IMT100 wiederhergestellt wurden:

- 3. Navigieren Sie durch die IR-Einstellungen und überprüfen Sie die Standardwerte.
- 4. Navigieren Sie durch die Einstellungen für Durchgang und überprüfen Sie die Standardwerte.
- 5. Navigieren Sie zu den Datums- und Uhrzeiteinstellungen auf der Registerkarte Allgemeine Einstellungen. *[Siehe 14.4.3 Datum](#page-76-0)  [auf Seite 77](#page-76-0) und [Siehe 14.4.3 Datum auf Seite 77](#page-76-0)*
- 6. Navigieren Sie zu Geräteinformationen und überprüfen Sie, ob die Informationen korrekt sind.

#### **14.4.9 Screenshot**

Für die Benachrichtigung bei Tastendruck stehen zwei Optionen zur Verfügung. Drücken Sie die Häkchen-Taste ( $\heartsuit$ ), um zwischen EIN und AUS umzuschalten.

 $08-48$ 

 $17.19$ 

 $M\Omega$ 

**Backlight Timer** 

**Battery Voltage** 

Settings

**Restore Factory Settings?** 

HOLD  $\bigvee$  3 SEC

 $\Omega$ 

**Restore Factory Settings** 

Ćο

 $\bigoplus$ 

20sec

 $1.5V$ 

#### **14.4.10 Anfertigung eines Screenshots**

- 1. Stecken Sie einen USB-Stick oben in das IMT100.
- 2. Aktivieren Sie "Screenshots" in den Einstellungen.
- 3. Drücken Sie die Helligkeitstaste zu einem beliebigen Zeitpunkt während der Verwendung des IMT100, um einen Screenshot zu machen. Screenshots werden automatisch auf dem angeschlossenen USB-Stick gespeichert.
- 4. Um auf die Bilder zuzugreifen, öffnen Sie den USB-Stick auf einem Computer. Auf dem USB-Stick befinden sich zwei Ordner: ein Ordner für Ergebnisse und ein Ordner für Screenshots. Öffnen Sie den Ordner mit den Screenshots, um auf die Bilder zuzugreifen.

**HINWEIS:** Die Einstellungen für Screenshots werden jedes Mal zurückgesetzt, wenn das Gerät ausgeschaltet wird.

## $MO$  $\bigoplus$  $\overline{C}$ ČΔ **Restore Factory Settings Screen Shots** On Calibration

Settings

## **14.5 Spracheinstellungen**

Die im IMT100 eingestellten Sprachen sind Englisch, Französisch, Deutsch und Spanisch. Wählen Sie im Menü "Einstellungen" mit den Softkeys 2 und 3 das Untermenü "Sprache" an. Wählen Sie mit den Softkeys 2 und 3 die gewünschte Sprache aus. Die Sprache wird sofort geändert.

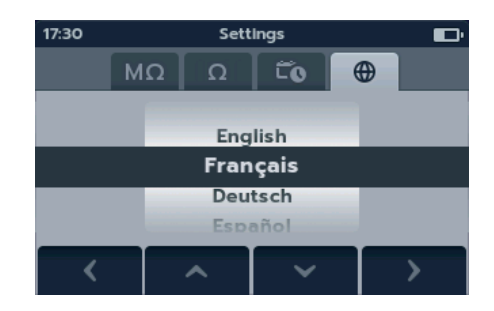

## 15. Wartung

## **15.1 Allgemeine Wartung**

- Die Messleitungen sind vor der Verwendung auf Beschädigung und Durchgang zu überprüfen.
- Achten Sie darauf, dass das Gerät nach Gebrauch sauber und trocken gehalten wird.
- Schließen Sie alle Abdeckungen, wenn sie nicht verwendet werden.

## **15.2 Reinigung**

- 1. Trennen Sie das Netzkabel von der Stromversorgung.
- 2. Wischen Sie das Gerät mit einem sauberen und mit Wasser oder Isopropylalkohol (IPA) angefeuchteten Tuch ab.

## **15.3 Akku**

## WARNUNG: Schalten Sie das Gerät stets auf "Aus" (Off) und entfernen Sie die Messleitungen, **bevor Sie die Batterie/den Akku austauschen bzw. einbauen.**

#### **VORSICHT: Alte Akkus müssen entsprechend den örtlichen Vorschriften entsorgt werden.**

## **VORSICHT: Verwenden Sie nur zugelassene Batterien (siehe unten).**

Batterie-/Akkutypen für den Austausch sind: 6 x LR6 1,5-V-Alkali (AA), IEC HR6 1,2-V-NiMH oder IEC FR6 1,5-V-Lithium (LiFeS2), *[Siehe 16. Technische Daten auf Seite 84](#page-83-0)*.

Bezüglich der Batterietechnologie (Batterie-/Akkutyp) kann zwischen Alkali, NiMH oder Lithium ausgewählt werden. Beim Wechsel zwischen Batterie-/Akkutypen ist stets sicherzustellen, dass der richtige Batterie-/Akkutyp im Einstellungsmenü ausgewählt ist. Wenn dies nicht der Fall ist, wird der Batteriewert falsch angezeigt.

Um die Unversehrtheit, Zuverlässigkeit und Langlebigkeit des/der eingebauten Akkus/Batterie zu erhalten:

- Falls Sie aufladbare Batterien/Akkus verwenden, stellen Sie sicher, dass diese vor der Verwendung vollständig aufgeladen sind.
- Bewahren Sie die Batterien an einem kühlen, trockenen Ort auf. Batterien/Akkus können beschädigt werden, wenn sie einer Wärmeeinwirkung ausgesetzt sind.

### **15.3.1 Batterie-/Akkustatus**

#### **WARNUNG: Alkali- und Lithium-Batterien dürfen nicht wieder aufgeladen werden!**

Das Symbol für den Batterie-/Akkuzustand befindet sich in der oberen rechten Ecke der Anzeige. Dieses Symbol wird bei eingeschaltetem IMT100 dauerhaft angezeigt. Bei Batterie-/Akkubetrieb zeigt das Symbol den aktuellen Ladezustand an (das Symbol ist proportional zum Ladezustand gefüllt).

Wenn sich der Akku in einem guten Ladezustand befindet, leuchtet das Akkusymbol weiß. Bei niedrigem Ladezustand blinkt das Akkusymbol.

Wenn der Akku fast leer ist, wird im Primärfeld ein großes rotes Batteriesymbol mit der Meldung "Battery low **please charge or replace to continue"** (Akku fast leer, bitte laden oder ersetzen) angezeigt. Es können keine Prüfungen durchgeführt werden. Änderungen an den Einstellungen und an der Datenverarbeitung können jedoch vorgenommen werden. Die Batterie muss ausgetauscht (Alkali/Lithium) bzw. aufgeladen (NiMH) werden, bevor das IMT100 verwendet werden kann.

Während der Akku aufgeladen wird, zeigt er eine Animation zum Ladevorgang an. Sobald die Batterie/der Akku voll geladen ist, stoppt die Animation.

Die maximale Ladezeit für NiMH-Akkus beträgt 6 Stunden, die normale Ladezeit beträgt ca. 4 Stunden.

### **15.3.2 12 V-Stromversorgung**

Verwenden Sie für das Aufladen von wiederaufladbaren NiMH-Akkus nur die von Megger als Option bereitgestellte Stromversorgung. Andere Stromversorgungen sind nicht mit dem IMT100 kompatibel. Die Stromversorgung von Megger ist so konzipiert, dass die Funktionen und die Genauigkeit des IMT100 beibehalten werden.

#### **15.3.3 Laden der Batterie/des Akkus**

## **WARNUNG: Nur NiMH-Akkus sind wiederaufladbar!**

Wenn das ausgeschaltete IMT100 geladen wird, zeigt der Bildschirm ein animiertes Akkusymbol an. Das bedeutet, dass der Ladevorgang stattfindet. Wenn der Akku vollständig aufgeladen ist, zeigt der Bildschirm einen dauerhaft grünen Akku an.

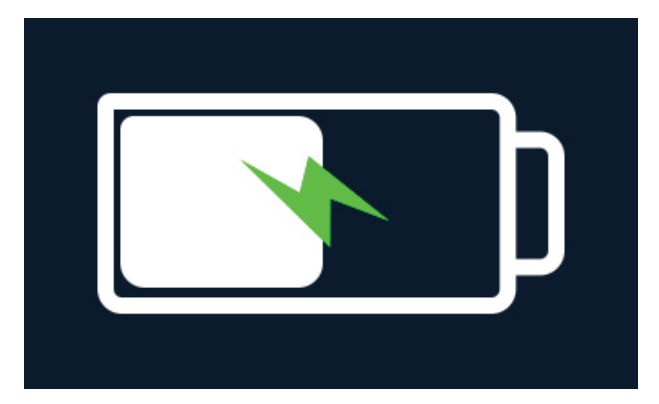

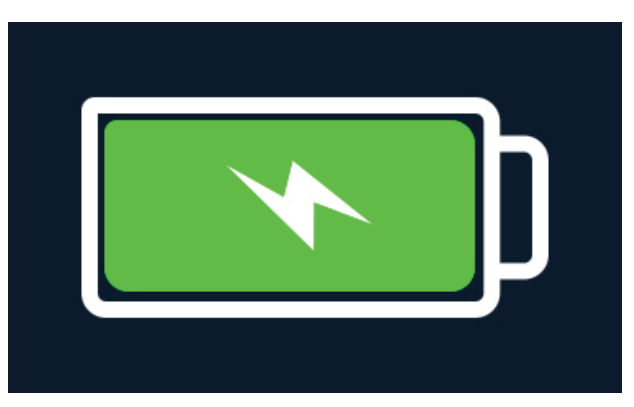

Akku wird geladen and and a studies are a studies at the Akku ist ganz geladen

Wenn das ausgeschaltete IMT100 geladen wird, zeigt der Bildschirm oben rechts ein animiertes Akkusymbol an. Während das IMT100 geladen wird, kann keine Prüfung durchgeführt werden. Wenn die TEST-Taste gedrückt wird, ertönt der Summer. Datenverwaltung und Einstellungen sind jedoch während des Ladevorgangs vollständig zugänglich.

### **15.3.4 Batterie/Akkufehler-Bildschirme**

#### **Akku schwach**

Die Batterie ist zu schwach, um eine Prüfung durchzuführen.

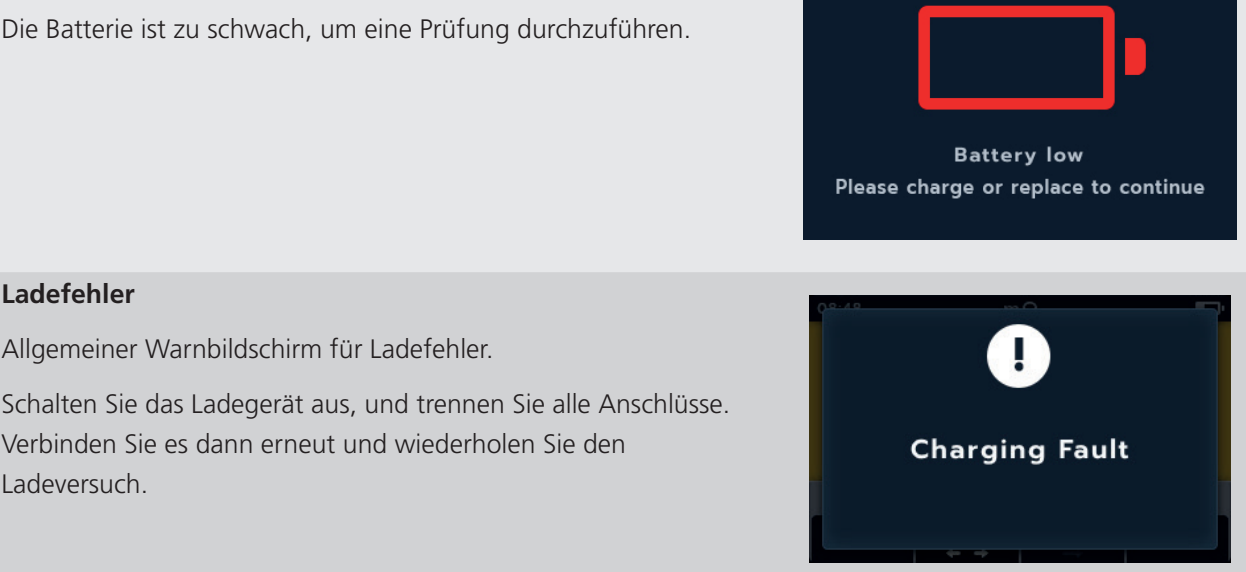

## **Wartung**

### **Akku nicht aufladbar**

Die Akkueinstellungen sind falsch, sodass der Akku nicht geladen werden kann.

- 1. Überprüfen Sie, ob sich der richtige Batterie-/Akkutyp im Gerät befindet. *[Siehe 15.4 Austausch von Batterien und](#page-81-0)  [Sicherung auf Seite 82](#page-81-0)*
- <span id="page-81-0"></span>2. Überprüfen Sie, ob die Batterie-/Akkueinstellungen NiHM sind. *[Siehe 14.4.2 Batterietechnologie auf Seite 77](#page-76-1)*

## **15.4 Austausch von Batterien und Sicherung**

**WARNUNG: Trennen Sie alle Messleitungen, bevor Sie Sicherungs- oder Batterie-/Akkufachabdeckungen entfernen.**

**VORSICHT: Akkus dürfen nicht im Gerät belassen werden, wenn dieses für eine längere Zeitdauer nicht verwendet wird.**

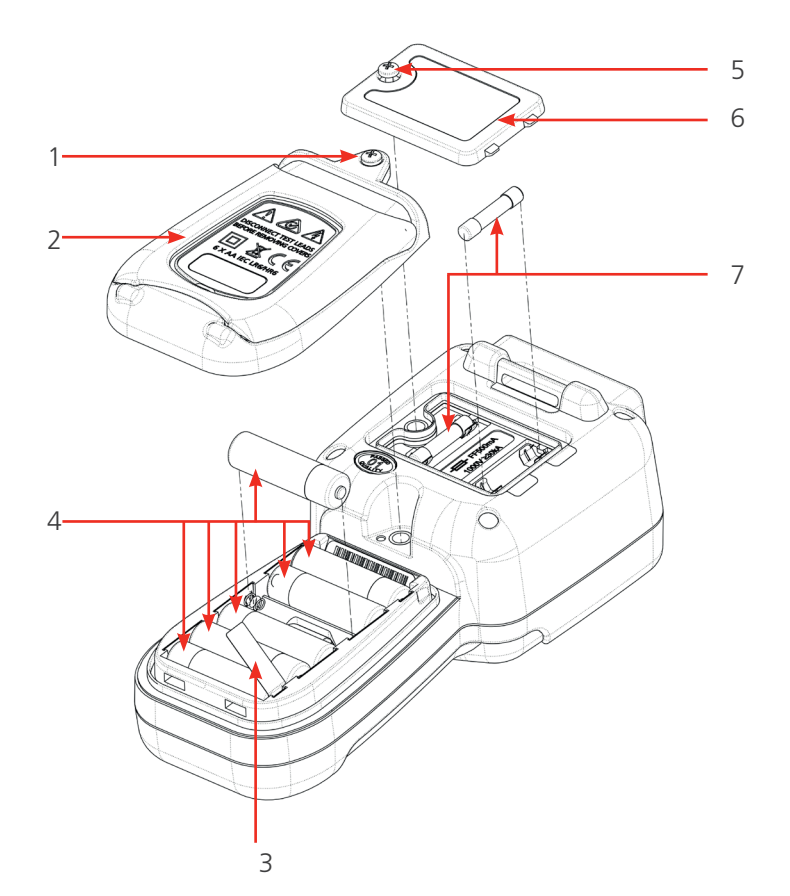

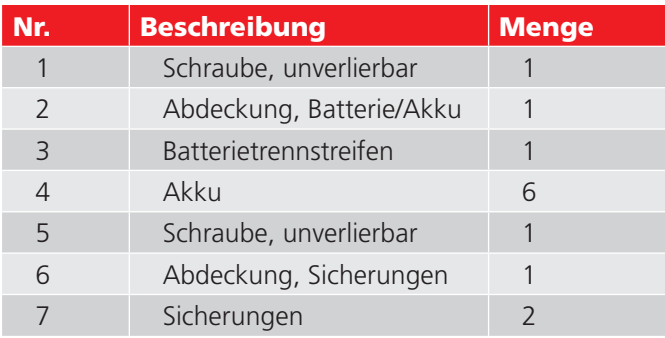

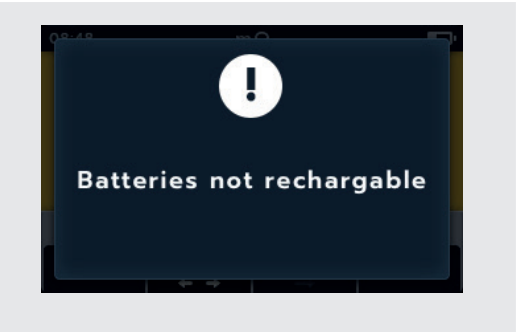

### **15.4.1 Tauschen Sie die Batteriezellen aus und entfernen Sie die Isolationslasche**

Die Batterien/Akkus befinden sich im unteren Bereich des IMT100 hinter dem Drehschalter. Wenn Sie auf die Geräterückseite schauen, sehen Sie dort die untere (Batterie-/Akkufach-)Abdeckung mit einem Stativ und mit der Aufschrift der Ersatzbatterietypen.

**HINWEIS:** Beim Austausch der Batterien/Akkus behält das IMT100 die Einstellungen für Datum und Uhrzeit für ein Zeitfenster von ca. drei Minuten bei. Falls die Stromversorgung länger unterbrochen ist, müssen diese Einstellungen erneut vorgenommen werden. Entfernen und entsorgen Sie bei erstmaliger Verwendung des IMT100 den Batterie-/Akkutrennstreifen (3).

- 1. Entfernen Sie die Messleitungen und stellen Sie sicher, dass das IMT100 ausgeschaltet ist.
- 2. Lösen Sie eine unverlierbare Kreuzschlitzschraube (1), die oben auf der Abdeckung mittig angebracht ist.
- 3. Die Batterie-/Akkuabdeckung (2) wird nun von oben her abgehoben.
- 4. Lösen Sie die Laschen unten an der Abdeckung.
- 5. Die sechs Batterien/Akkus (4) können jetzt aus dem Fach herausgenommen werden.

## **VORSICHT: Stellen Sie sicher, dass die neuen Batterien/Akkus unter Beachtung der Angaben zur Polarität auf den Batterien/Akkus und im Batterie-/Akkufach korrekt eingesetzt werden.**

## **VORSICHT: Stellen Sie sicher, dass alle Batterien/Akkus vom gleichen Typ sind und nicht Alkaline, NiMH- und Lithium-Batterien/-Akkus gleichzeitig verwendet werden.**

- 6. Wechseln Sie alle sechs Batterien/Akkus (4).
- 7. Setzen Sie die Batterie-/Akkufachabdeckung (2) in umgekehrter Reihenfolge zur oben beschriebenen Vorgehensweise wieder ein.
- 8. Befestigen Sie sie wieder mithilfe der Schraube (1).

### **15.4.2 Wechseln der Sicherungen**

#### **VORSICHT: Es dürfen keine Glassicherungen verwendet werden.**

Die Sicherungen befinden sich im oberen Abschnitt des IMT100 hinter der Anzeige. Wenn Sie auf die Geräterückseite schauen, erkennen Sie auf der oberen Abdeckung ein Sicherungssymbol.

- 1. Entfernen Sie die Messleitungen und stellen Sie sicher, dass das IMT100 ausgeschaltet ist.
- 2. Lösen Sie eine unverlierbare Kreuzschlitzschraube (5) von der linken Seite der oberen Abdeckung (markierte Sicherungen).
- 3. Die Sicherungsabdeckung (6) wird nun von der linken Seite her nach oben abgehoben.
- 4. Lösen Sie die Laschen an der rechten Seite der Sicherungsabdeckung.
- 5. Nun haben Sie Zugang zu den beiden Sicherungen (7) und können diese entfernen.

## **VORSICHT: Stellen Sie sicher, dass die richtigen Ersatzsicherungen verwendet werden: 500 mA (FF),**

**HBC, min. 30 kA, 1000 V (32x6 mm), siehe** *[Siehe 16. Technische Daten auf Seite 84](#page-83-0)*

- 6. Ersetzen Sie die Sicherungen (7) nach Bedarf.
- 7. Setzen Sie die Sicherungsabdeckung (6) in umgekehrter Reihenfolge zur oben beschriebenen Vorgehensweise wieder ein.
- 8. Befestigen Sie sie wieder mithilfe der unverlierbaren Schraube (5).

**HINWEIS:** Sicherungen an den P-Klemmen dürfen nicht vom Benutzer gewechselt werden. Wenn diese Fehler auftreten, muss das Gerät zur Reparatur an Megger zurückgesandt werden.

<span id="page-83-0"></span>**Technische Daten**

## 16. Technische Daten

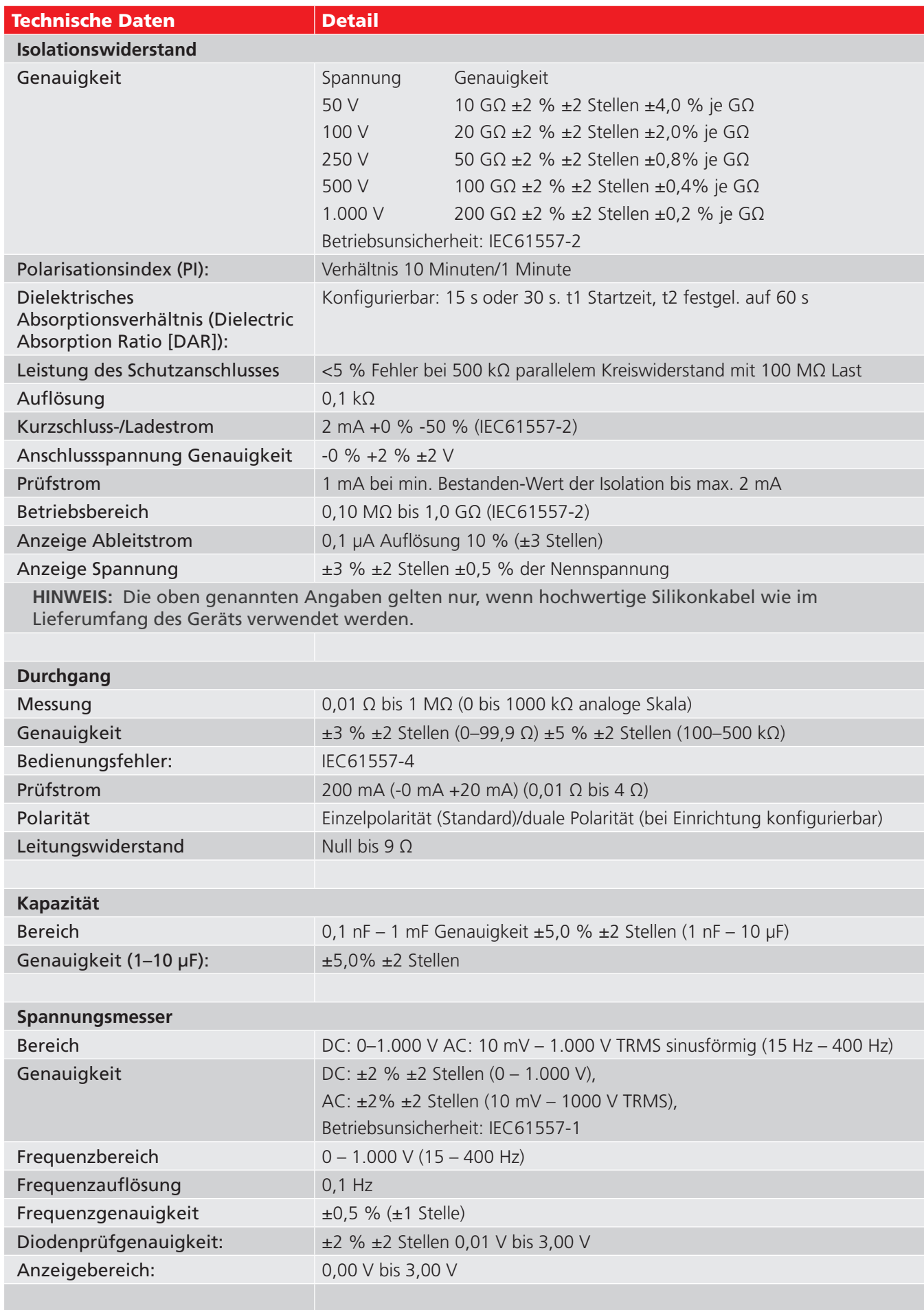

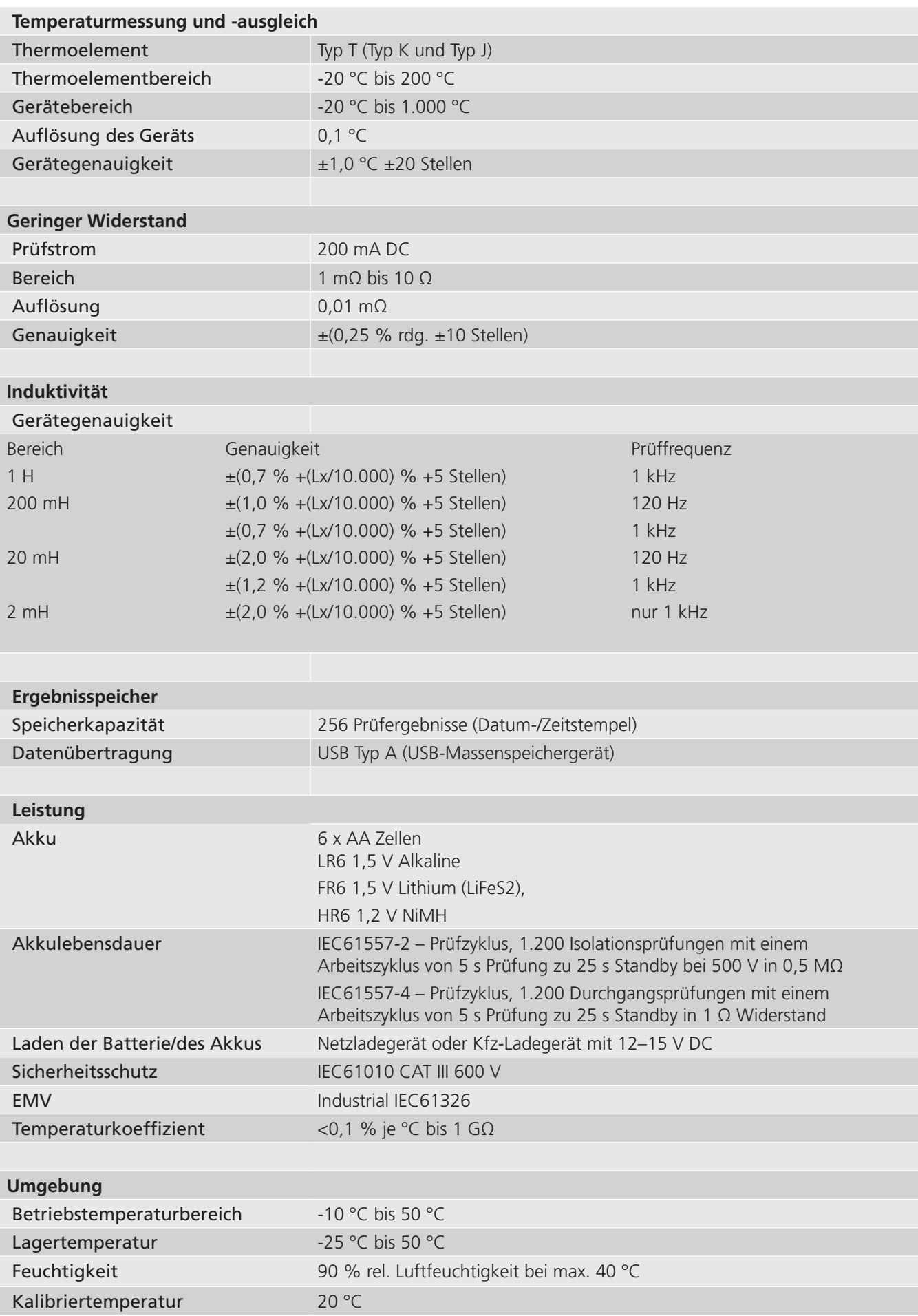

## **Technische Daten**

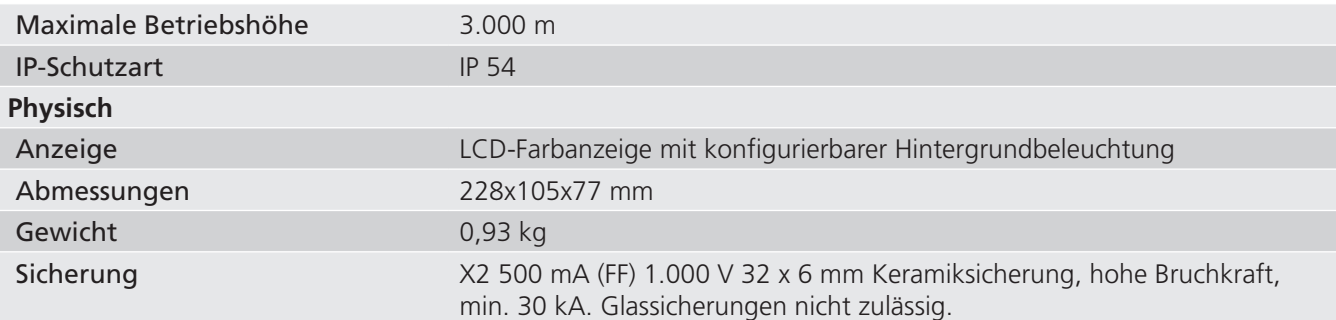

## Betriebsunsicherheit, IEC61557

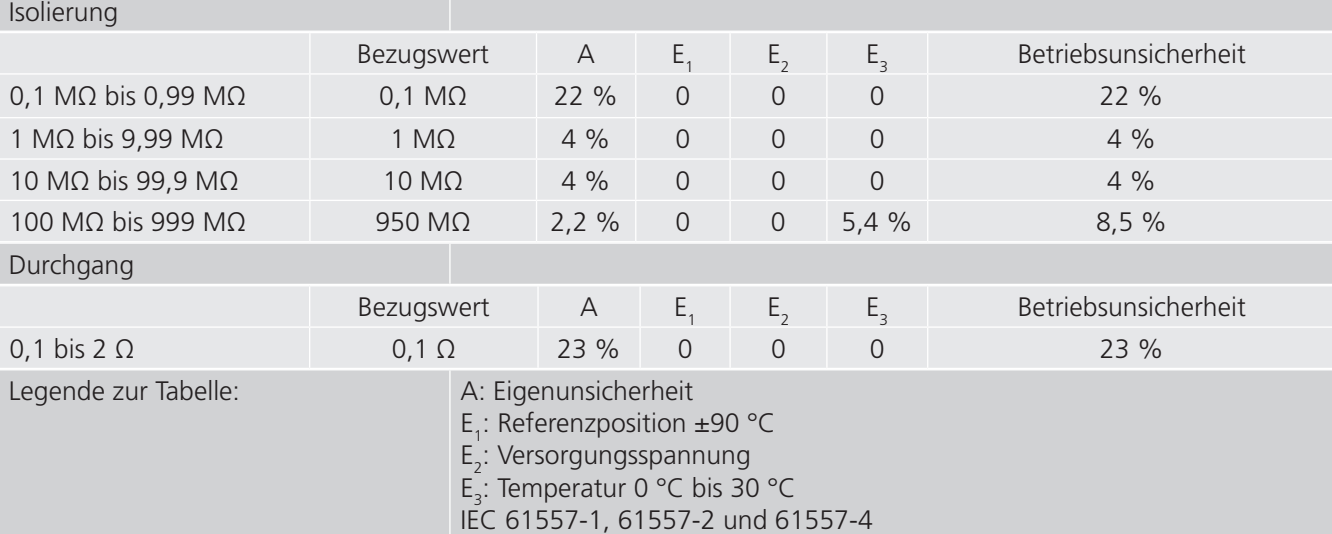

# 17. Zubehör und Ausrüstung

## **17.1 Optionales Zubehör**

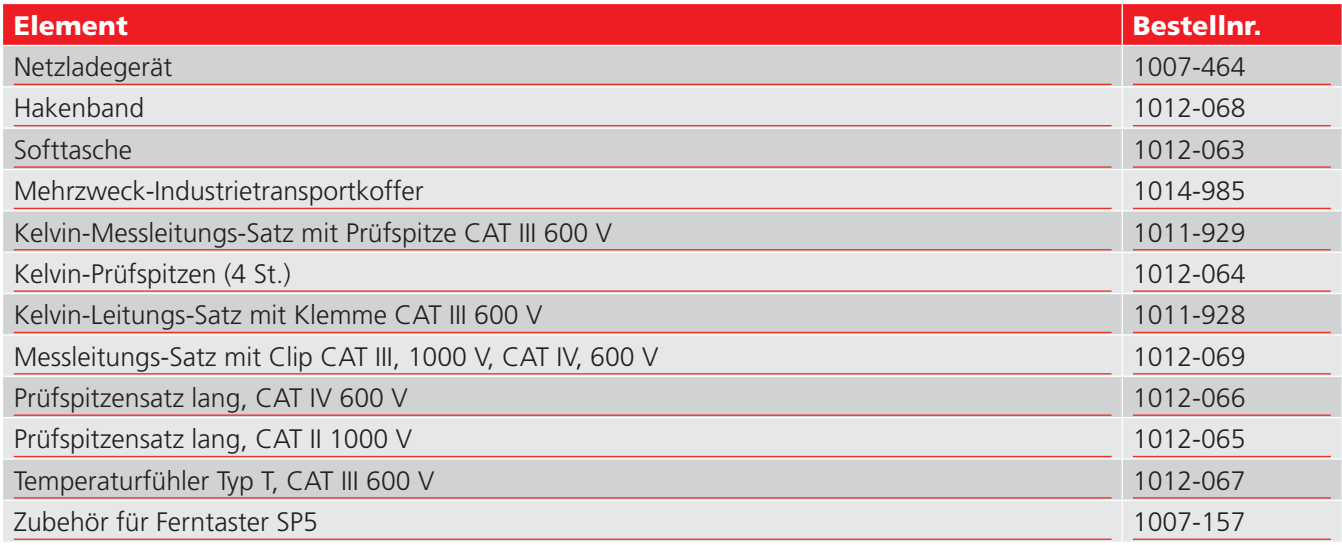

<span id="page-87-0"></span>**Kalibrierung, Reparatur und Gewährleistung**

## 18. Kalibrierung, Reparatur und Gewährleistung

**HINWEIS:** Zur Kalibrierung von LCR-Funktionen *[Siehe 9.5 LCR-Kalibrierung auf Seite 58](#page-57-0)*.

Megger verfügt über Kalibrier- und Reparatureinrichtungen mit vollständiger Nachverfolgbarkeit, um sicherzustellen, dass Ihr Prüfgerät stets die hohen Leistungs- und Verarbeitungsnormen erfüllt, die Sie erwarten. Diese Einrichtungen werden durch ein weltweites Netz zugelassener Reparatur- und Kalibrierungsbetriebe ergänzt, das Ihnen eine ausgezeichnete Wartungspflege Ihrer Megger-Produkte bieten kann.

Bei Wartungs- oder Reparaturanfragen für Megger-Geräte wenden Sie sich bitte an:

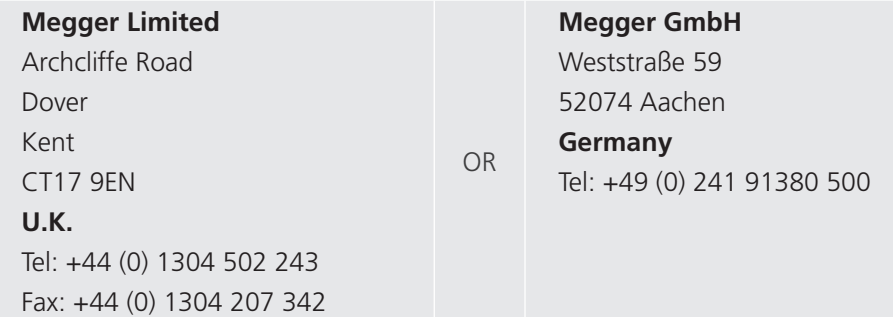

## **18.1 Rückgabeverfahren**

### **WARNUNG: Entfernen Sie vor dem Versand dieses Geräts die Batterien/Akkus.**

Servicezentren in Großbritannien und den USA

- 1. Wenn ein Gerät eine Rekalibrierung erforderlich macht oder wenn eine Reparatur notwendig wird, muss zunächst von einer der vorstehend angegebenen Adressen eine Rückgabeautorisierungs-Nummer (RA-Nr.) angefordert werden. Damit sich die Kundendienstabteilung im Voraus auf den Erhalt Ihres Geräts vorbereiten und Ihnen den bestmöglichen Service bieten kann, sind folgende Angaben zu tätigen:
	- Modell (z. B. IMT100).
	- Seriennummer (auf der Anzeige unter Einstellungen, Geräteinformationen oder auf der hinteren Abdeckung und bei den Batterien/Akkus oder auf dem Kalibrierzertifikat zu finden).
	- Rückgabegrund (z. B. Kalibrierung oder Reparatur erforderlich)
	- Fehlerdetails, wenn das Gerät repariert werden soll.
- 2. Notieren Sie sich die RA-Nummer. Wenn Sie dies wünschen, kann Ihnen ein Rückgabeetikett per E-Mail oder Fax zugesandt werden.
- 3. Verpacken Sie das Gerät sorgfältig, um Transportschäden zu vermeiden.
- 4. Bevor das Gerät frachtfrei an Megger versandt wird, vergewissern Sie sich, dass das Rücksendeetikett angebracht oder die RA-Nummer deutlich auf der Außenseite der Verpackung vermerkt ist, und stellen Sie sicher, dass diese Nummer bei jedem Schriftverkehr angegeben wird. Gleichzeitig muss eine Kopie der Rechnung und des Packscheins mit Luftpost übersandt werden, um die Zollabfertigung zu beschleunigen. Bei erforderlichen Reparaturen von Geräten nach Ablauf des Gewährleistungszeitraums ist ein Sofortangebot verfügbar, sofern die RA-Nummer vorliegt.
- 5. Verfolgen Sie den Fortschritt im Internet unter [www.megger.com](http://www.megger.com).

# 19. Außerbetriebnahme

## **19.1 WEEE-Richtlinie**

Das Symbol einer durchgestrichenen Abfalltonne auf Rädern auf den Megger-Produkten erinnert daran, dass das Produkt nach Ende seiner Betriebszeit nicht im Hausmüll entsorgt werden darf.

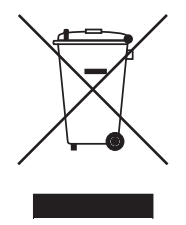

Megger ist im Vereinigten Königreich (UK) als Hersteller von Elektro- und Elektronikgeräten registriert. Die Registrierungsnummer lautet WEE/ HE0146QT.

Für weitere Informationen zur Entsorgung des Geräts wenden Sie sich an Ihren lokalen Megger-Vertreter oder -Händler oder besuchen Sie die lokale Megger-Website.

## **19.2 Entsorgung der Batterien/Akkus**

Das Symbol einer durchgestrichenen Abfalltonne auf Rädern auf einer Batterie/einem Akku erinnert daran, dass Batterien/Akkus nicht im Hausmüll entsorgt werden dürfen, nachdem sie das Ende ihrer Nutzungsdauer erreicht haben.

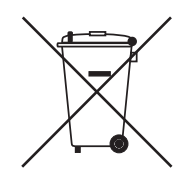

Die Batterie/der Akku befindet sich unter der Batterie-/Akkufachabdeckung auf der Rückseite des Geräts. Zum Entfernen der Batterie folgen Sie den Anweisungen unter *[Siehe 15.4 Austausch von Batterien und Sicherung auf](#page-81-0)  [Seite 82](#page-81-0)*

Bei Fragen zur Entsorgung der Batterien/Akkus in anderen Ländern der EU wenden Sie sich an Ihre lokale Megger-Niederlassung oder an Ihren Megger-Händler.

Megger ist im Vereinigten Königreich (GB) als Hersteller von Batterien/Akkus registriert (Reg.-Nr.: BPRN00142).

Weitere Informationen finden Sie unter [www.megger.com](http://www.megger.com).

# 20. Weltweite Vertriebsbüros

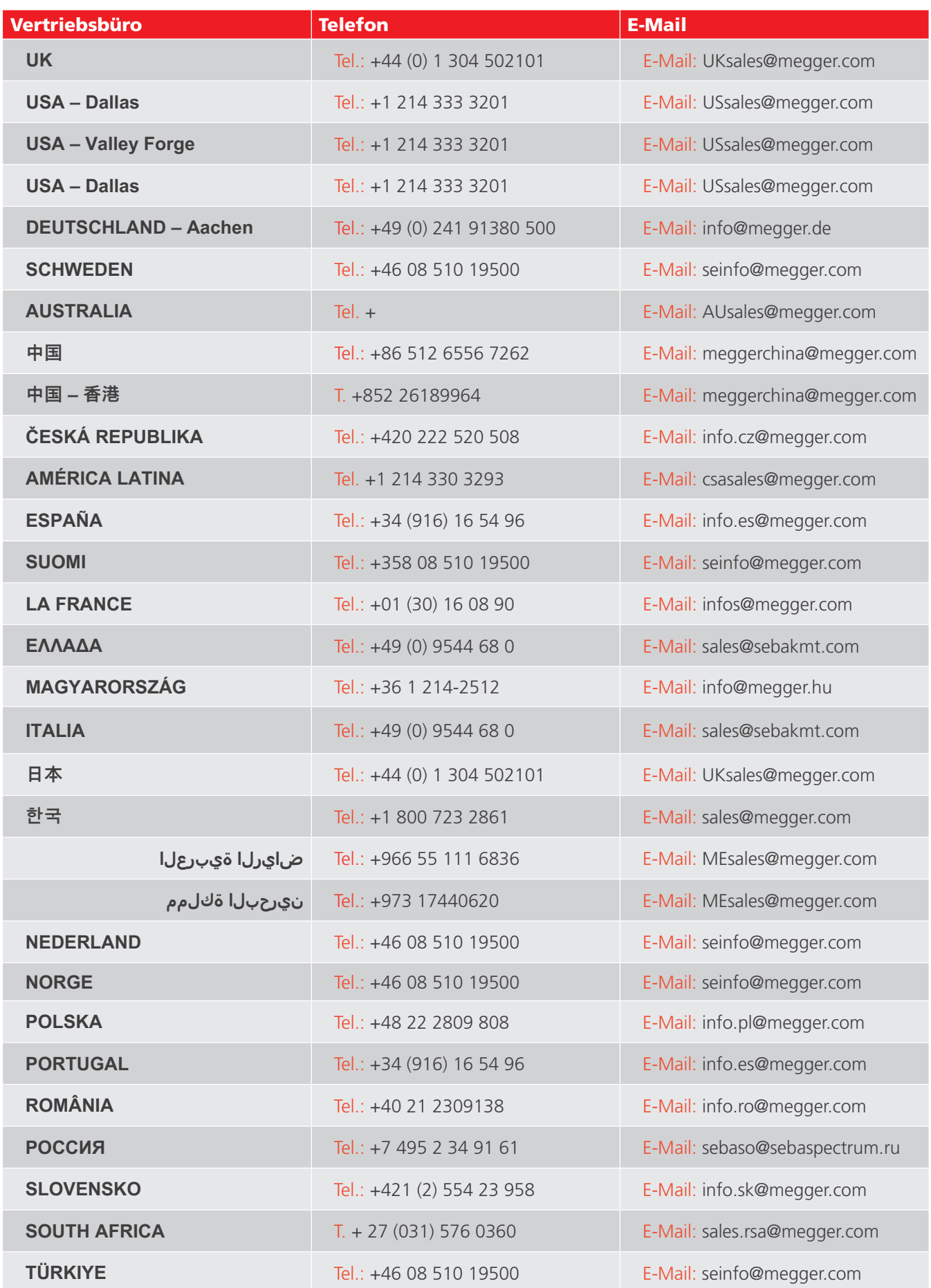

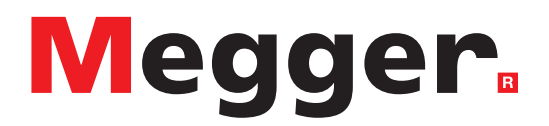

## **Lokales Verkaufsbüro**

Niederspannung und Schaltanlagen Megger GmbH Weststraße 59 52074 Aachen DEUTSCHLAND T. +49 (0) 241 91380 500 E. info@megger.de

Kabelfehlerortung, Kabelfehlerprüfung und Kabeldiagnose Megger Germany GmbH Dr.-Herbert-Iann-Str. 6 96148 Baunach  $T. +49(0)$  9544 68 - 0 E. baunach@megger.com

Kabelfehlerortung, Kabelfehlerprüfung und Kabeldiagnose Megger Germany GmbH Röderaue 41 01471 Radeburg T. +49 (0) 35208 84-0 E. radeburg@megger.com

# **Produktionsstätten**

**Megger Limited** Dover, GROSSBRITANNIEN T. +44 (0)1 304 502101 E. uksales@megger.com

**Megger Valley Forge** Phoenixville, PA USA T. +1 610 676 8500 E. USsales@megger.com

**Megger GmbH** Aachen, DEUTSCHLAND T. +49 (0) 241 91380 500 E. info@megger.de

**Megger AB**  Danderyd, SWEDEN T. +46 08 510 195 00 E. seinfo@megger.com

**Megger USA - Dallas** Dallas, TX USA T. +1 214 333 3201 E. USsales@megger.com

**Megger Germany GmbH** Baunach, DEUTSCHLAND  $T. +49(0)$  9544 68 - 0 E. baunach@megger.com **Megger USA - Fort Collins** Fort Collins, CO USA T. +1 970 282 1200

**Megger Germany GmbH** Radeburg, DEUTSCHLAND T. +49 (0) 35208 84-0 E. radeburg@megger.com

Dieses Instrument wird in Großbritannien hergestellt.

Das Unternehmen behält sich das Recht vor, die Spezifikation oder das Design ohne vorherige Ankündigung zu ändern.

92 IMT100 [www.megger.com](http://www.megger.com)

Megger ist eine eingetragene Marke.

Die Bluetooth®-Wortmarke und -Logos sind eingetragene Marken von Bluetooth SIG. Inc. und wird unter Lizenz verwendet.

IMT100\_UG\_de\_V02 04 2024

© Megger Limited 2024 www.megger.com